## **Navigator 12 Manuel d'utilisation**

© 2012 ... MapFactor s.r.o.

 $\mathbf{I}$ 

## **Table des maticres**

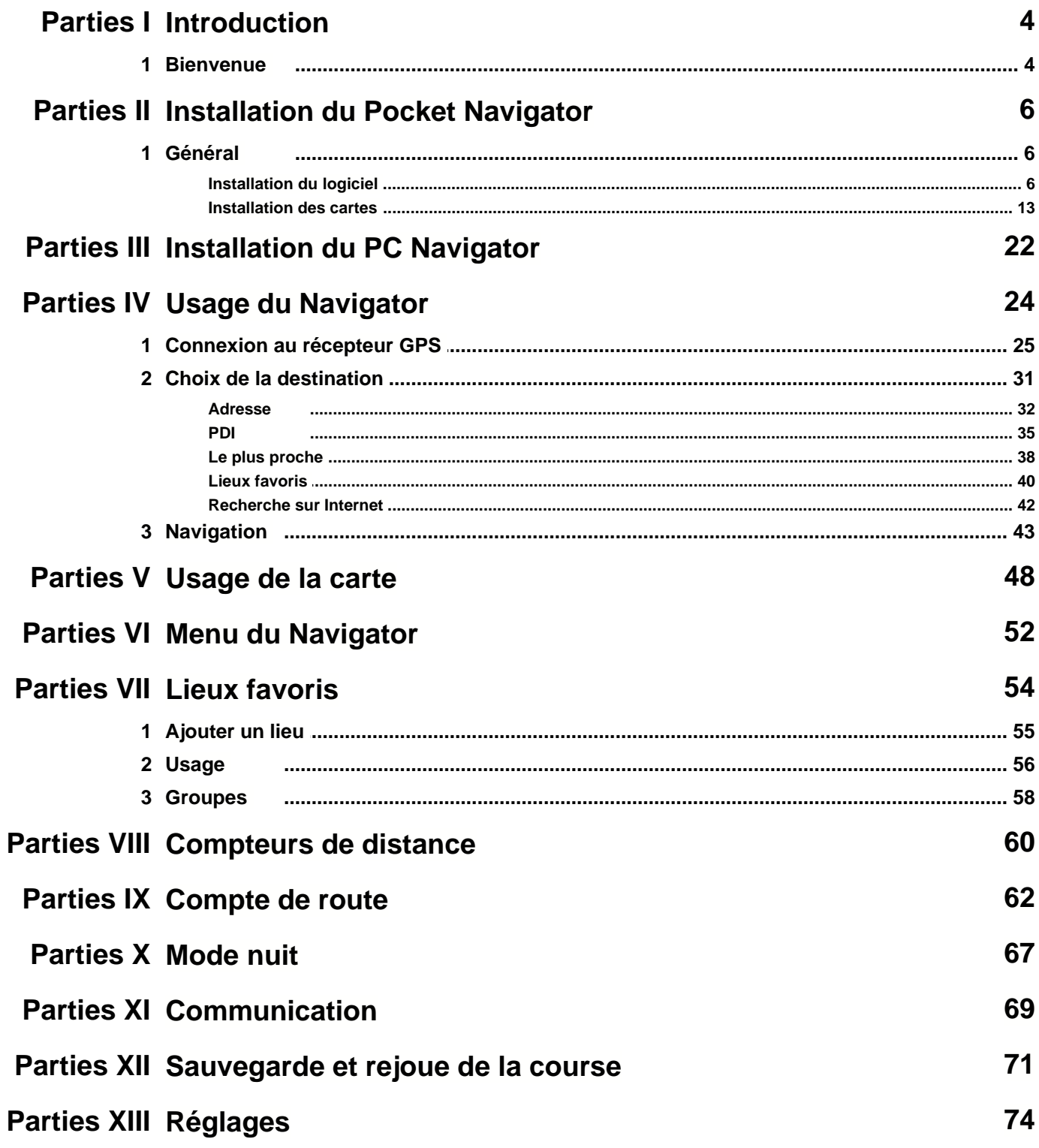

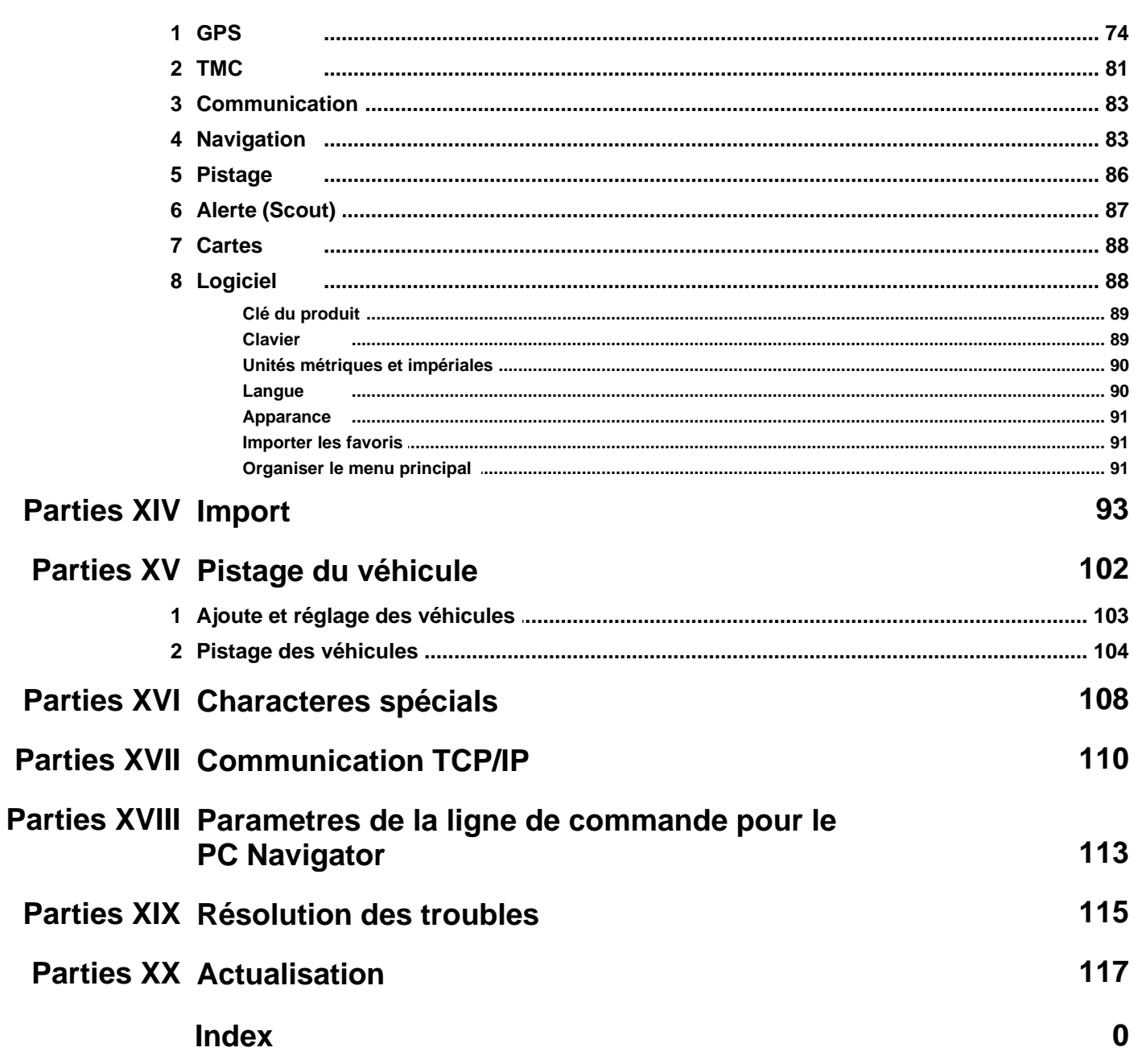

 $\mathbf{I}$ 

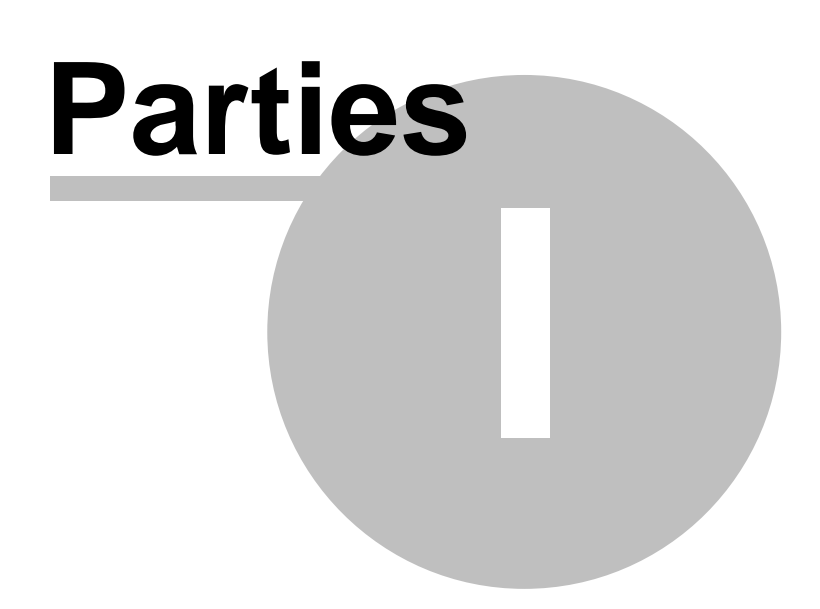

## **1 Introduction**

### **1.1 Bienvenue**

Merci pour choisir Navigator. Ce logiciel est créé pour améliorer votre vie, guidant vous porte à porte dans la plupart des pays Européens, aux Etates Unis et au Canada.

Il y a deux versions du logiciel disponible:

- Pocket Navigator destiné aux PDAs avec les systèmes d'exploitation Pocket PC 2003 ou plus nouveau, Windows Mobile 5, 6 et Windows CE.NET 4.2, 5.0, 6. Android 2.3 / 3 / 4 - PC Navigator qui est destiné aux ordinateurs personnels avec les systèmes d'exploitation Windows 2000 / XP / Vista / 7 (par exemple les ordinateurs portables, TabletPC; CarPC, UMPC etc.)

# **Parties II**

## **2 Installation du Pocket Navigator**

### **2.1 Général**

Navigator est disponible sur différents types de média. Si vous possédez une installation du Navigator sur la carte SD, insérez simplement votre carte dans votre PDA et suivez les instructions sur l'écran. Ou vous pouvez

le télécharger d´internet.

L'installation est faite en deux parties, le [logiciel](#page-6-0) et les [données de carte](#page-13-0).

#### <span id="page-6-0"></span>**2.1.1 Installation du logiciel**

Le Pocket Navigator Installer est lancé automatiquement dès que le DVD est déposé dans la mécanique

Ou initialisez le Navigator - Setup Utility.exe que vous etes téléchargé.

Vous serez demandés pour la clé du produit si vous lancez l'installeur pour la première fois.

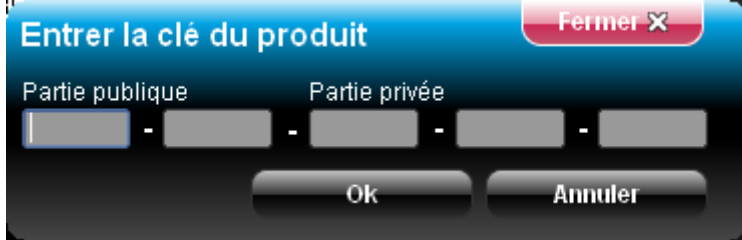

L´écrane suivant affichera.

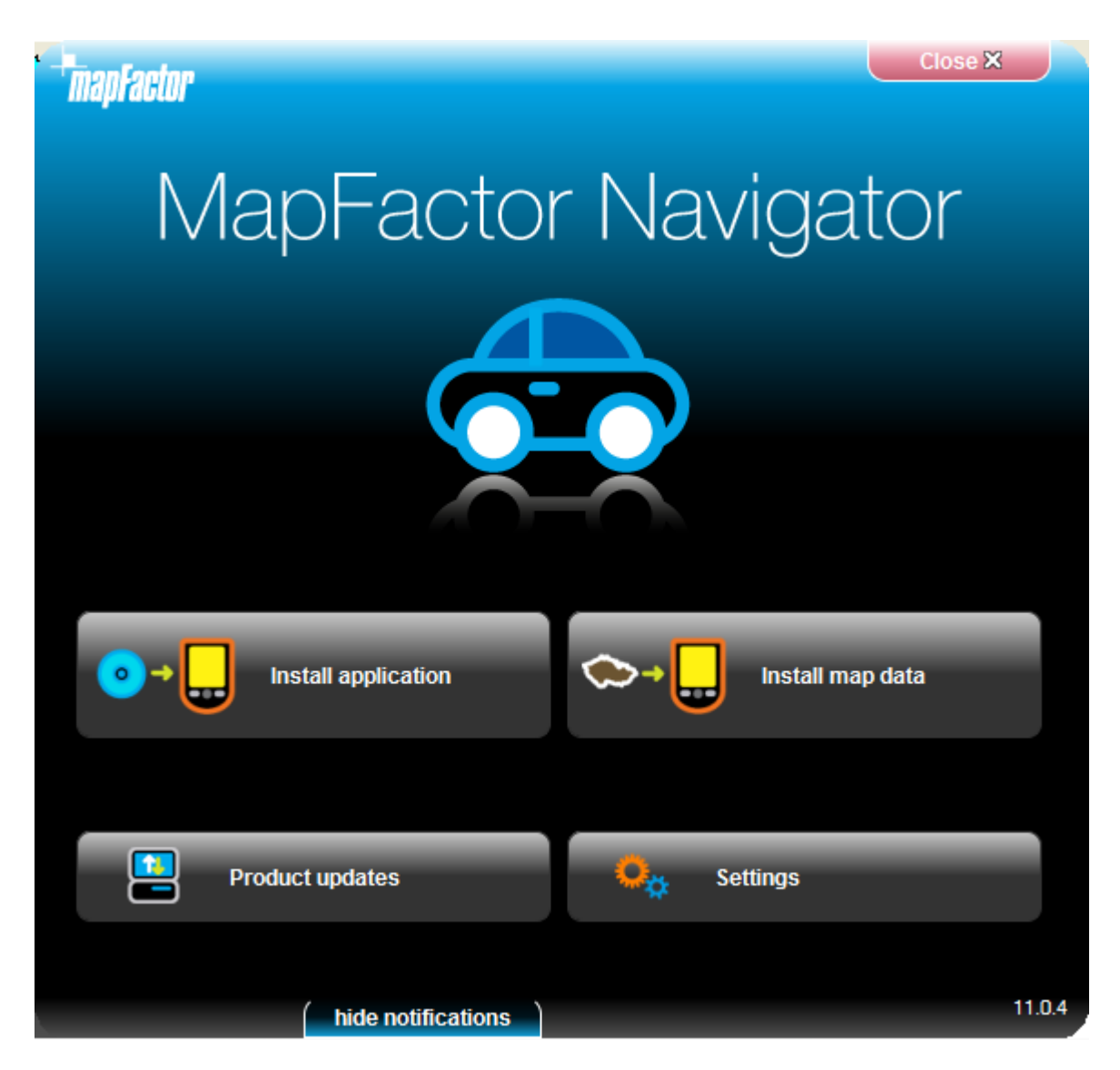

Cliquer sur le bouton Installer le logiciel.

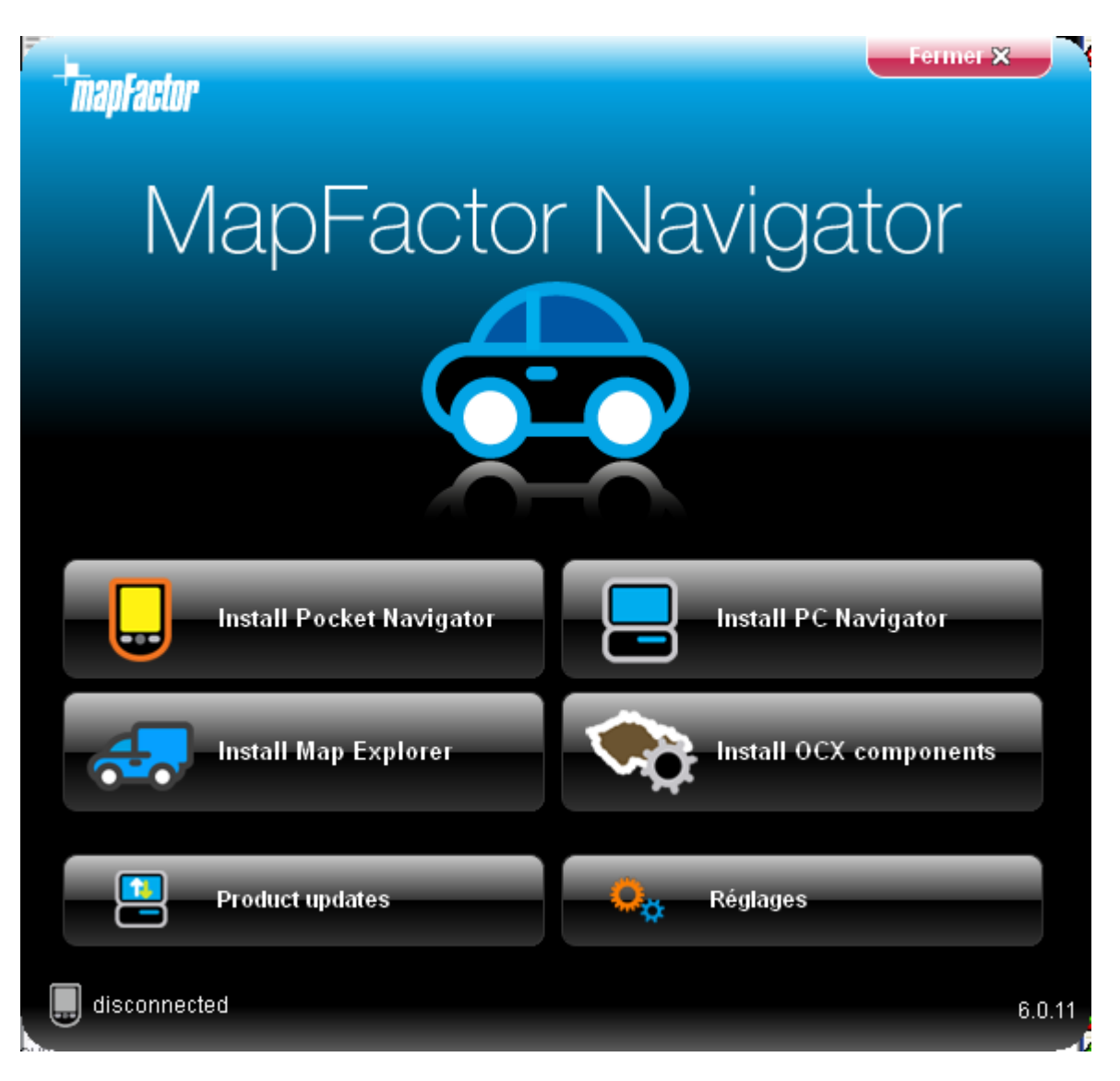

Choisissez Pocket Navigator

Cliquez sur le bouton Installer le logiciel.

Setup Wizard de PC Navigator lancera.

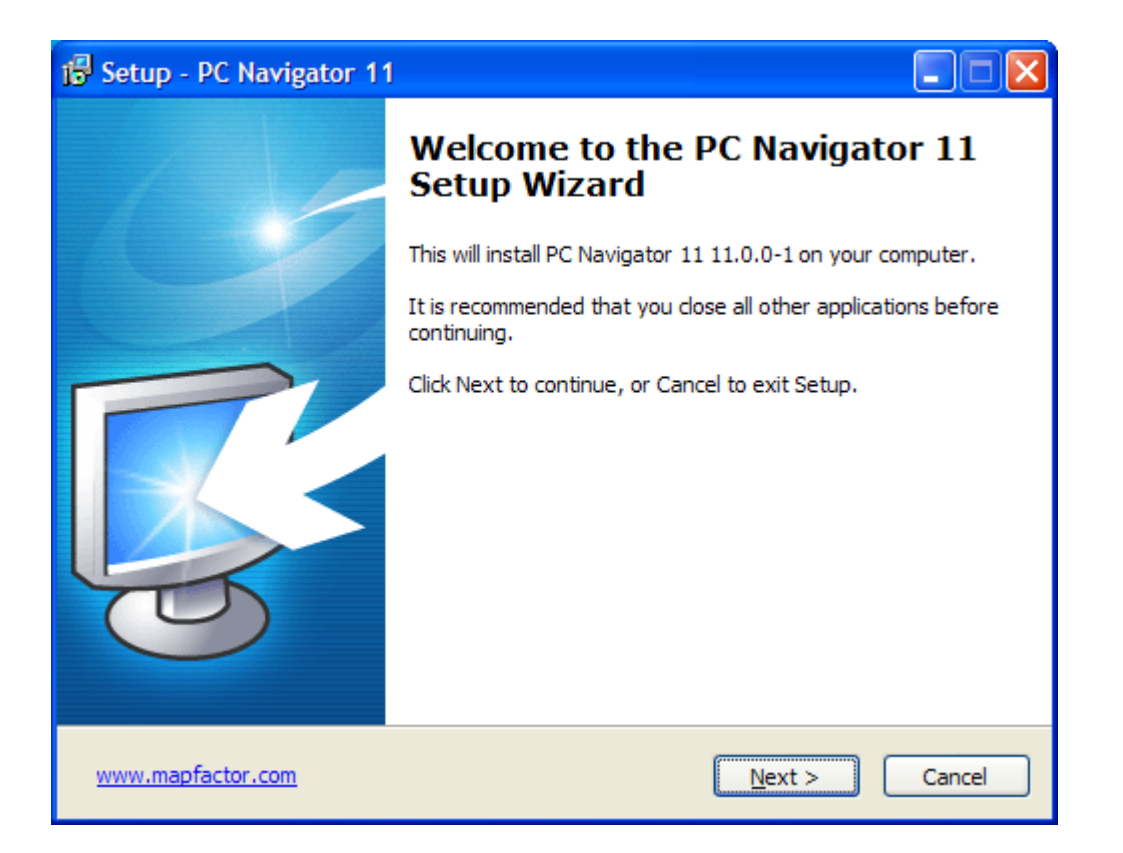

Vous serez démandé de séléctionner le système d´operation de votre appareil si le Pocket Navigator est installé.

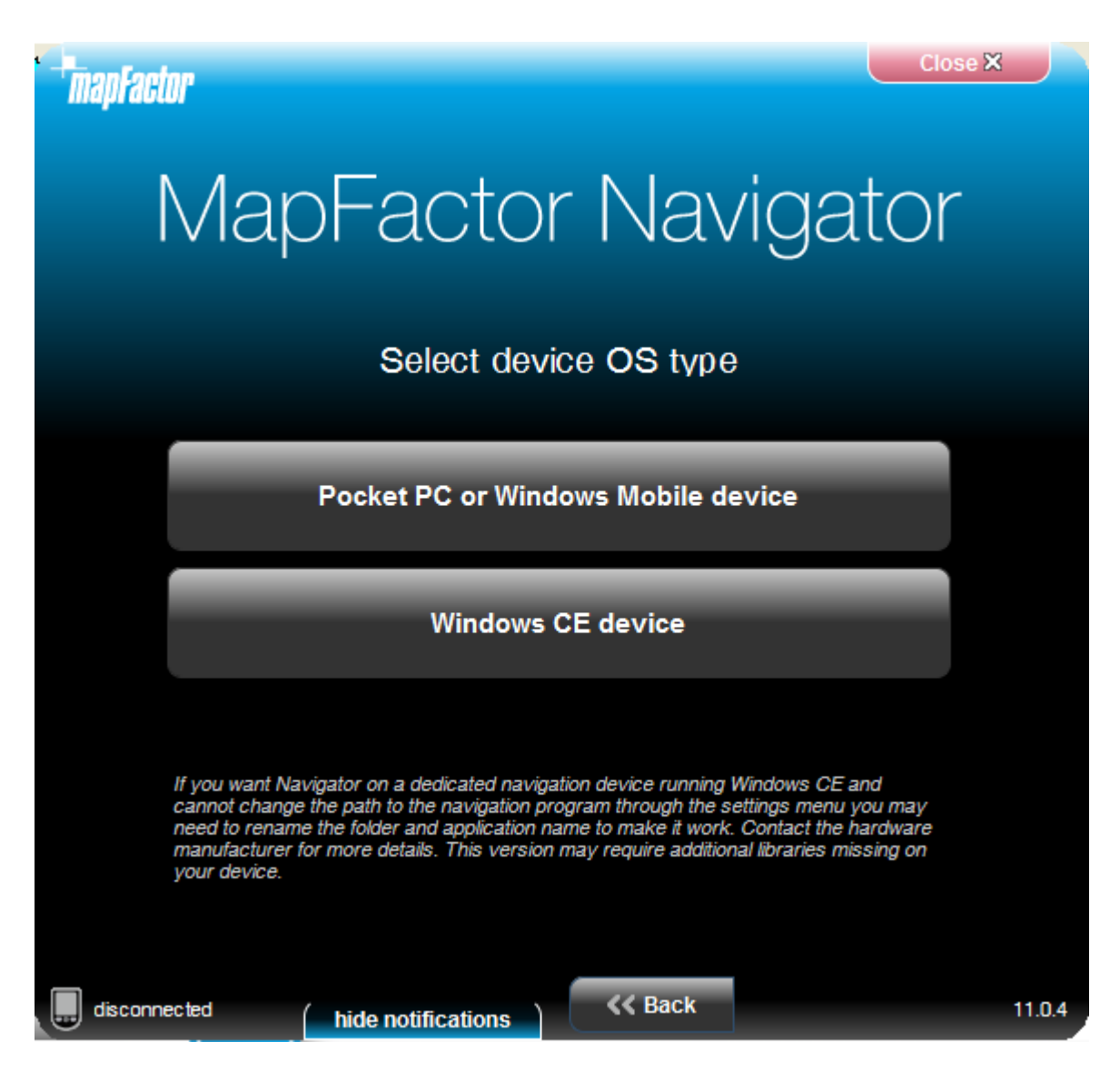

Pocket PC ou Windows Mobile pour les appareil avec le système Windows Mobile (vers la version 6.5). Navigator ne marche pas sur le système Windows Phone 7.

Sinon, outilisez le bouton Windows CE appareil (le plus souvent pour des appareil à une fonction)

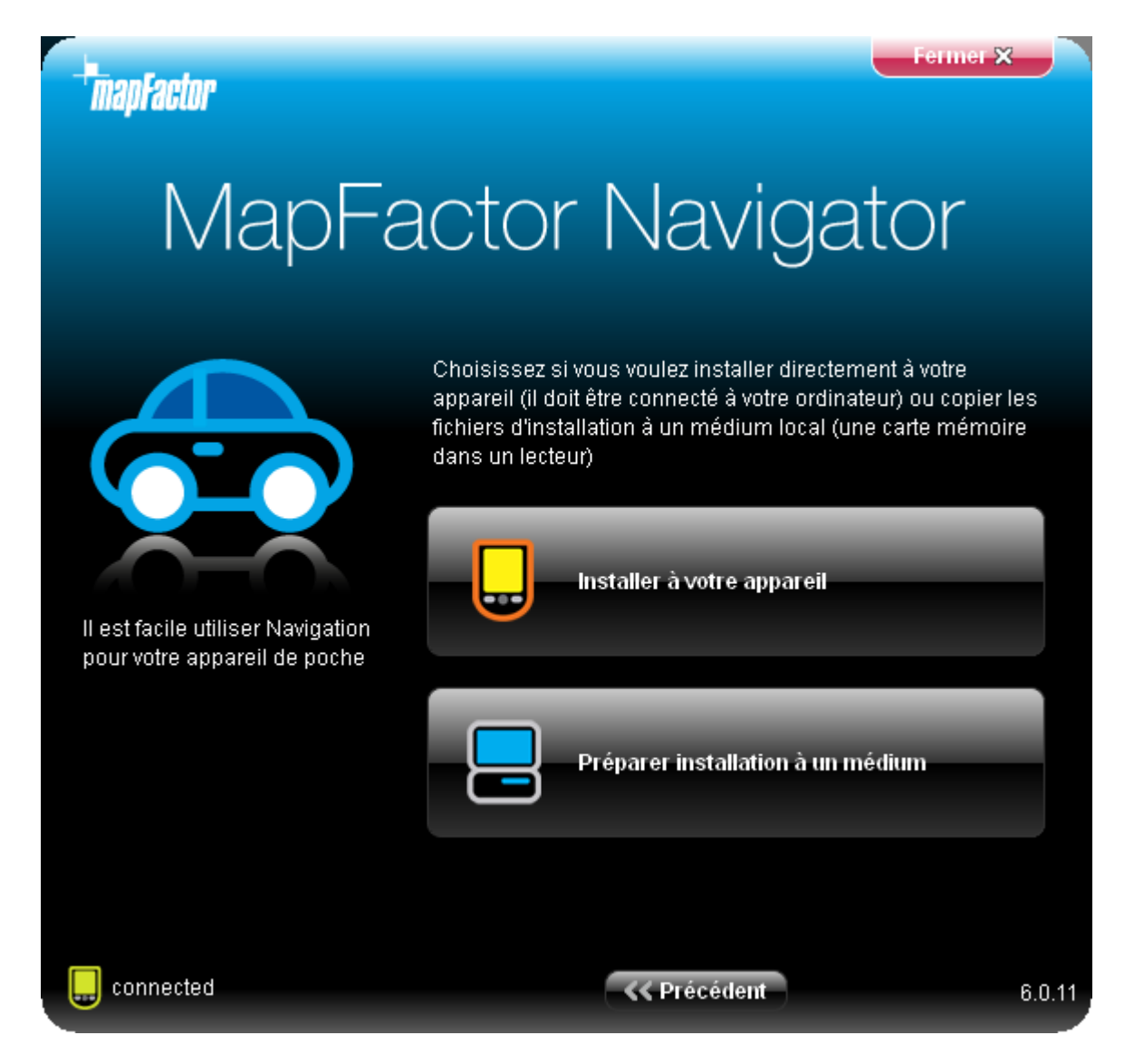

Maintenant choisissez où installer le fichier cab (installeur pour le Pocket PC). Vous pouvez choisir directement un dossier sur votre PDA s'il est connecté à votre PC - cliquez Installer à votre appareil. Vous pouvez aussi utiliser un lecteur des cartes mémoires pour transmettre les données à votre PDA choisissez l'option Préparer installation a un médium.

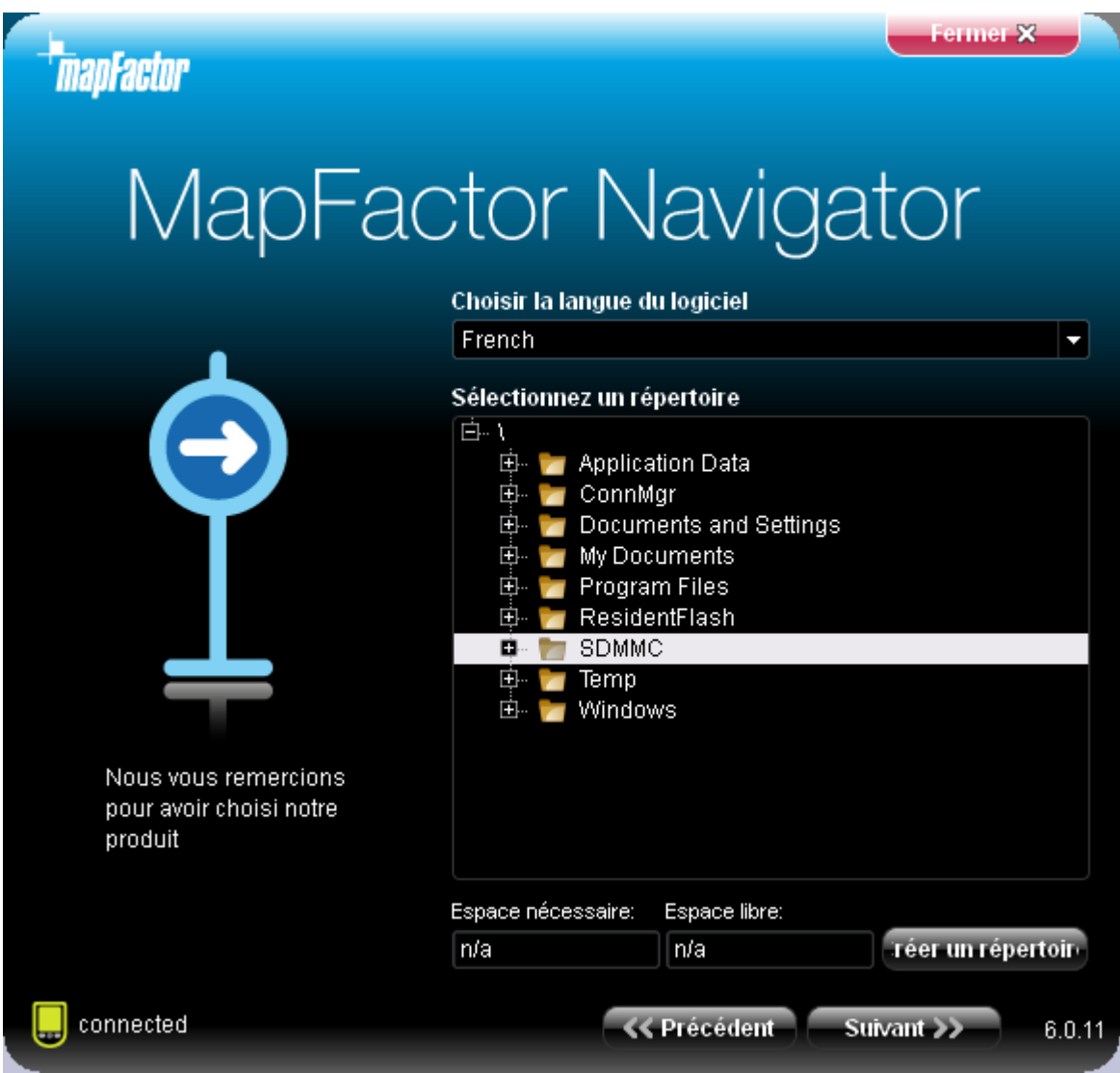

Maintenant il faut choisir la destination pour les données. Choisissez un dossier sur votre PDA ou carte mémoire où copier les recueils d'installation. Le bouton Créer un répertoire peut être utilisé pour créer nouveaux recueils.

Cliquez Suivant >>

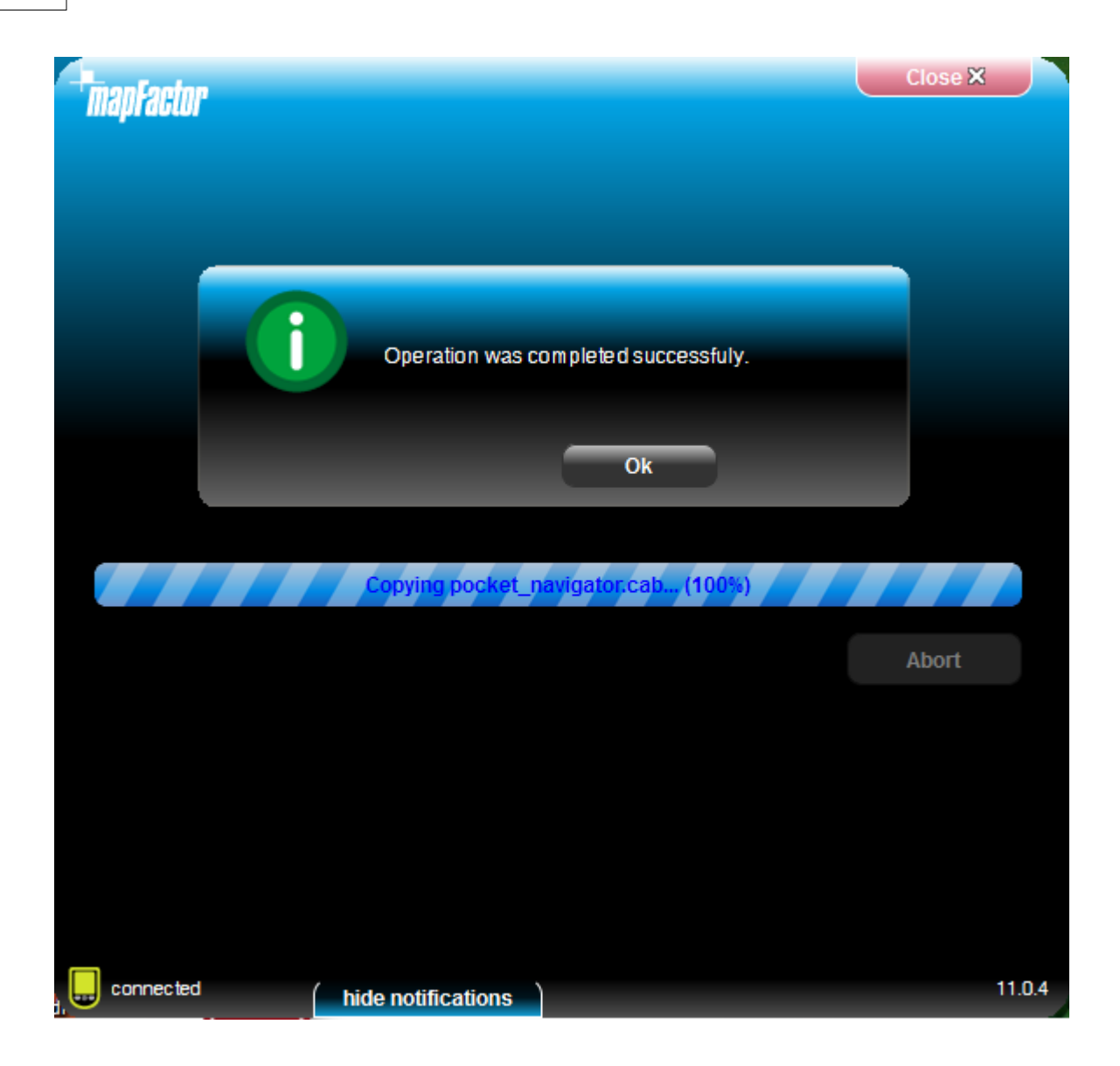

Puisque l'installation est finie, cliquez Fini. Cela vous ramène dans le menu principal pour choisir [quelles cartes vous voulez installer](#page-13-0).

#### <span id="page-13-0"></span>**2.1.2 Installation des cartes**

Vous pouvez ajouter et retirer les cartes de votre PDA avec le Pocket Navigator Installer sur votre disque d'installation.

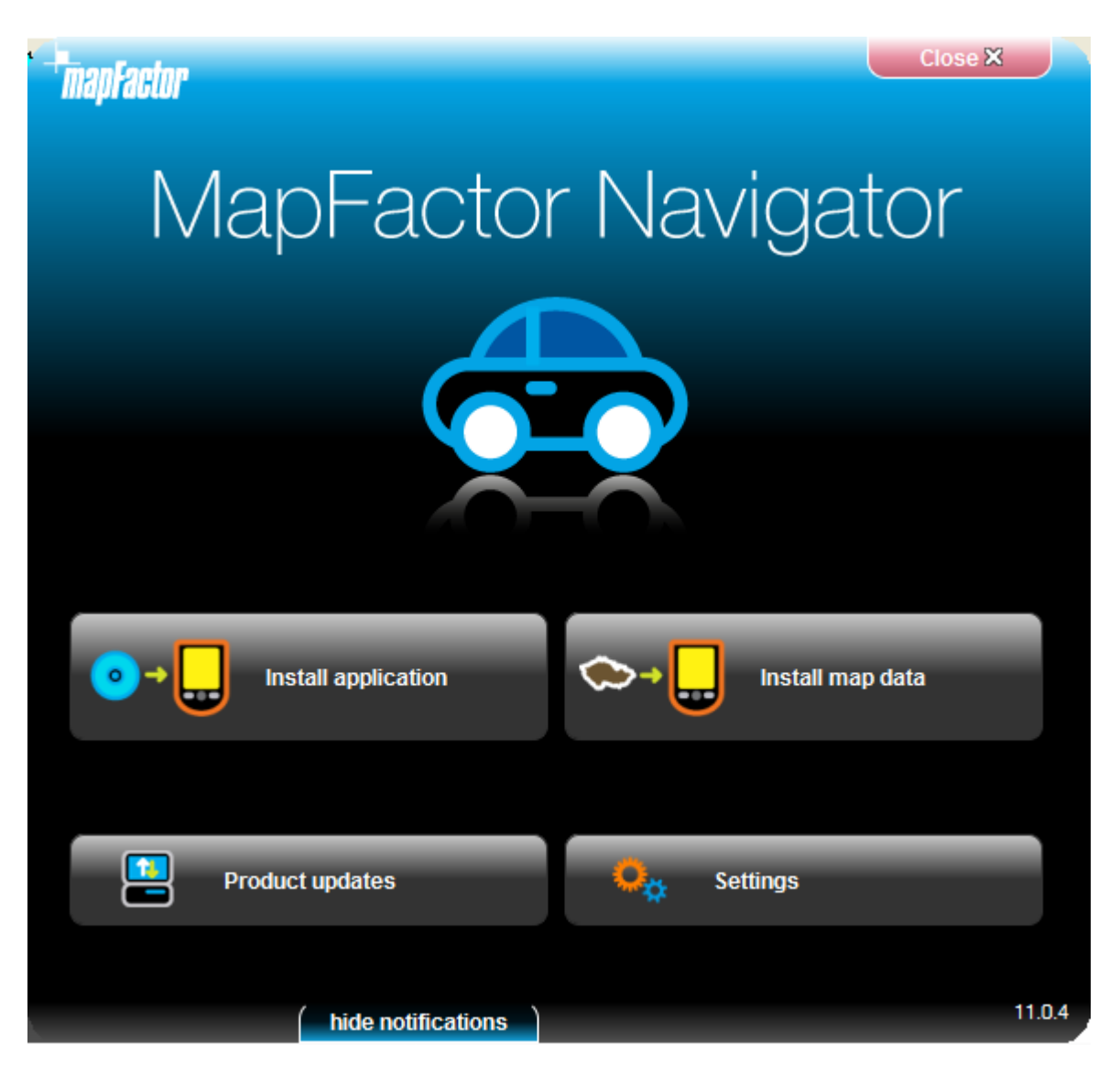

Cliquez sur le bouton Installer les données.

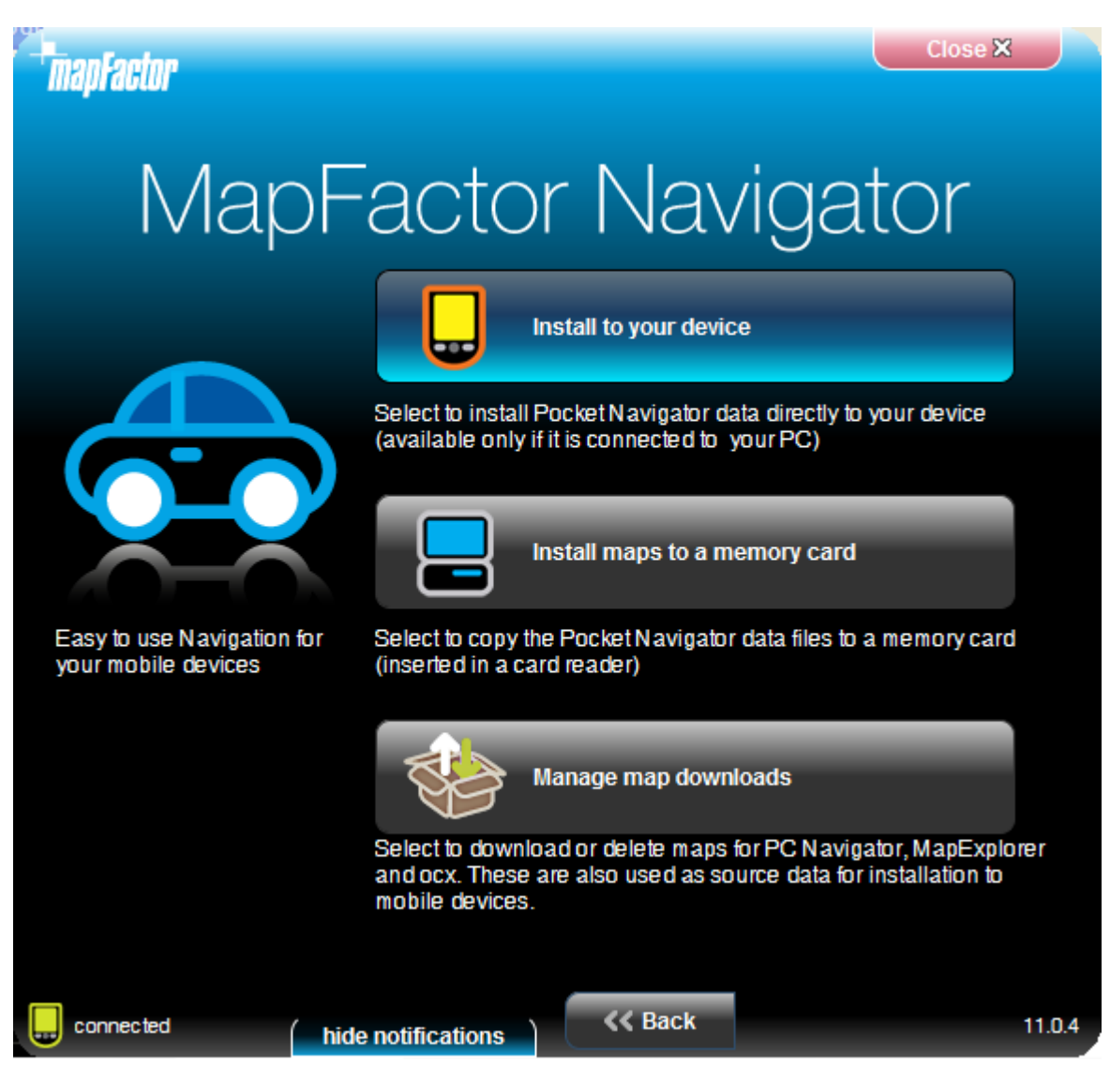

Maintenant choisissez la destination pour les fichiers des données de carte. Vous pouvez choisir directement un dossier sur votre PDA s'il est connecté à votre PC - cliquez Installer à votre appareil. Vous pouvez aussi utiliser un lecteur des cartes mémoires pour transmettre les données à votre PDA choisissez l'option Préparer installation a un médium.

Installation des données de carte sur une carte mémoire réserve mémoire du PDA pour les applications.

Si les cartes sont téléchargées d'internet, choisissez le bouton Gérer des carts téléchargées. Les cartes afficheront automatiquement, mais il faut les installer sur un apareil qui permet d´installer Pocket Navigator.

Cliquez Suivant >>

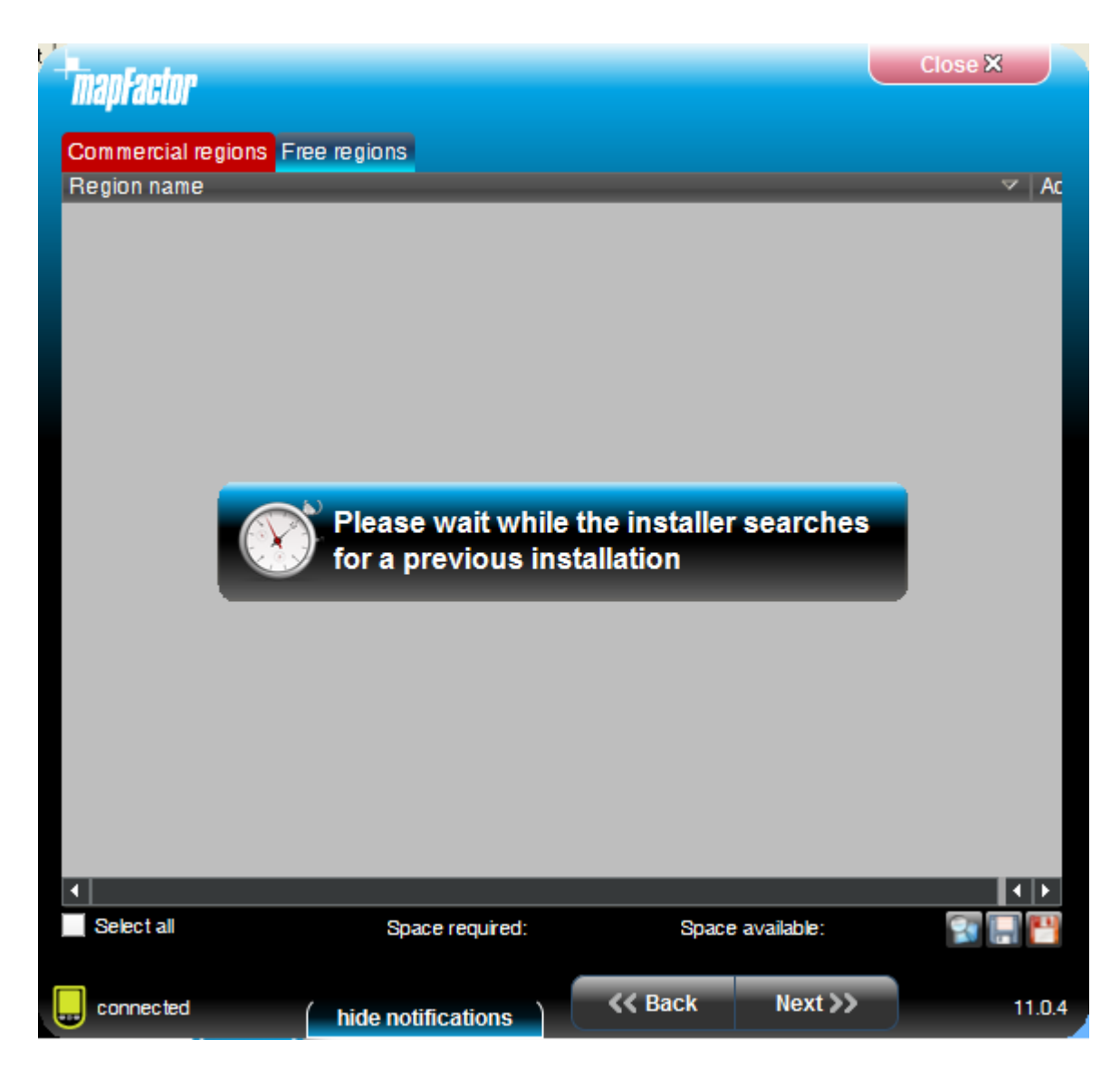

Utilitaire d'installation recherchera l´installation précédant.

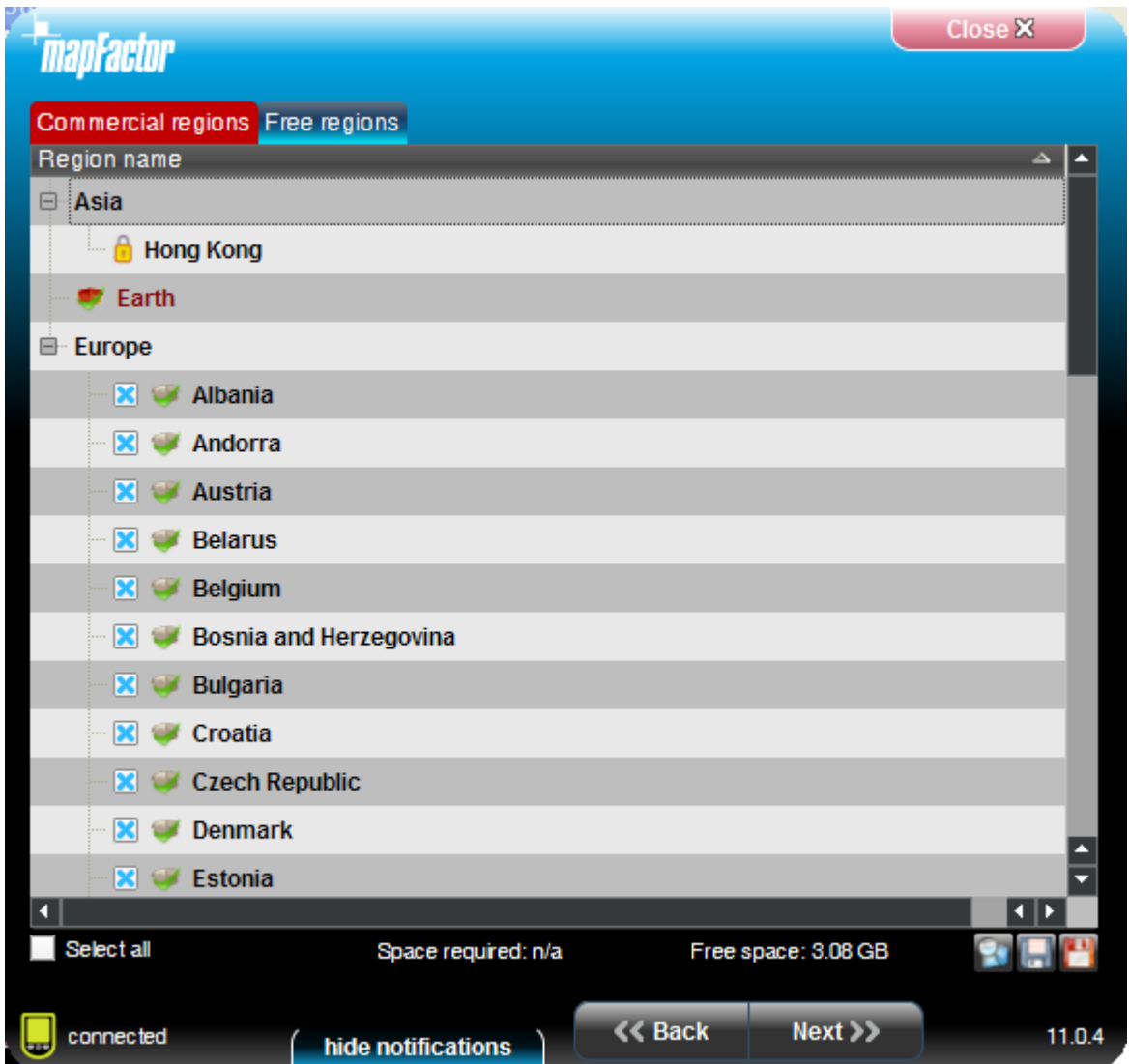

Il y a deux types des cartes - des cartes libres Open Street Maps et des cartes payées. Les cartes payées sont plus convenables et ils onts plusiers fonctions (version TRUCK pour les camions, l´assistant des bandes de transport, des panneux indicateurs, 3D icônes, TMC - informations du traffic).

Choisissez lesquelles vous voulez installer (des cartes avec l´icône de cadenas éxigent d´acheter l´autre licence).

Quand vous êtes contents avec votre sélection, cliquez sur Cliquez Suivant >>

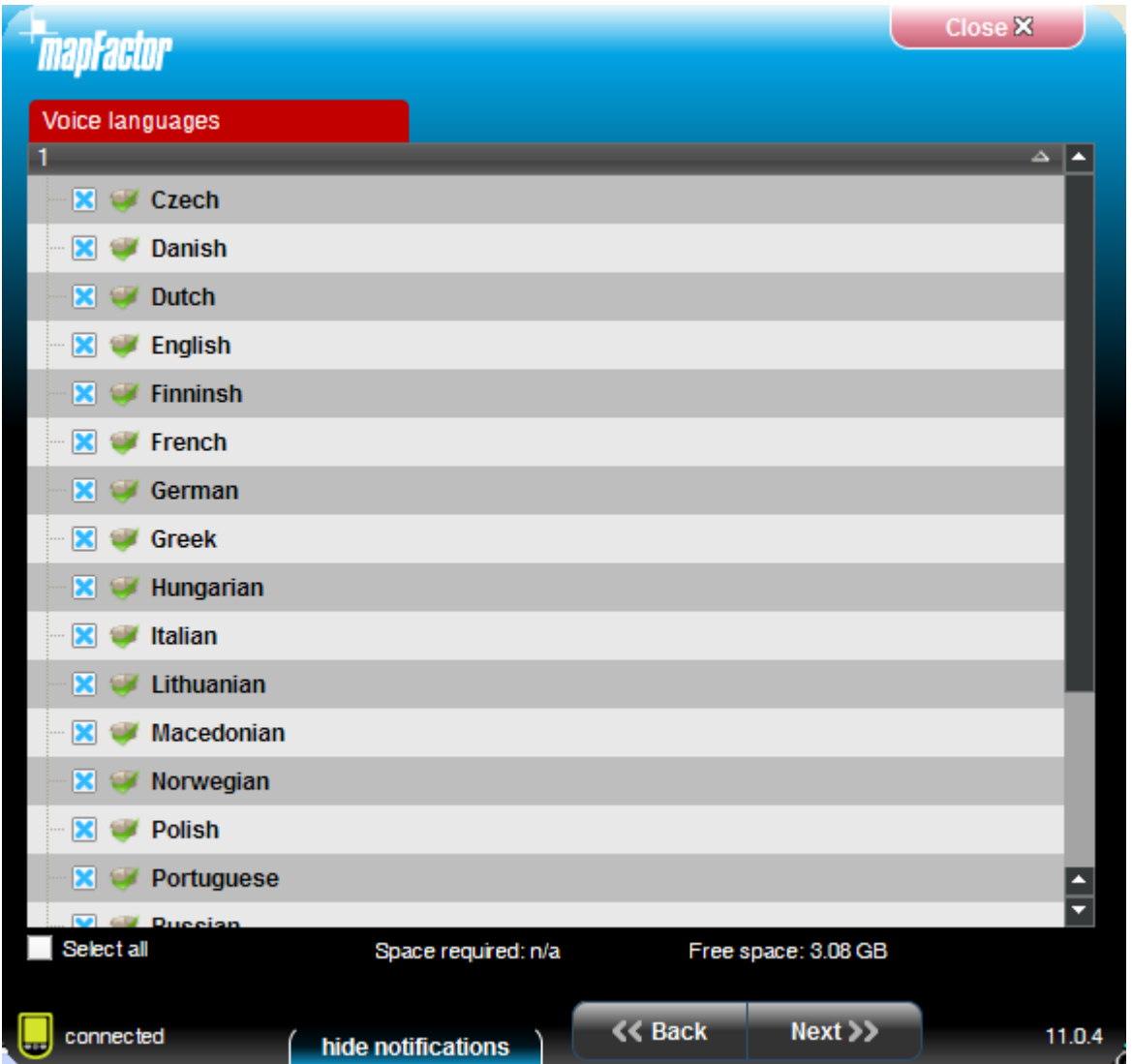

Choisissez la langue de préférence pour la navigation vocale. Les langues dénotées par un croix rouge ne sont pas installées, sauf une qui est cochée.

Cliquez Suivant >>

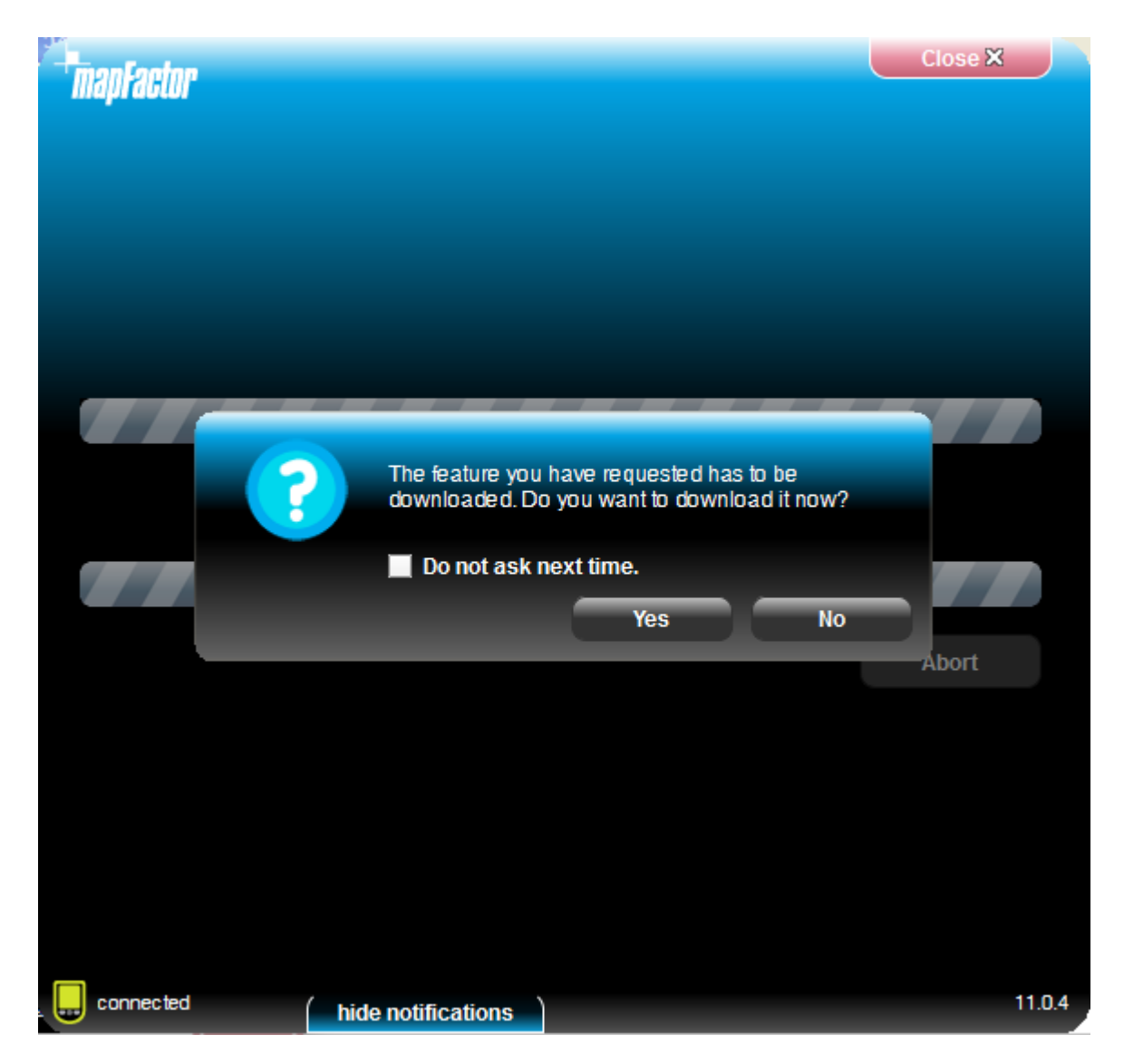

Il faut télécharger des cartes avant utiliser l´instalation en ligne.

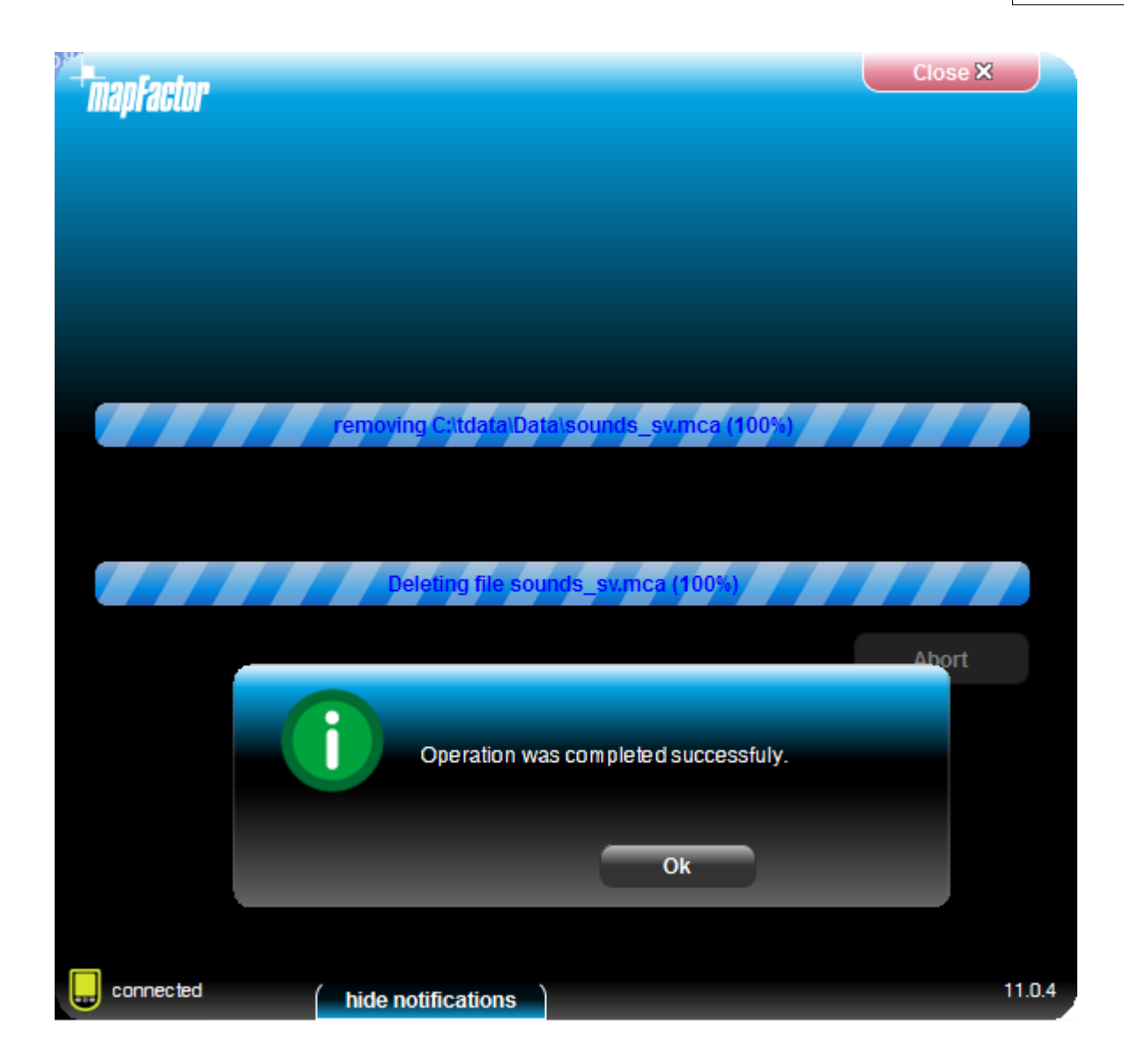

# **Parties III**

## **3 Installation du PC Navigator**

Démarrez le fichier SETUP.EXE qui réside sur le disque DVD et suivez les instructions sur l'écran.

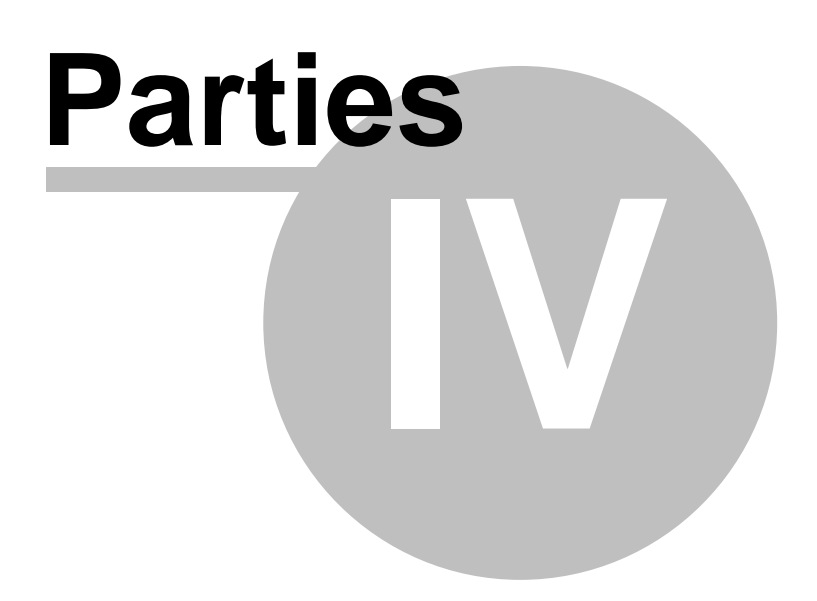

## **4 Usage du Navigator**

Pour lancer le Navigator sur votre PDA, tapez sur Start puis sur Programs. Maintenant tapez l'icône du Navigator.

NB: Manipuler votre PDA pendant conduite de la voiture est très dangereux. Nous recommandons de préparer votre voyage en avant.

Une carte aperçue de la région que vous avez installée vous est présentée.

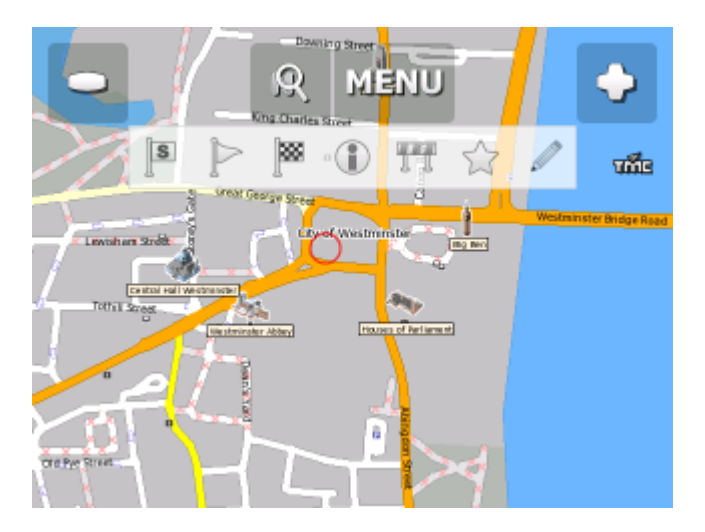

Tout d'abord il faut [ajuster votre récepteur GPS](#page-25-0) pour que vous puissiez utiliser le navigateur.

La barre laterale indicatif affichera @ droit si le menu a plusieres lignes et il n´est pas possible de les afficher sur une seul page.

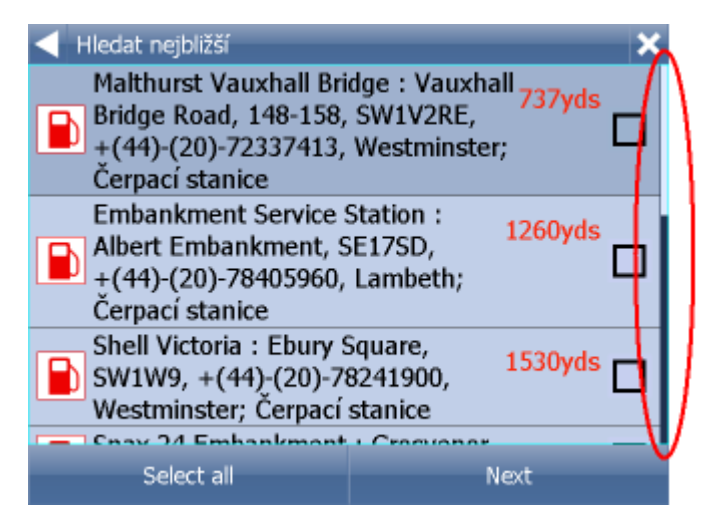

Vouz pouvez parcourir dans le liste passant la sourris, doigt ou stylo en haute et en bas.

## <span id="page-25-0"></span>**4.1 Connexion au récepteur GPS**

Attantion, si vous utilisez PC Nvaigator il faut premièrement faire joinder le GPS Bluetooth à l´ordinqteur:

En connectant le GPS USB le système Windows démandera un pilote. Ce-ci vouz trouverez sur DVD Navigator au fichière GPS\_DRIVERS ou le recevrez chez le vandeur du GPS.

Tapez le bouton Menu au-dessus de l'écran avec la carte. Cela vous donne un menu suivant:

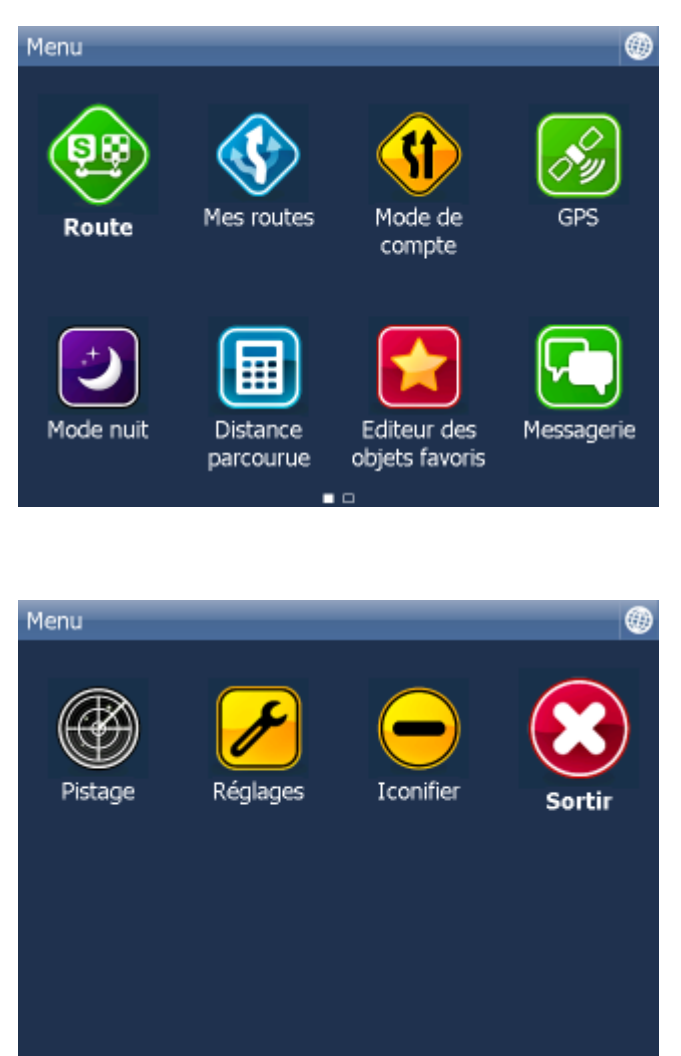

Tapez le bouton Réglages. Vous êtes maintenant dans le menu des réglages.

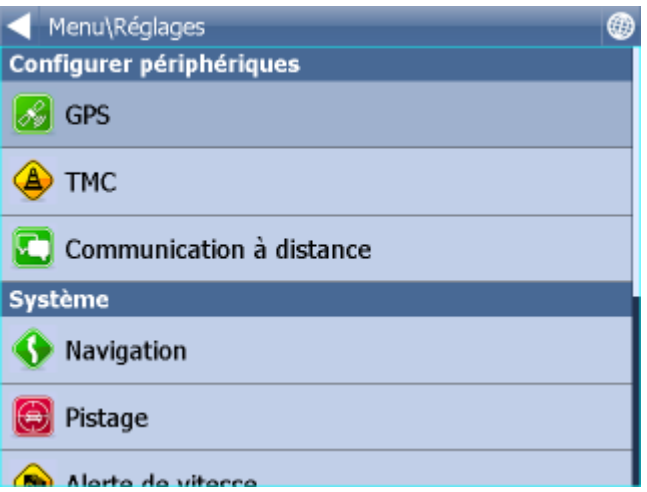

Tapez le bouton GPS.

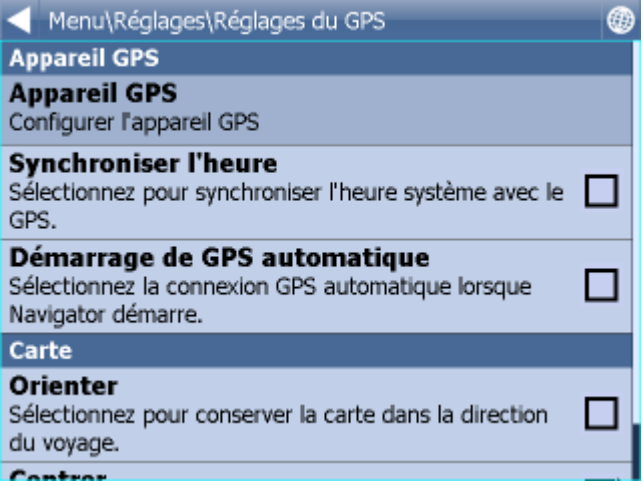

Maintenant tapez sur Configuration. Ecran suivant va apparaitre.

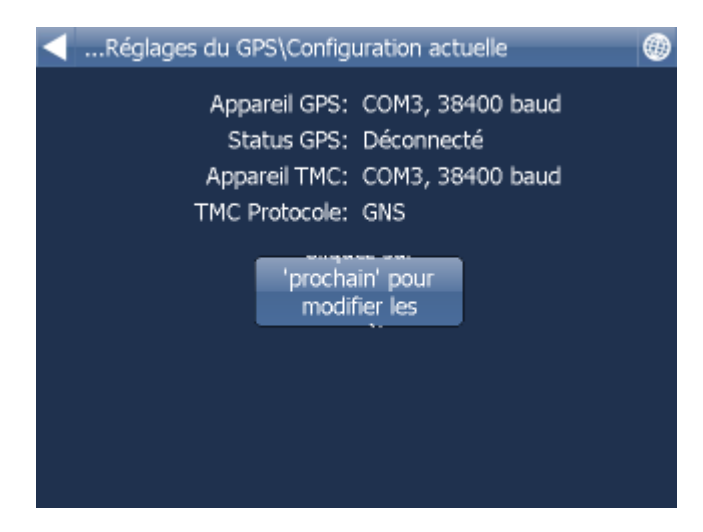

Si votre recepteur GPS trouve un GPS, confirmez le cliquant sur la ligne avec le GPS préféré.

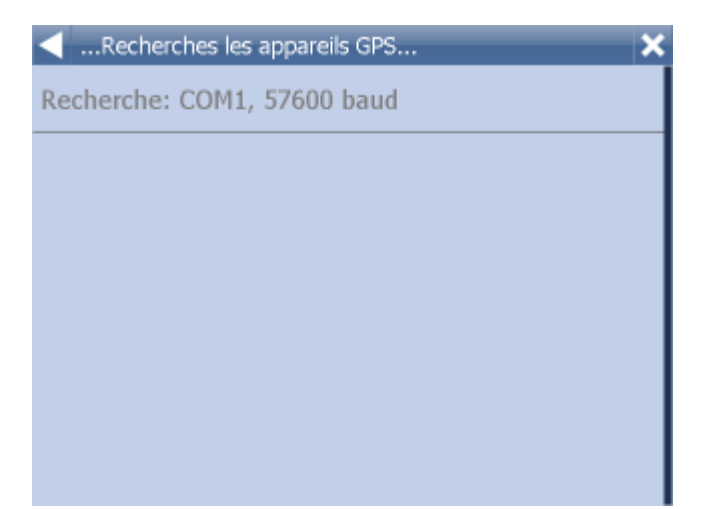

Si le GPS est trouvé tapez la flèche droite.

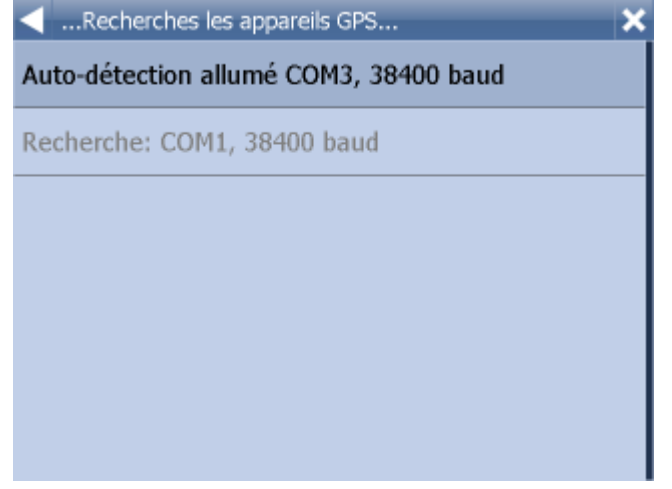

Une fenêtre avec l'information sur la condition du GPS vous est présentée. Si le récepteur marche bien vous verrez l'information sur la puissance du signal et les données de la position venantes du récepteur.

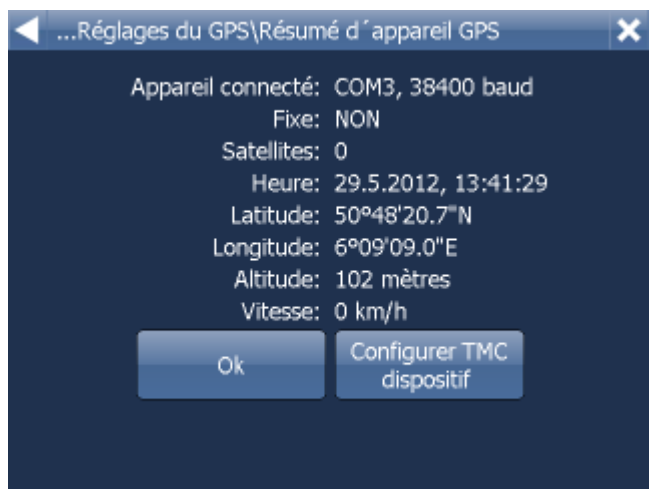

Si vouz avez aussi le recepteur TMC tapez sur l´icône TMC, sinon tapez sur OK.

#### **Configuration du recepteur TMC**

1) TMC est integré au GPS - choisissez alors la première ligne.

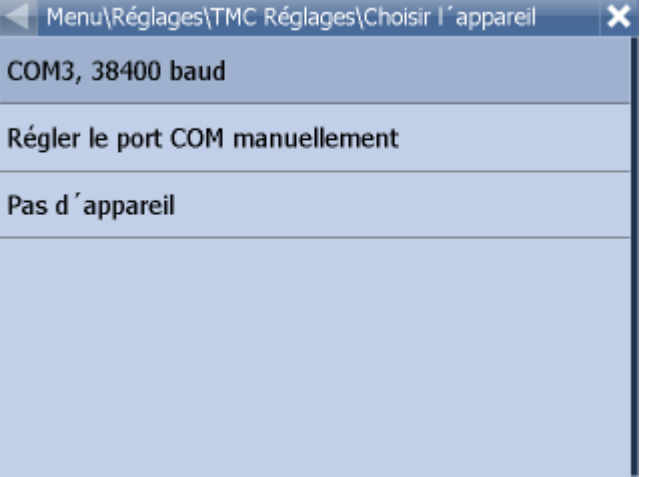

Puis choisissez le protocole de communication.

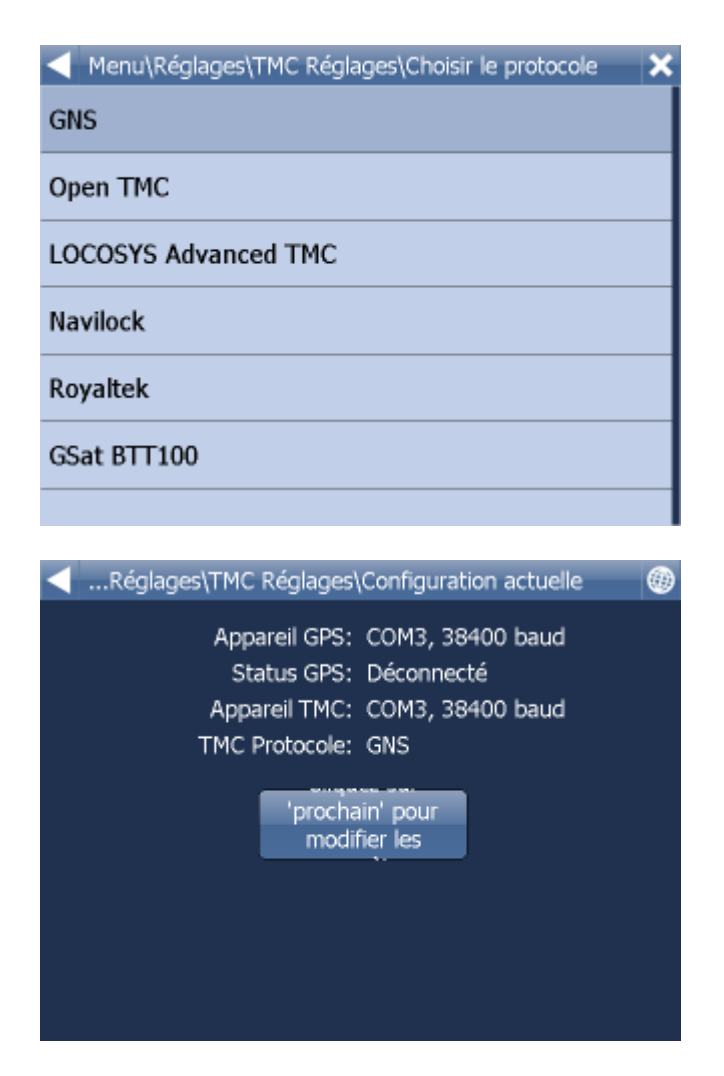

2) TMC n´est pas integré au GPS - choisissez alors Régler le port COM manuellement.

Il faut saisir le numero du port, la vitesse du port et le protocole ( voir le manuel du TMC )

#### **Problemes au réglages du GPS**

Configuratin manuel. Si le GPS n´est pas trouvé automatiqement ou si vous preferez l´autre.

...Réglages\Réglages du GPS\Choisir l'appareil × Auto-détection allumé COM3, 38400 baud Régler le port COM manuellement Pas d'appareil

Cliquez sur Régler le port COM manuellement.

Une liste des ports COM disponibles est présentée.

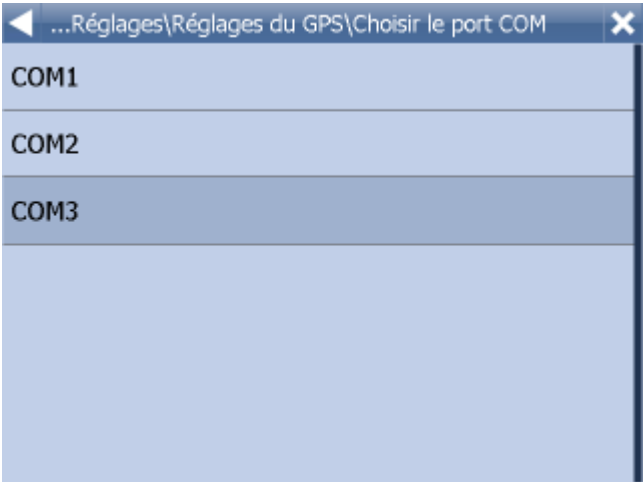

Choisissez le port COM dont votre récepteur GPS est attaché.

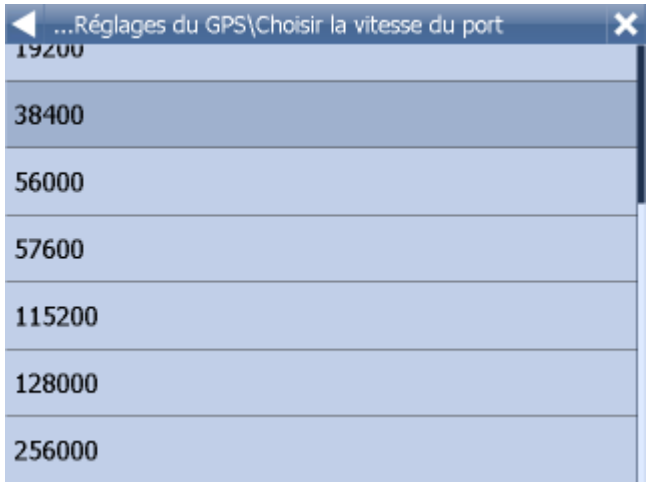

Dans la plupart des cas vous pouvez laisser le baud à 4900 sinon que le manuel pour votre récepteur GPS recommande un autre.

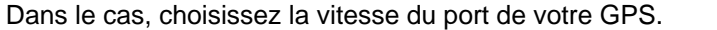

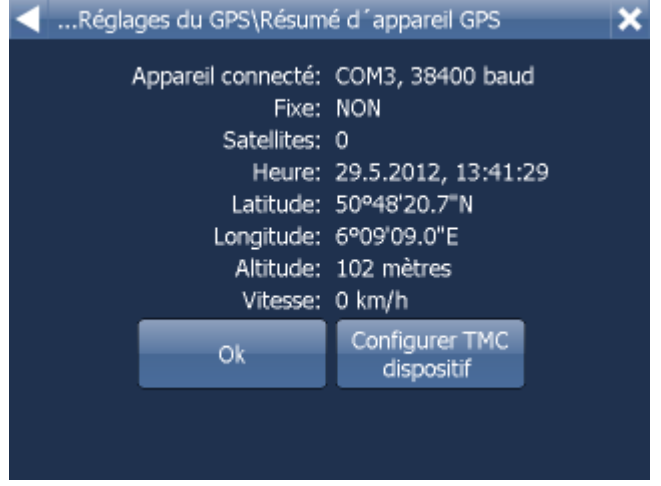

Une fenêtre avec l'information sur la condition du GPS vous est présentée. Si le récepteur marche bien vous verrez l'information sur la puissance du signal et les données de la position venantes du récepteur.

Pour retourner à l'écran avec la carte, tapez le bouton

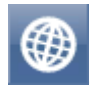

Maintenant vous êtes prêts à [ajuster la navigation](#page-83-0).

## **4.2 Choix de la destination**

Il y a plusiers façons pour sélectionner votre destination: de la carte, du menu de cherche ou d'un de votre lieux favoris.

#### **De la carte**

Cliquant sur la cart au point de destination le menu suivant apparaitra:

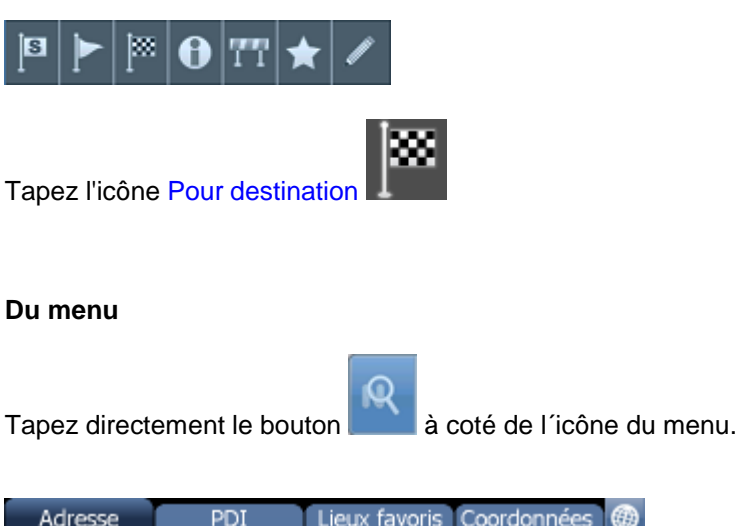

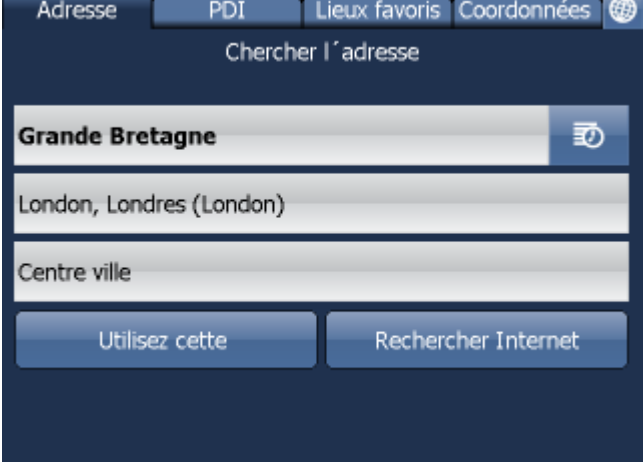

Il y a plusieurs types de locations pour votre choix: [Adresse](#page-32-0) (Code postal), [PDI](#page-35-0) (Points d'intérêt) ou Chercher aux alentours.

Selectionez seulement l´article que vous pouvez changez, il ne faut pas saisir chaque information de nouveau. S´il y a déja un text saisi commancer a écrire directement, le text sera reecrit automatiquement.

Vous pouvez aussi sélectionner la destination des résultats de la recherche dernière ou des données importées.

Cliquant le bouton Naviguer le parcours sera calculé et la navigation démarrera.

#### <span id="page-32-0"></span>**4.2.1 Adresse**

Choisissez l´Etat.

Vous serez demandé pour le nom de la ville ou de la région.

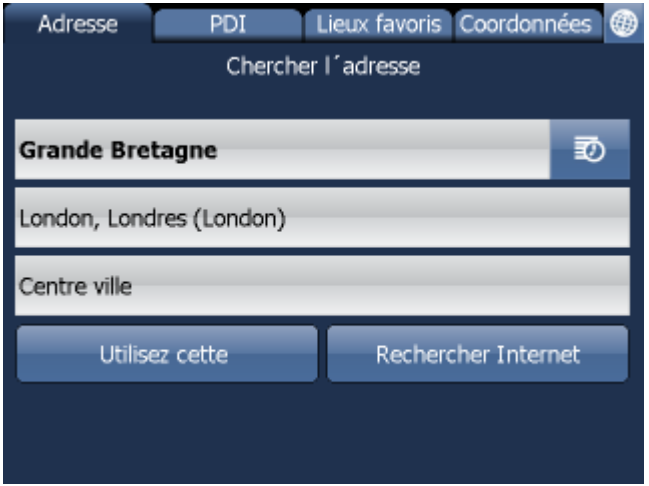

Choisissez l´Etat.

Entrez le nom de la ville, le région ou le code postal.

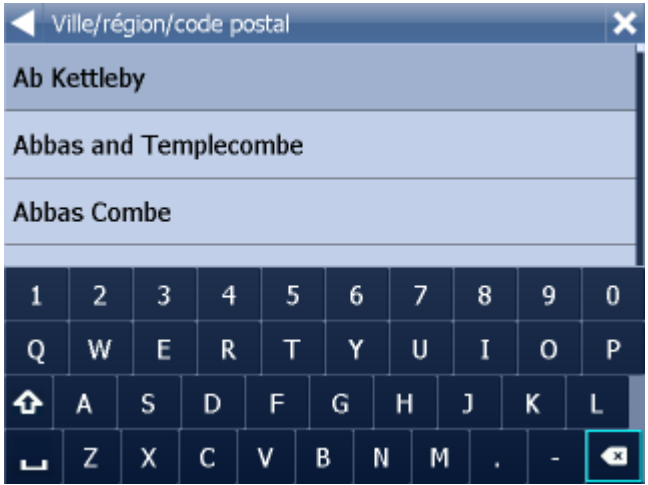

Vous pouvez écrire utilisant le clavier sur l'écran. Comme vous écrivez, le Navigator cherche automatiquement pour les noms convenants et les propose au-dessous. Quand vous verrez la ville désirée, tapez la et puis tapez la flèche "droite" au dessous de l'écran.

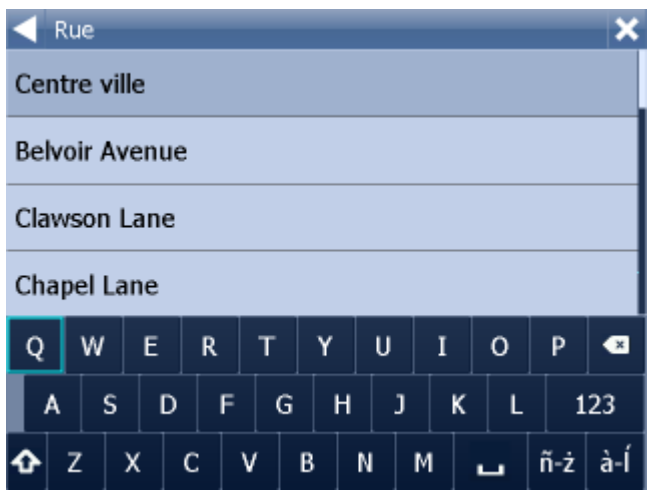

Vous allez maintenant donner la rue désirée ou Centre ville. Quand vous verrez la rue désirée, tapez la et puis tapez la flèche "droite" au dessous de l'écran.

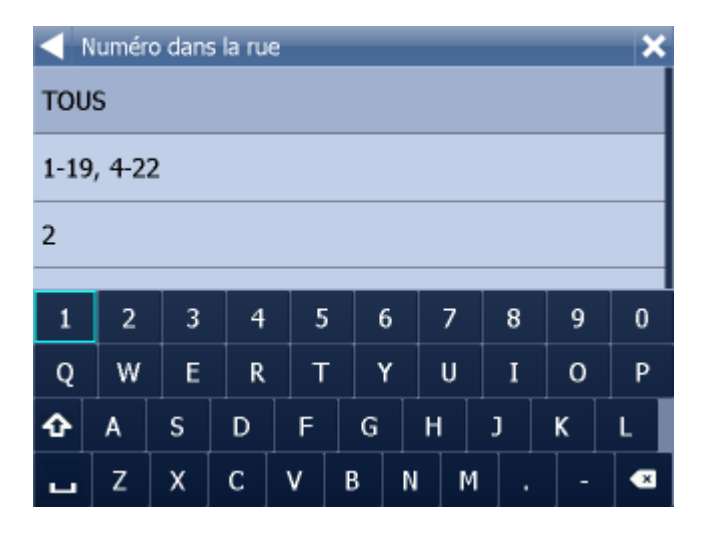

Vous serez demandé pour choisir le numéro de la maison de la liste des étendues données. Si vous ne savez pas le numéro, choisissez TOUS.

Choisissant TOUS, vous pouvez chercher les croissement des routes. Les nom des routes croisées apparaitront automatiquement.

Quand vous êtes contents avec votre sélection, tapez la flèche "droite" au dessous de l'écran.

L´écrane suivi apparetra ou le resultat du recherche est indiqué aussi que l´offre pour l´action suivante.

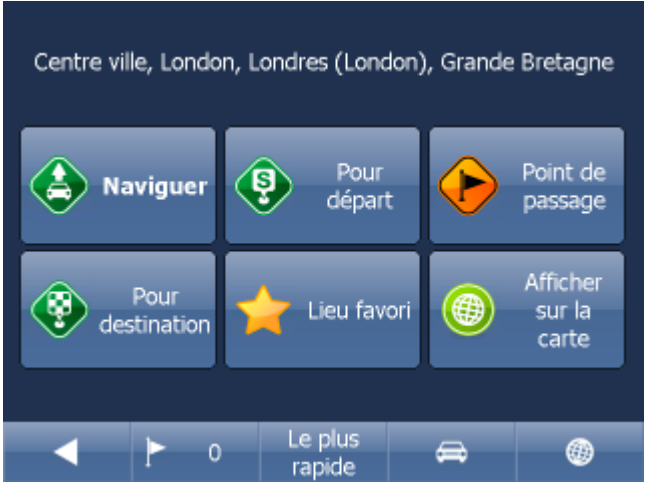

Le plus souvent on utilise la possibilité Naviguer - votre voyage sera calculée et la navigation démarrera.

En bas de l´écrane on verra des information sur paramètres du calcul de la route:

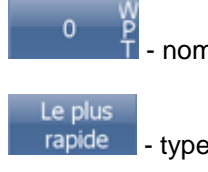

∍

- nombre de points de passage

- type du calcul de la route (le plus vite, le plus court, le moins cher)

- type de vehicule

En cliquant sur les icônes vouz pouvez changer toutes les paramètres:

- L´autre actions possibles:
- Saisir comme le départ
- Saisir comme un point de passage
- Saisir comme la destination
- Saisir comme un lieu favori
- Afficher sur la carte

Si vous voulez redémarrer votre recherche simplement tapez la flèche "gauche" ce que vous rend a la précedente.

Historique  $\overline{20}$  - affiche les derniers recherches.

#### <span id="page-35-0"></span>**4.2.2 PDI**

Si vous voulez aller à un point d'intérêt, tapez sur le signet PDI (points d'interest).
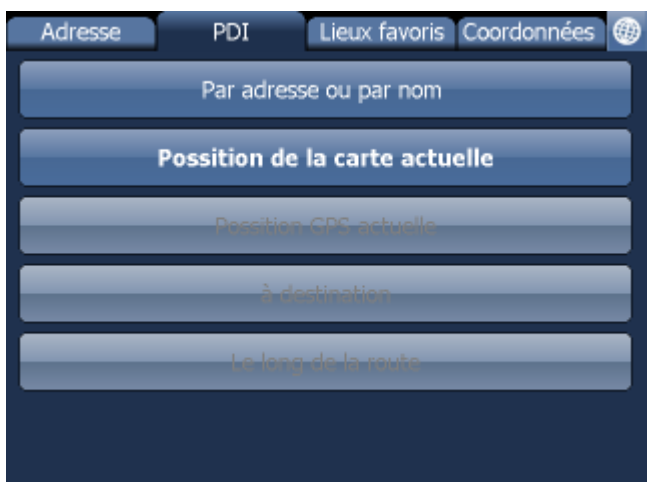

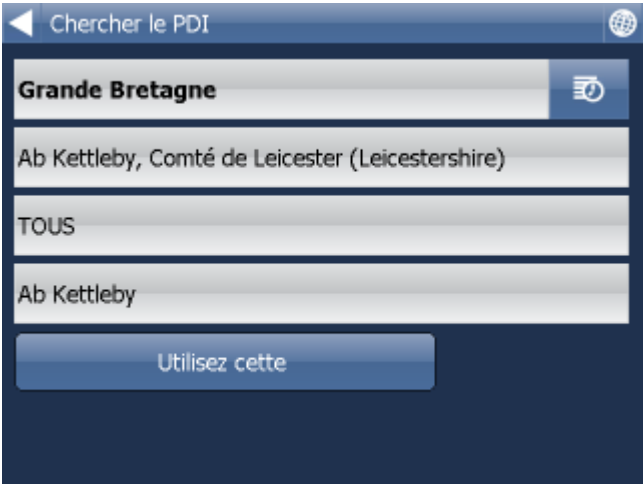

D´abord il faut saisir le pays, la ville etc. ou la recherche se réalisera.

Les PDI sont groupés en six categories.

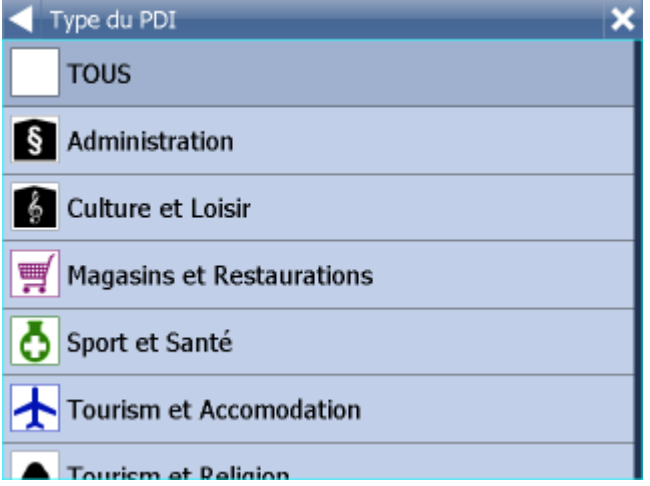

Maintenant choisissez le type de PDI que vous cherchez. Si vous voulez chercher parmi tous les points d'intérêt tapez TOUS.

Tapez la flèche "droite".

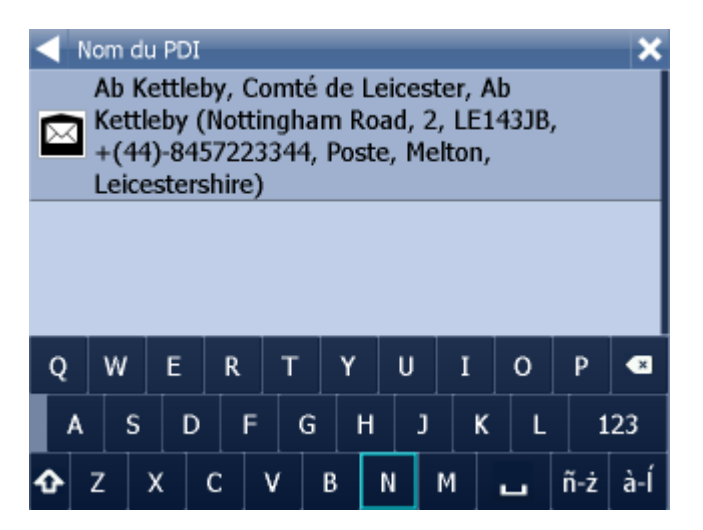

Maintenant écrivez le nom du PDI que vous cherchez.

Vous pouvez écrire utilisant le clavier sur l'écran. Comme vous écrivez, le Navigator cherche automatiquement pour les noms convenants et les propose au-dessous. l'icône au gauche du nom vous informe sur le type de PDI.

Quand vous voyez votre PDI dans la liste, tapez-la et puis tapez la flèche "droite" au dessous de l'écran.

L´écrane suivi apparetra ou le resultat du recherche est indiqué aussi que l´offre pour l´action suivante.

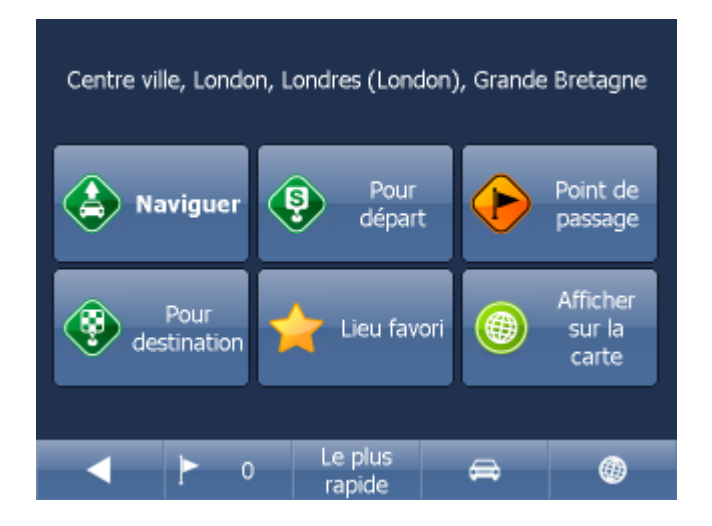

Le plus souvent on utilise la possibilité Naviguer - votre voyage sera calculée et la navigation démarrera.

En bas de l´écrane on verra des information sur paramètres du calcul de la route:

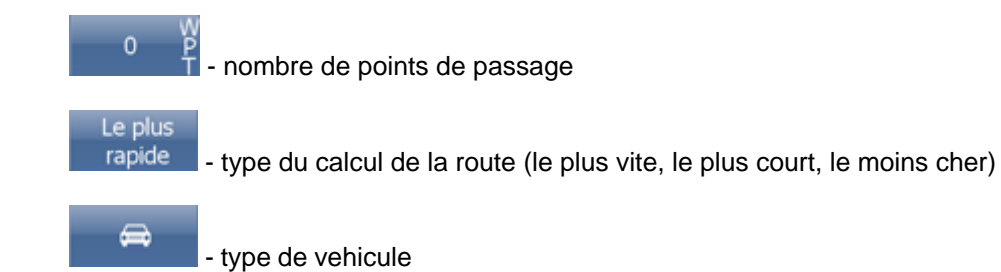

En cliquant sur les icônes vouz pouvez changer toutes les paramètres:

L´autre actions possibles:

- Saisir comme le départ
- Saisir comme un point de passage
- Saisir comme la destination
- Saisir comme un lieu favori
- Afficher sur la carte

Si vous voulez redémarrer votre recherche simplement tapez la flèche "gauche" ce que vous rend a la précedente.

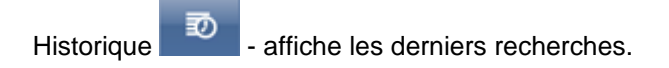

### **4.2.3 Le plus proche**

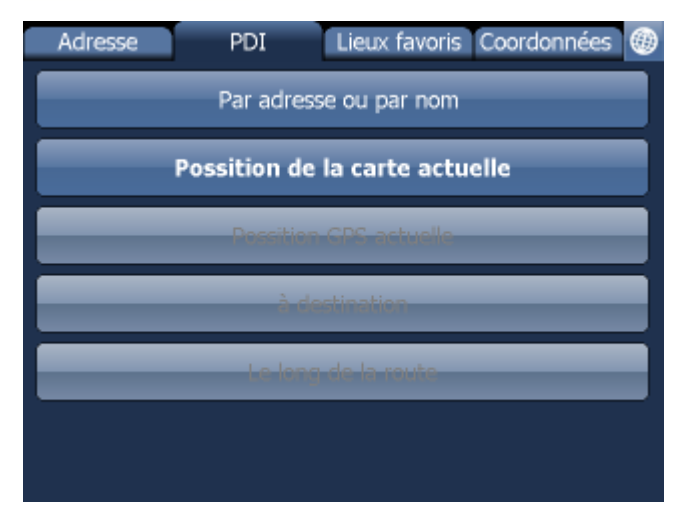

Ici vous pouvey chercher un PDI le plus proche de la:

Position de la carte actuelle Position GPS actuelle Déstination Le long de la route

Choisisez un type de recherche.

Maintenant choisissez le type de PDI que vous cherchez. Si vous voulez chercher parmi tous les

points d'intérêt tapez TOUS.

Les PDI sont groupés en six categories.

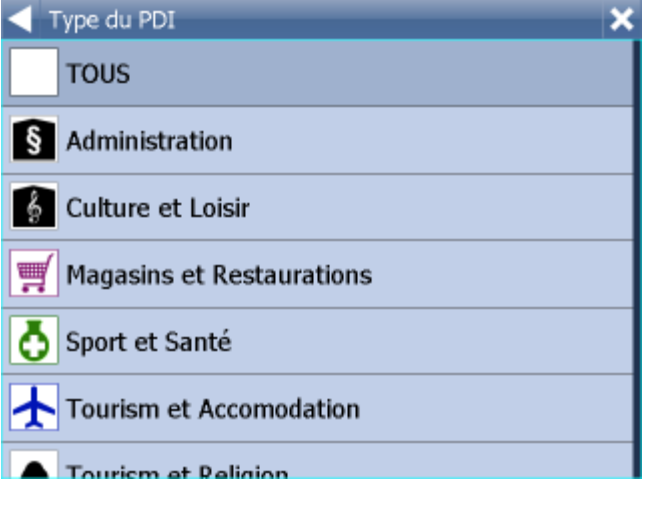

Tapez la flèche "droite".

La liste de resultat sera présenté:

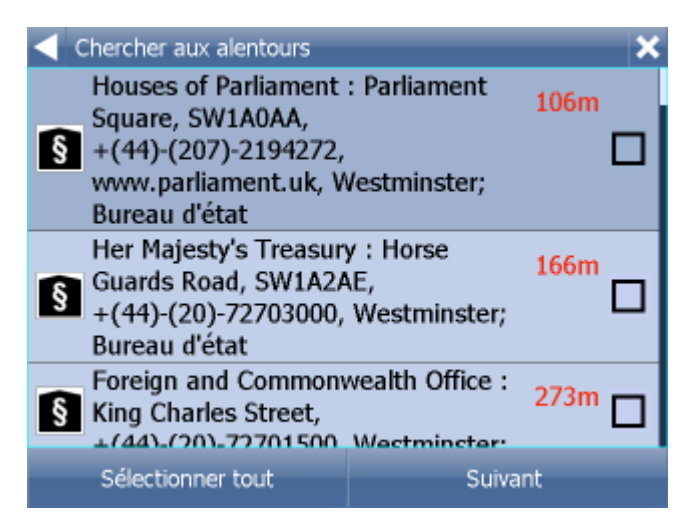

l'icône au gauche du nom vous informe sur le type de PDI.

Quand vous voyez votre PDI dans la liste, tapez-la et puis tapez la flèche "droite" au dessous de l'écran. Plusieres PDI sont a choisir:

L´écrane suivi apparetra ou le resultat du recherche est indiqué aussi que l´offre pour l´action suivante.

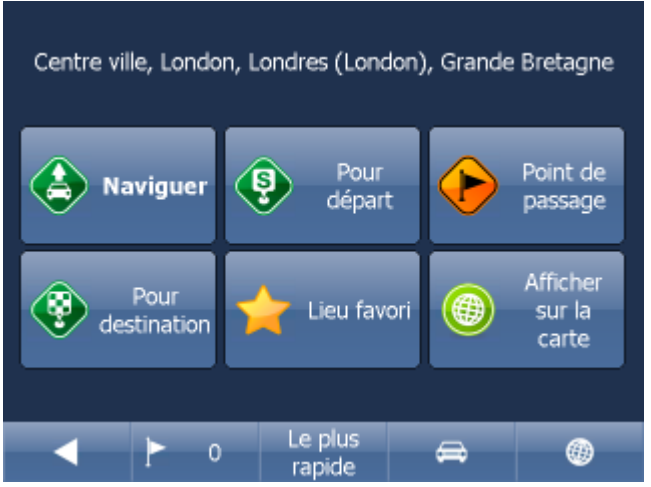

Le plus souvent on utilise la possibilité Naviguer - votre voyage sera calculée et la navigation démarrera.

En bas de l´écrane on verra des information sur paramètres du calcul de la route:

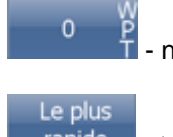

- nombre de points de passage

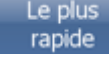

∍

- type du calcul de la route (le plus vite, le plus court, le moins cher)

- type de vehicule

En cliquant sur les icônes vouz pouvez changer toutes les paramètres:

- L´autre actions possibles:
- Saisir comme le départ
- Saisir comme un point de passage
- Saisir comme la destination
- Saisir comme un lieu favori
- Afficher sur la carte

Si vous voulez redémarrer votre recherche simplement tapez la flèche "gauche" ce que vous rend a la précedente.

Historique - affiche les derniers recherches.

### **4.2.4 Lieux favoris**

Recherche des lieux favoris, des objets importés ou des routes sauvegardés.

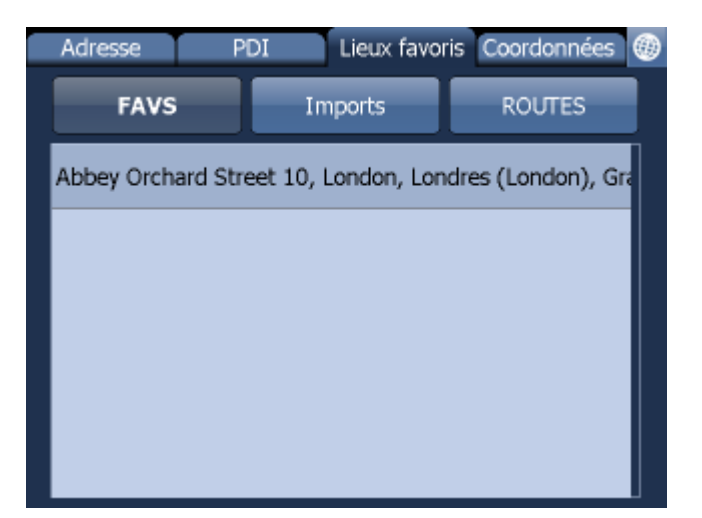

Choisissez le groupe dans lequelle votre lieu est catégorisé et puis sélectionnez votre lieu de la liste

L´écrane suivi apparetra ou le resultat du recherche est indiqué aussi que l´offre pour l´action suivante.

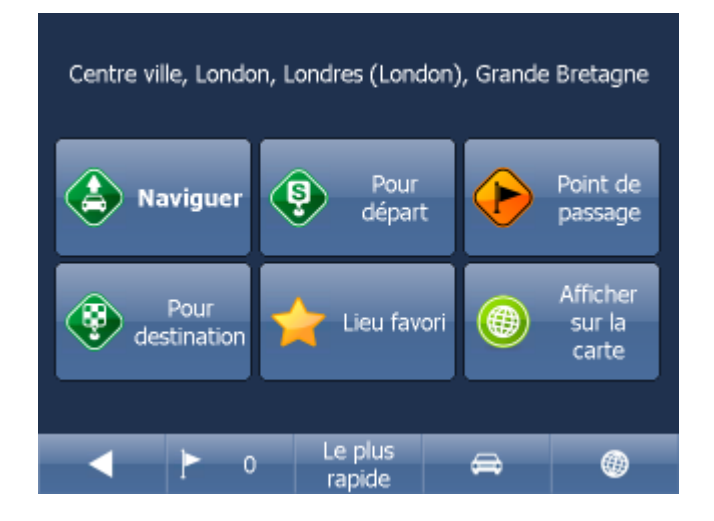

Le plus souvent on utilise la possibilité Naviguer - votre voyage sera calculée et la navigation démarrera.

En bas de l´écrane on verra des information sur paramètres du calcul de la route:

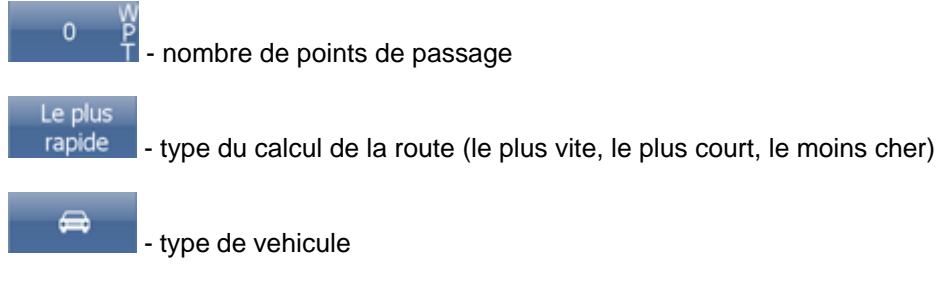

En cliquant sur les icônes vouz pouvez changer toutes les paramètres:

L´autre actions possibles:

- Saisir comme le départ

- Saisir comme un point de passage
- Saisir comme la destination
- Saisir comme un lieu favori
- Afficher sur la carte

Si vous voulez redémarrer votre recherche simplement tapez la flèche "gauche" ce que vous rend a la précedente.

Historique - affiche les derniers recherches.

Vous trouverez les trajets favoris dans le Menu / Mes Routes.

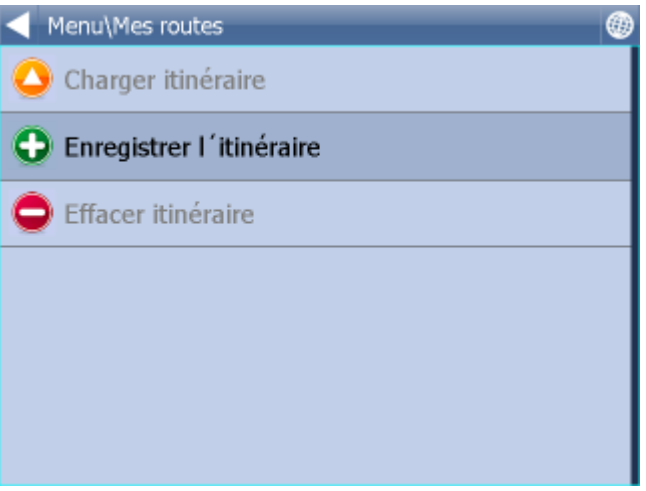

Sauvegarder la trajet - suavegarde le trajet au fichier Afficher le trajet - affiche le trajet du fichier. Aussi disponible dans le Menyu / Route. Effacer le trajet - efface le trajet du fichier

### **4.2.5 Recherche sur Internet**

Si votre appareil permets de se connecter à Intrenet, l´offre Rechercher sur Internet affichera.

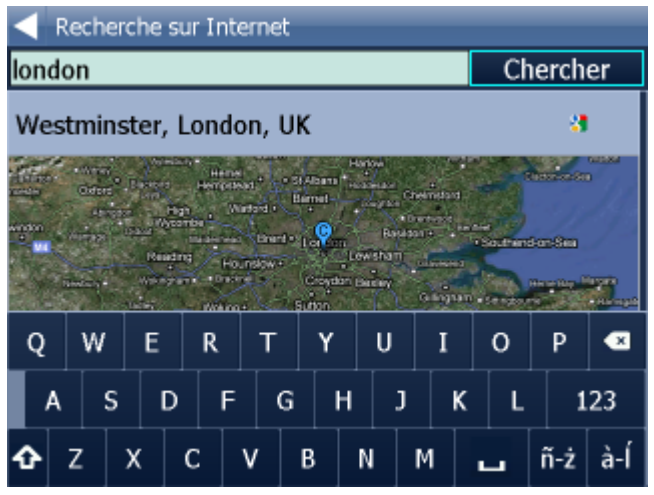

Si l´addresse n´est pas trouvée parmis des données de Navigator vous pouvez essayer de la trouver

par Yahoo ou Google.

### **4.3 Navigation**

Vous êtes maintenant dans le mode de navigation. Votre voyage sera dessiné sur la carte.

Vous verrez une image ressemblante à celle-ci:

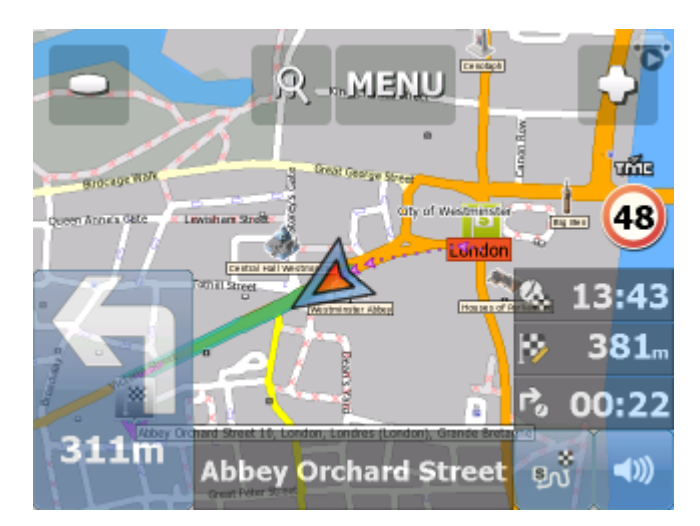

... ou celle-ci:

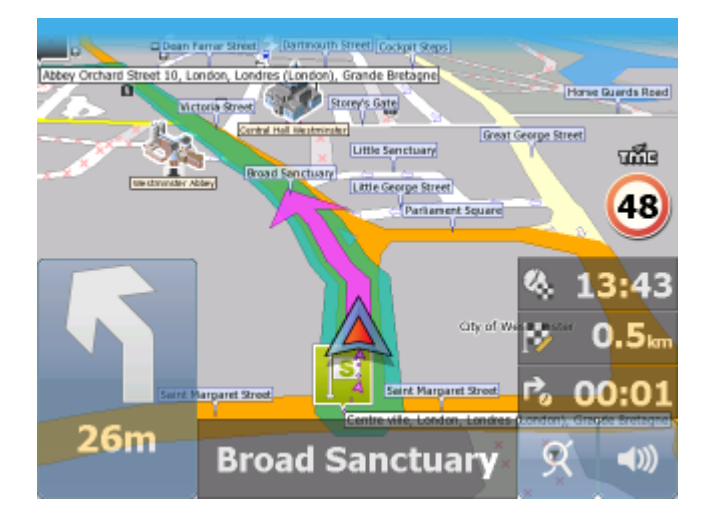

... dépendant sur votre réglage de projection (plane ou perspective).

Instructions sur votre prochaine manœuvre sont données dans le panneau d´information au dessous de l'écran.

Si le Point de passage est ajouté l´itinéraire suivante affichera:

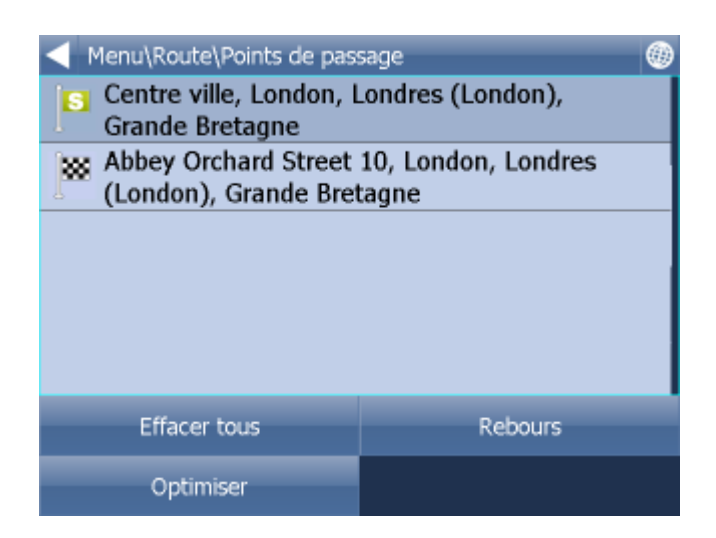

Ici, vous pouvez indiqer (à gauche) par lesquels points de passages vous ne voulez pas passer.

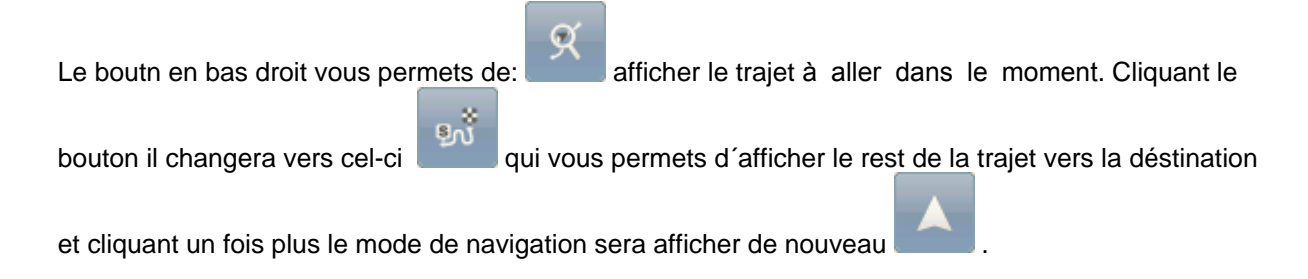

#### L´assistant des bandes de transport

Sur les autoroutes et sur autres routes importantes on appreciera L´assistant des bandes de transport qui nous aide à choisir le meilleur bande de transport pour la prochaine maneuvre. Les bandes recommandées sont maruées par un point vert les autres sont marquées par un point rouge.

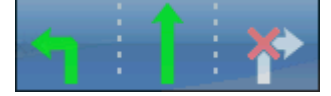

Si vous déviez de votre route, le Navigator recalcule automatiquement votre voyage. En cliquant sur la carte les boutons cachés apparaitront - Rapprocher

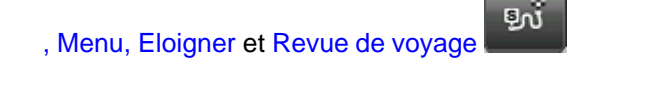

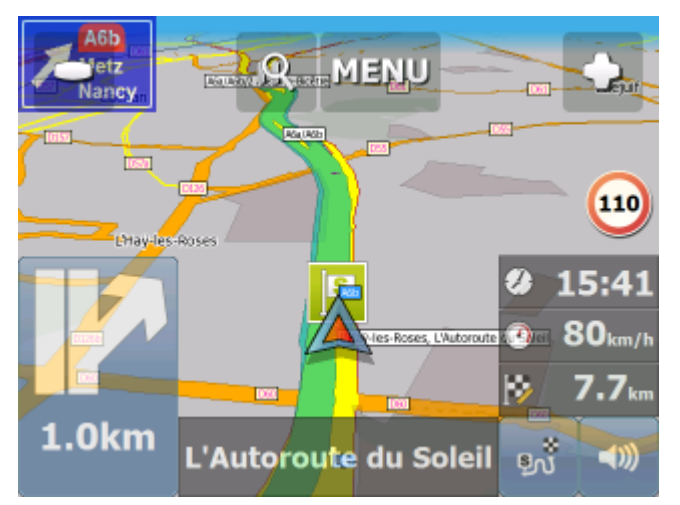

Pour voir tout la route affichée sur la carte tapez le bouton Revue de voyage. En cliquant sur ce bouton la fonction de centralisation de GPS arretera. Maintenant on peut travailler avec la carte.

Pour rendre à la navigation cliquez sur Revue de voyage de nouveau.

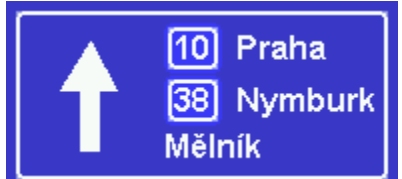

En cliquant sur le paneu indicateur vous réduirez l'affichage de celui-ci au régime de deux lignes. Pour l´agrandir, cliquer sur le panneau de nouveau.

En cliquant sur la flèche de la prochaine maneuvre l´itinéraire complète de votre voyage apparaitra. On peut trouver l´itineraire aussi dans le Menu / Route / Itinéraire.

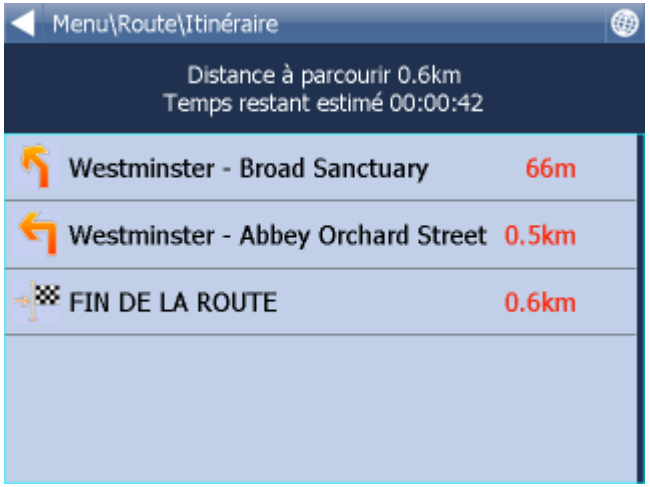

Ici vous pouvez voir les instructions pour tout le voyage.

Faisant le double-clique sur un manoeuvre choisi vous accedez le menu:

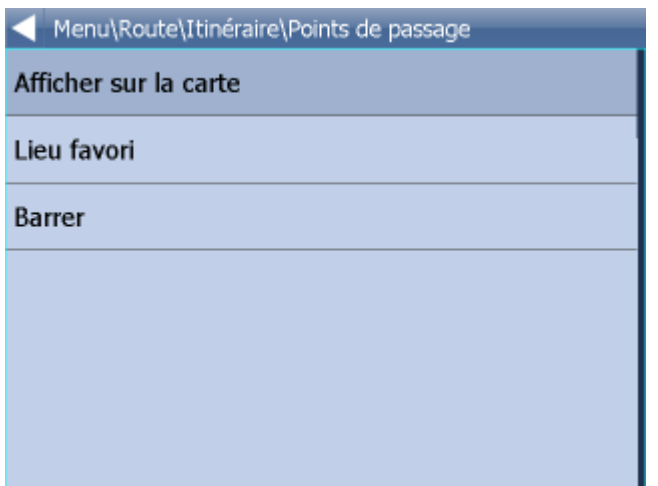

Ici vouz pouvez choisir ce que faire avec le manoeuvre choisi.

En cliquant sur les boxes d´informations au/dessous a droite vous pouvez sélectionner les information écrits qui s´affichent au dessous de l'écran en naviguant. Vous pouvez choisir:

Distance à destination – votre distance routière de la destination en km ou miles Destination atteinte à – un estime du temps qui reste avant que vous arrivez à votre destination Temps à destination – un estime de l'heure qu'il sera à votre arrivée Prochaine manœuvre à – un estime de temps avant votre prochaine manœuvre Altitude, Vitesse, Course, Numéro de satellites, Position - vous informe sur votre position et le signal des satellites.

Temps et Date - d´aprés les réglage de votre PDA

Vitesse maximal - affiche des panneaux de la vitesse maximal

En réglage vouz pouvez choisir les informations qui appareitra sur l´écrane pendant la navigation.

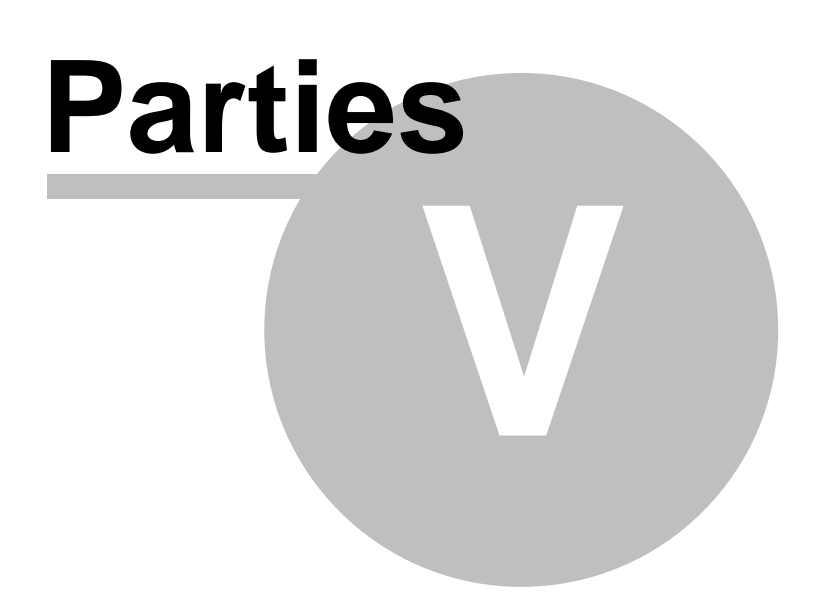

# **5 Usage de la carte**

Quand vous démarrez le Navigator, vous verrez un écran comme celui-ci:

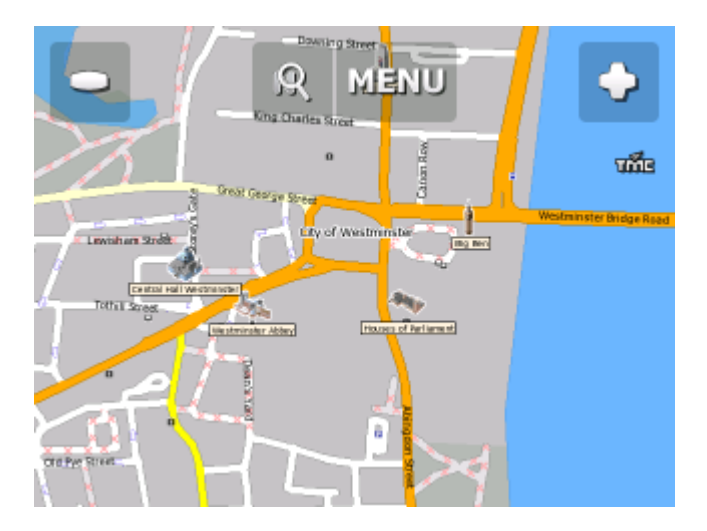

Au-dessus de la carte il y a trois boutons:

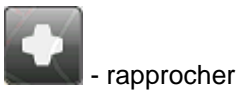

Menu

- accéder au menu du Navigator (recherche, compte de route, réglages etc.)

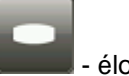

éloigner

Pour rapprocher/àloigner vite tenez l´icône + / -.

Mouvement de la carte est possible par un touche de doight sur l´écrane tactile ou par le souris.

Il y a une icône qui démarre la navigation si la destination et toutes les points de passage sont saisis.

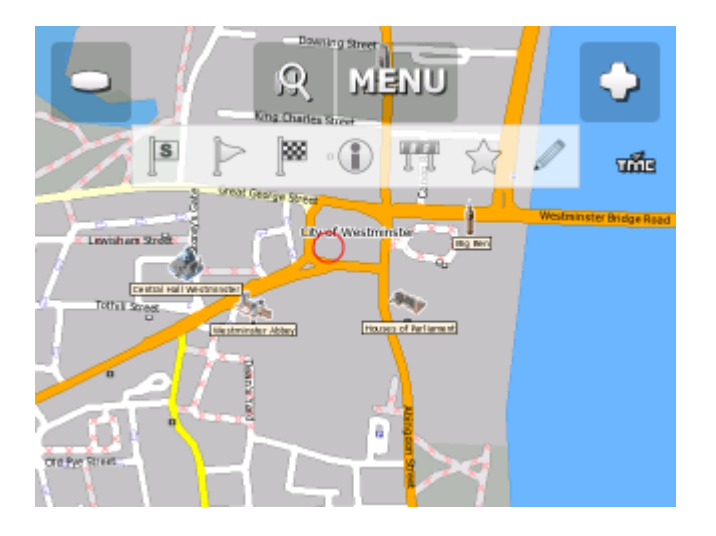

En cliquant dans la carte une barre suivante apparaitra>

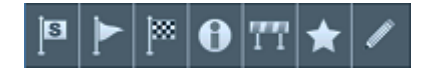

Chaque d'eux permet à réaliser différente opération sur la carte.

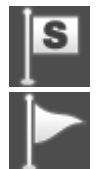

- saisit le point sur la carte comme la départ

saisit le point sur la carte comme le point de passage. Si le point de passage déja existe et

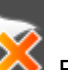

vous le toucher l'icône changera à  $\Box\Diamond$ . Encore une touche effacera le point de passage.

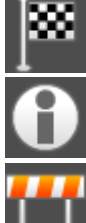

- saisit le point sur la carte comme la destination

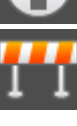

affiche les information sur l'objet dont vouz avez choisi

- faire bloquer la route pour la calculation. La rout bloquée ets en violette. En cliquant sur la

route vous pouvez la désbloquer par l´icône

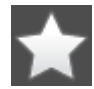

ajoute le point vers au PDI

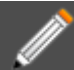

 -Éditer des paramètres de la route. Il est possible d´éditer la vitesse moyen et maximale dans la version TRUCK aussi le hauteur maximale etc.

Les paramètres édités sont sauvegardé vers le fichier link\_params.xml au dossier C:\Documents and Settings\[user name]\Application data\Navigator\12.0\.

Vous pouvez le copier à l´autre Navigator avec toutes les éditations.

Calcule de la route optimale utilise ces paramètres.

Cette possibilité est le plus convenable pour la version TRUCK, pour changer des hauteur des ponts, le tonnage...

Dialogue d'information avec les détails sur l'objet apparaît.

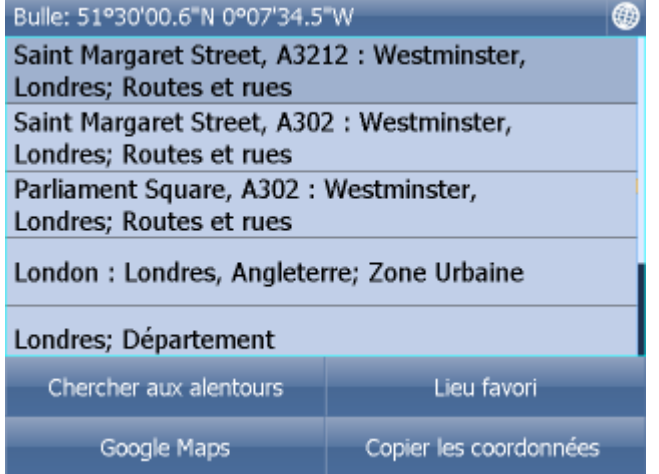

Le dialogue donne des détails sur l'objet dont vous avez sélectionné. Comme la carte est composée de plusieurs couches, peut-être que vous avez sélectionné plusieurs objets. Comme dans l'image d'exemple.

Tapez le bouton Chercher aux alentours pour chercher le PDI le plus proche, ou Lieu favori pour ajouter le point aux lieux favoris.

Si votre appareil permets de se connecter à Intrenet vous pouvez l´afficher par Google maps en cliquant le bouton Google maps.

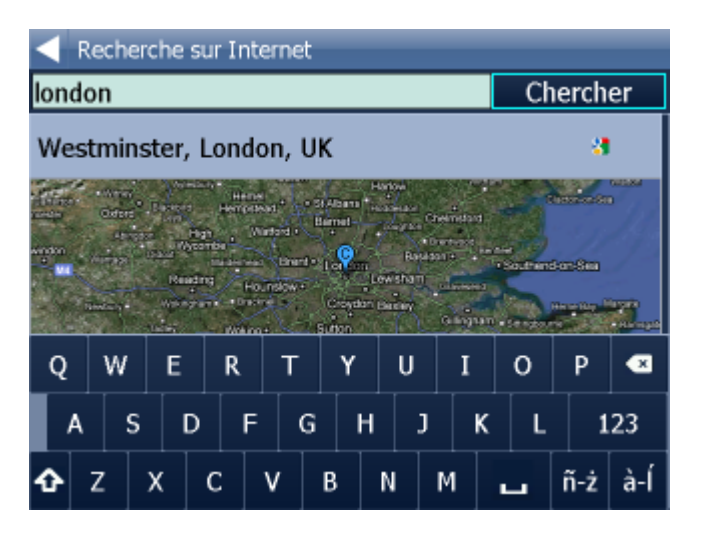

Tapez le bouton pour retourner à la carte.

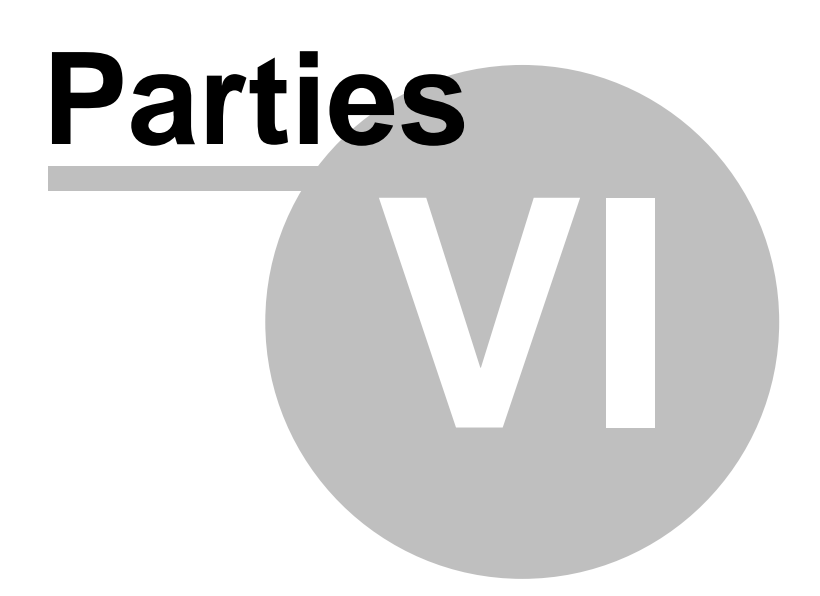

## **6 Menu du Navigator**

Quand vous tapez le Menu bouton sur l'écran de carte, le menu principal du Navigator ouvert.

Le Menu principale s´affiche sur une page (des écranes plus petit peuvent afficher plusiers pages).

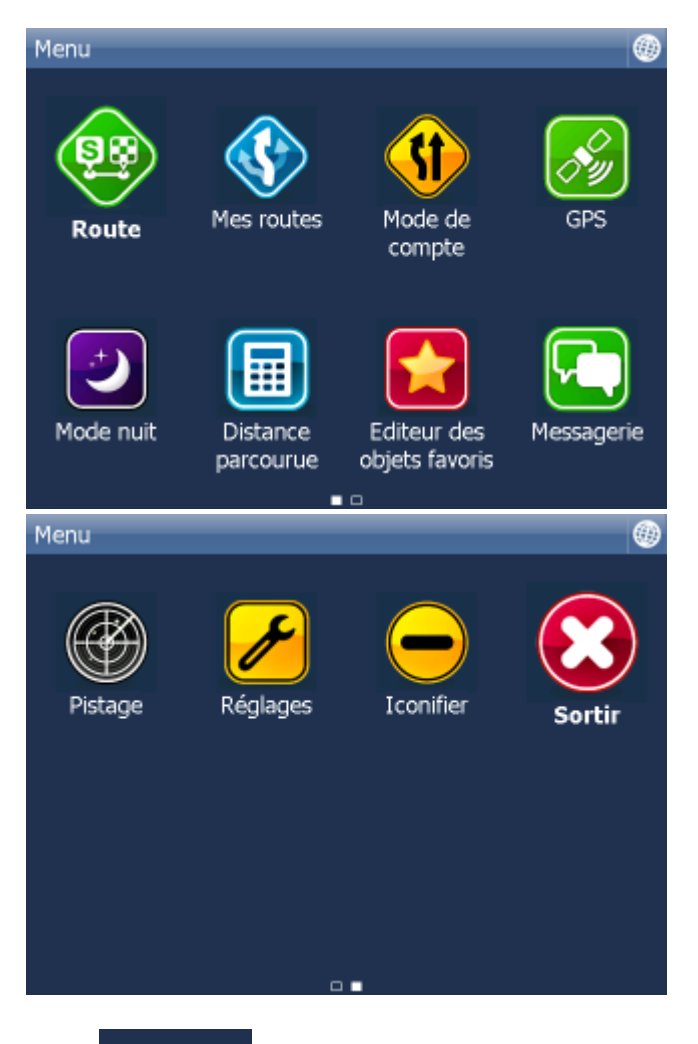

Icône  $\Box$   $\Box$  en bas informe qeu le menu a deux pages. S'il nest pas affiché le Menu n'a pas q= une seul page.

Vouz pouvez parcourir entre les pages passant la sourris, doigt ou stylo en gauche et en droit.

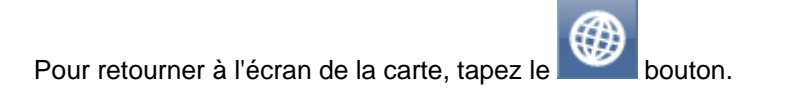

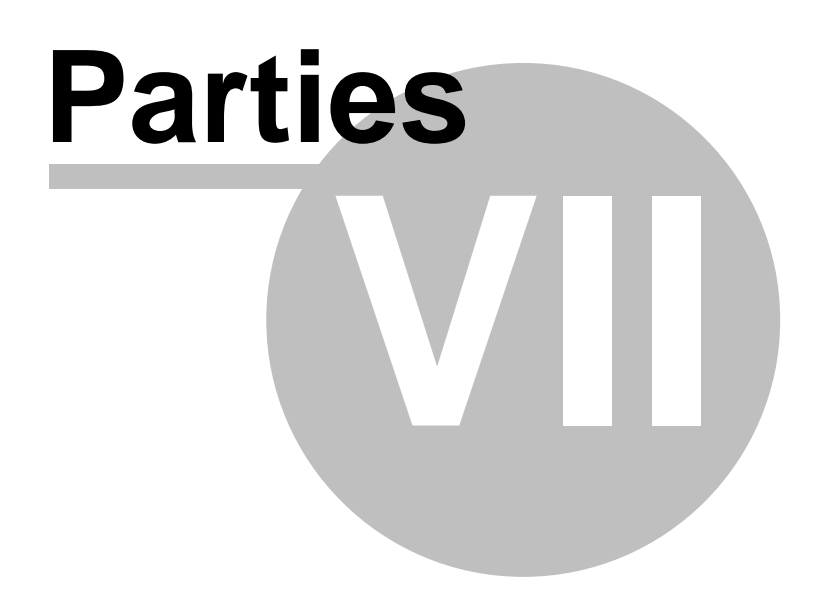

# **7 Lieux favoris**

Utilisez les lieux favoris pour créer votre liste des places lieux favoris pour un accès vite avec la carte et aussi dans le compte de route.

Vous pouvez ajouter un lieu favori, ou bien de la carte ou avec le menu Trouver et aller à.

Les lieux favoris peuvent être organisés dans catégories pour que vous puissiez les choisir plus vite. Vous devez ajouter au moins une catégorie avant d'ajouter des lieux favoris.

Tapez les Editeur des objets favoris dans le deuxieme écran du menu.

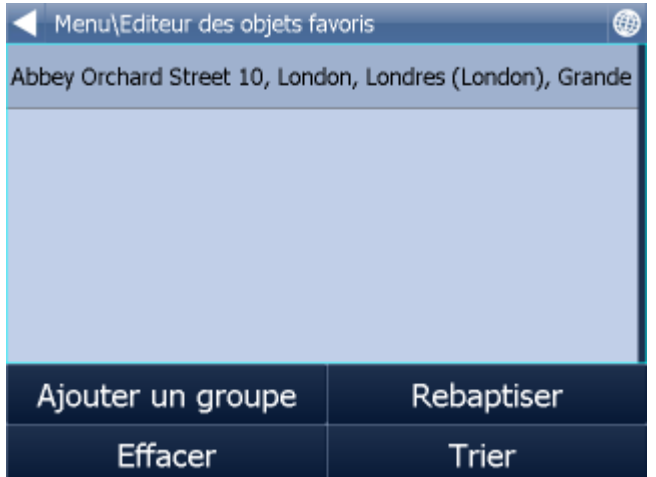

Tapez <nouveau groupe> et puis la flèche "droite".

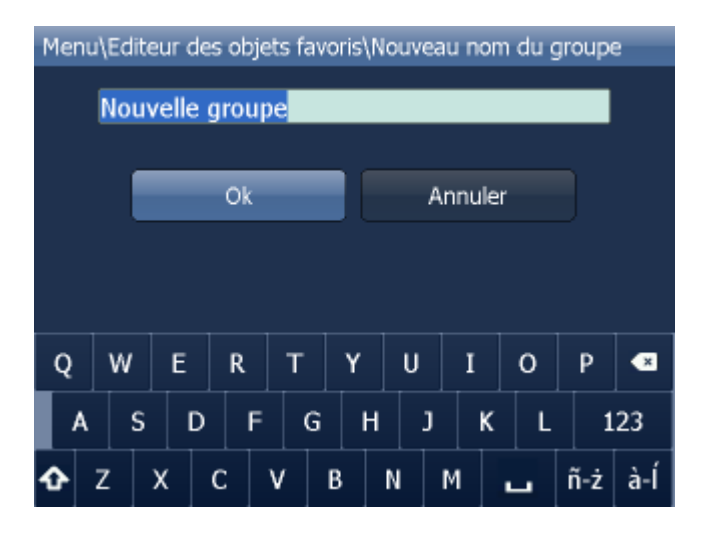

Écrivez le nom du groupe, par exemple Personnel. Pour écrire une majuscule, tapez et tenez une lettre (sur le clavier mou) pour 1 seconde.

Tapez OK.

Cela vous retourne au dialogue de Lieux favoris. Tapez

### **7.1 Ajouter un lieu**

#### **Ajouter un lieu de la carte**

Si vous voulez ajouter un lieu favori de la carte, approchez-le pour pouvoir choisir précisément le lieu particulier.

Tapez le point que vous voulez ajouter comme votre lieu favori.

Choisissez le **bouton de la barre qui appareitera sur l'écran de la carte.** 

L'information sur la location que vous avez tapée apparaîtra.

Vous êtes maintenant demandés de choisir un groupe pour votre nouveau lieu favori. S'il n' y a aucun groupe, il le faut crée tout d´abord.

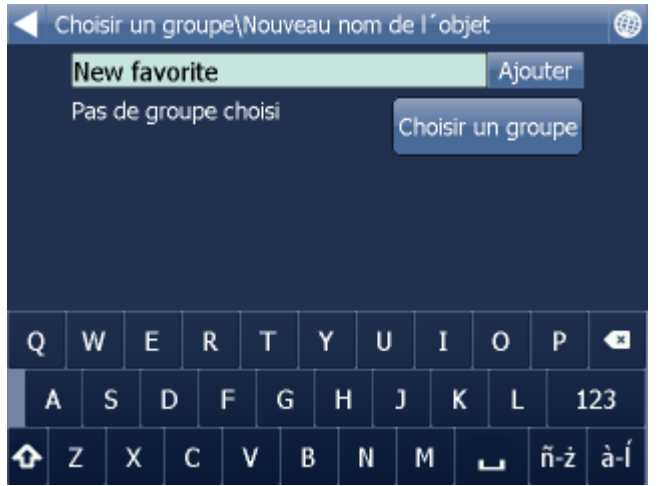

Écrivez un nom pour le lieu favori et tapez **Ajouter**. Pour écrire une majuscule, tapez et tenez une lettre (sur le clavier mou) pour 1 seconde.

Le lieu sera sauvegardé et vous retournerez à la carte.

#### **Ajouter un lieu favori du menu Trouver et aller à**

Quand vous avez cherché pour une [Adresse](#page-32-0) (Code postal), [PDI](#page-35-0) (Points d'intérêt), Recherche dernier vous voyez un menu suivant:

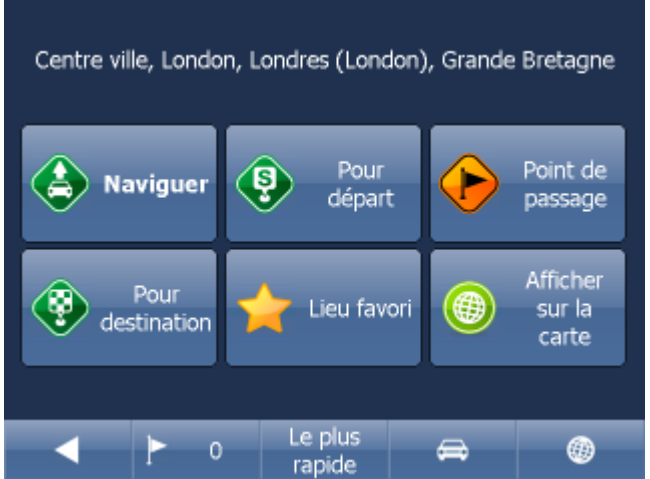

Maintenant tapez sur Lieu favori.

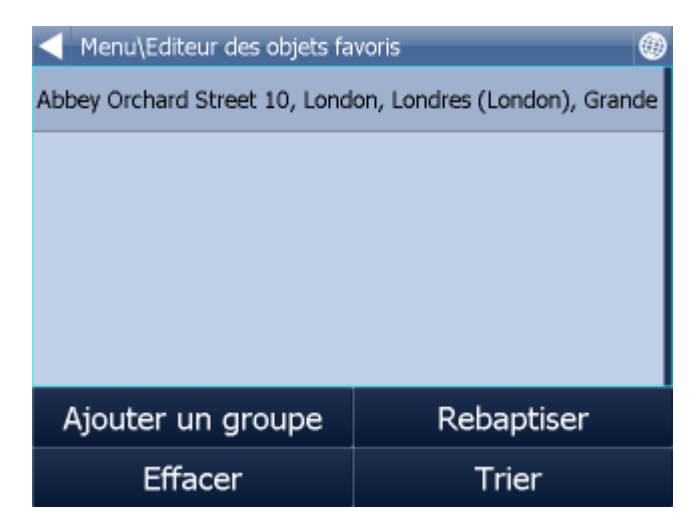

Maintenant choisissez un groupe pour le nouveau lieu favori.

Écrivez un nom pour le lieu favori et tapez le bouton Ajouter. Pour écrire une majuscule, tapez et tenez une lettre (sur le clavier mou) pour 1 seconde.

### **7.2 Usage**

Utilisant lieux favoris vous pouvez accéder vite aux locations avec la carte et les sélectionner comme destinations.

Tapez Lieux favoris dans le menu Trouver et aller:

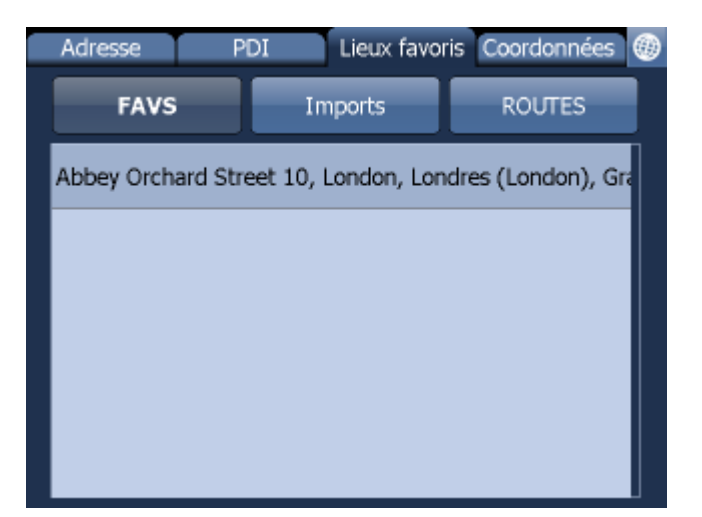

Tapez un groupe dans lequel se trouve le PDI:

Cliquez sur le PDI choisi:

L´écrane suivi apparetra ou le resultat du recherche est indiqué aussi que l´offre pour l´action suivante.

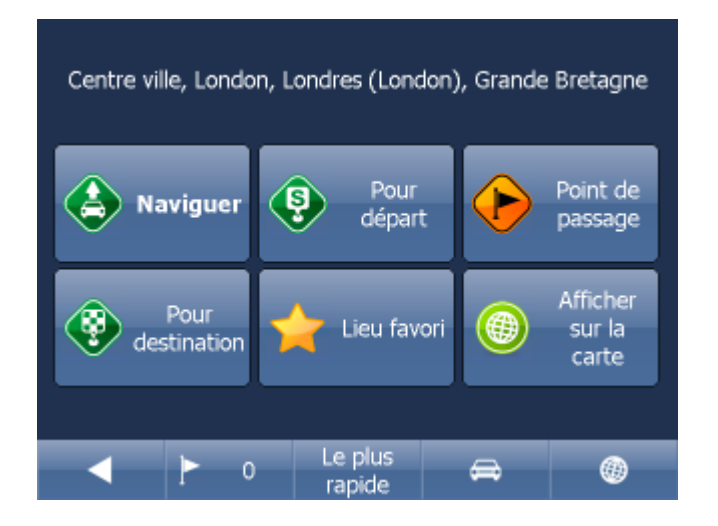

Le plus souvent on utilise la possibilité Naviguer - votre voyage sera calculée et la navigation démarrera.

En bas de l´écrane on verra des information sur paramètres du calcul de la route:

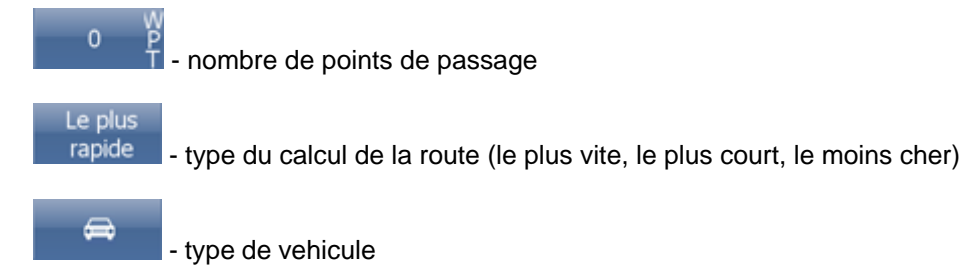

En cliquant sur les icônes vouz pouvez changer toutes les paramètres:

L´autre actions possibles:

- Saisir comme le départ
- Saisir comme un point de passage
- Saisir comme la destination
- Saisir comme un lieu favori
- Afficher sur la carte

Si vous voulez redémarrer votre recherche simplement tapez la flèche "gauche" ce que vous rend a la précedente.

Historique - affiche les derniers recherches.

### **7.3 Groupes**

Tapez Editeur des onjets favoris dans le Menu.

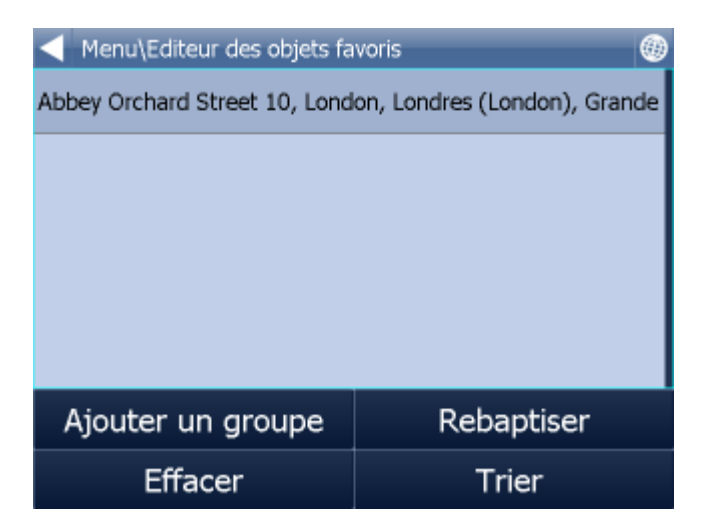

Choisissez un groupe et tapez sur Modifier la groupe.

Tapez Effacer pour retirer le group des lieux favoris ou Rebaptiser pour changer son nom.

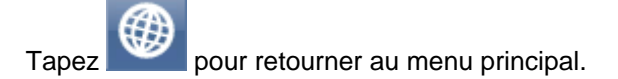

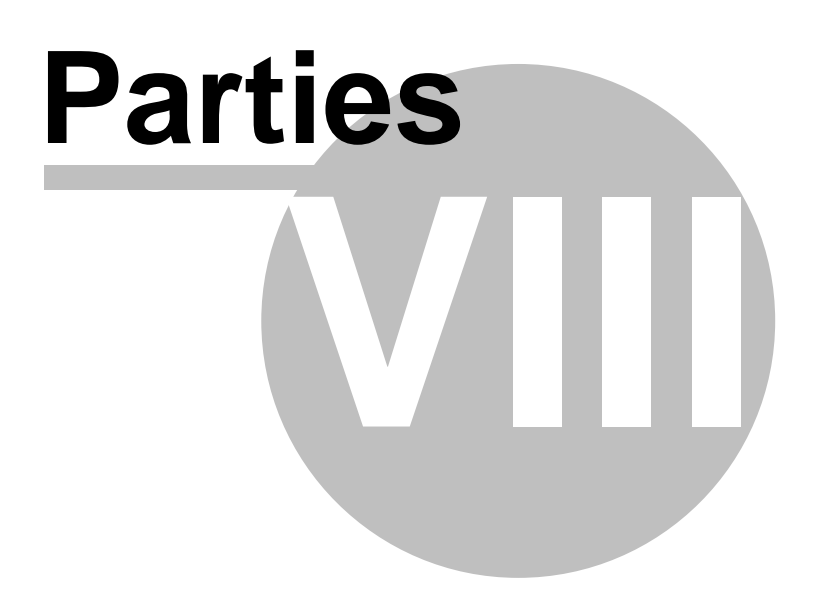

# **8 Compteurs de distance**

L'odomètre est un outil pour mesurer les distances parcourues comme vous conduisez. Il permet de compter les distances aux voyages privées et voyages d'affaires séparément.

Tapez Distance parcourue dans le menu principal.

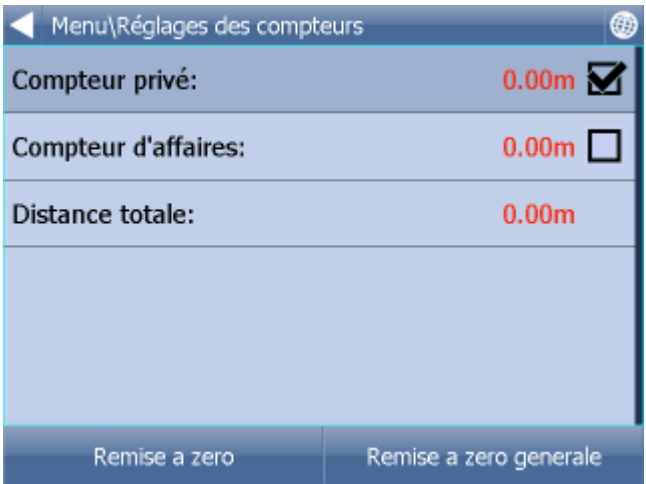

Maintenant vous voyez les distance parcourues pour les voyages privés et voyages d'affaires séparément aussi que le totale.

Tapez Voyage privée ou Voyage d'affaires pour sélectionner le compteur qui sera utilisé. Un des deux compteurs doit être active à la fois. Il est donc impossible de mesurer un voyage même comme privé même comme d'affaires.

Pour ramener à zéro un de compteurs ou les deux, tapez le bouton Ramener privé, Ramener d'affaires ou Ramener tous.

Tapez pour retourner vers la carte.

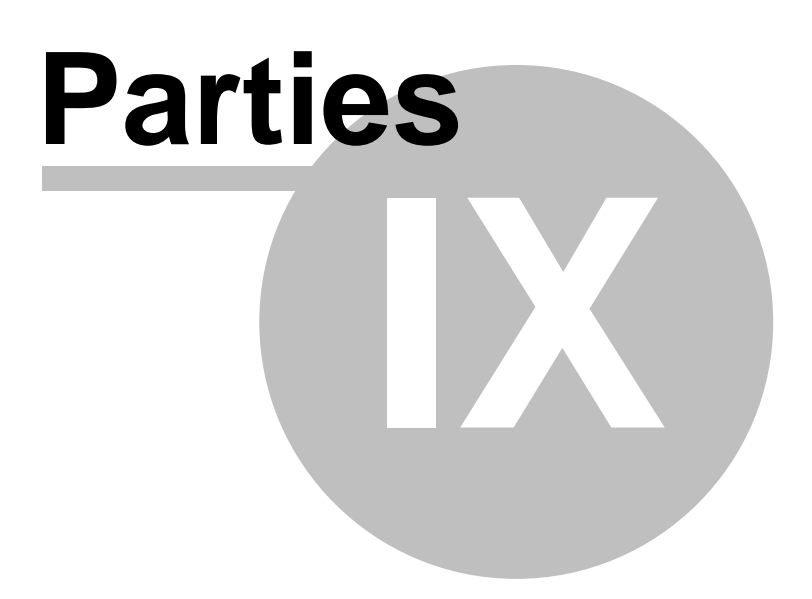

## **9 Compte de route**

Avec Navigator il est possible de calculer des routes sans utilisant la navigation.

Vous pouvez sélectionner vos points de route (départ, destination et points de passage) de même façon qu'avec la navigation ([choix de la destination](#page-31-0)).

Pour régler vos points de route, tapez sur l´icône Route dans menu et puis sur Points de passage.

![](_page_62_Picture_60.jpeg)

Choisissez un point de passage et tapez-le.

Utilisez les boutons ^ et v pour déplacer un point de passage plus haut ou plus bas dans la liste.

Tapez la flèche "droite" pour accéder au menu des options de compte de route.

Vous pouvez changer l´ordre des points de passage. Décaler le points par la souris, le doigt ou le stylo.

![](_page_63_Picture_64.jpeg)

En cliquant sur un point de passage le menu suivant affichera: Effacer – retirer le point de passage sélectionné Afficher sur la carte – centrer la carte sur le point de passage Lieu favori – sauvegarder le point de passage parmi les lieux favoris Rebours – inverser l'ordre des points de passage pour planifier la route de retour Optimiser – si vous avez sélectionné plusieurs points de passage, le Navigator peut organiser leur ordre pour écourter votre route

![](_page_63_Picture_65.jpeg)

Tapez pour retourner vers la carte. Quand vous êtes contents avec votre sélection, tapez sur l´icône Route dans menu et puis sur Calculer route:

Votre route sera dessinée sur la carte. Pour voir l'itinéraire, tapez sur l´icône Route dans menu et puis tapez Itinéraire.

![](_page_64_Picture_83.jpeg)

Ici vous pouvez voir les instructions de conduite pour tout le voyage et aussi la distance totale.

Choisissant le problème concret le menu apparaitra.

Là, vous pouvez faire l´afficher sur la carte, ajouter au lieux favoris, barrer pour la calculation. Si on a barré une route pour la calculation on peut recalculer l'itineraire en cliquant sur Calculer route dans le Menu principal.

Pour ouvrir la route berrée pour la calculation il faut cliquer sur Menu / Route / Routes interdites et l´effacer de cette liste.

TMC

Pour des informations du trafic actuells tapez le bouton Route dans le menu et puis Route et a la douxieme page l´icône TMC.

![](_page_64_Picture_8.jpeg)

klikn te v map na ikonu

![](_page_64_Figure_10.jpeg)

Vous pouvez voir chaque information choisi sur la carte.

![](_page_65_Picture_1.jpeg)

![](_page_66_Picture_0.jpeg)

### **10 Mode nuit**

Il est possible de choisir un différent schéma de couleurs du Navigator, ce qui est très utile pendant la nuit. Le Mode nuit est plus confortable pour les yeux quand vous conduisez pendant la nuit.

Pour changer le schéma, choisissez le Mode jour ou le Mode nuit dans le menu principal.

![](_page_67_Picture_4.jpeg)

Tapez sur l'icône Mode jour ou Mode nuit. L'icône représente le mode actif.

![](_page_68_Picture_0.jpeg)

## **11 Communication**

Si votre appareil permets de se connecter à Intrenet, vous pouvez envoyer des messages (par.ex. la nouvelle destination)

Une combinasion convenable est Actis 7 et le systeme de pistage des véhicules VTU.

L´histoire de la communication affiche dans l´écrane.

![](_page_69_Figure_5.jpeg)

Ecrivez un message et envoyer par le bouton Envoyer.

Vous pouvez aussi répondre facilement par le bouton OUI ou NON ou par des messages pré-définés dans l´offre Sélectionner.

Les messages pré-définés vous pouvez ajouter dans l'offre Sélectionner / Ajouter. Ou les effacer ibidem.

![](_page_70_Picture_0.jpeg)

# **12 Sauvegarde et rejoue de la course**

Avec Navigator il est possible de sauvegarder vos courses composées des données GPS pour pouvoir les rejouer dans la future.

#### **Sauvegarder vos courses**

Pour sauvegarder votre voyage, allez au menu principal Distance parcouru.

![](_page_71_Picture_65.jpeg)

Maintenant tapez le bouton Sauvegarder course.

![](_page_71_Picture_66.jpeg)

Vous êtes demandés de donner le nom du fichier pour la course. Un nom basé sur la date et le temps est proposé pour vous, mais vous pouvez entrer un autre si vous voulez.

Tapez OK.

Les données GPS sont maintenant écrites dans le fichier. Pour arrêter le procès, tapez sur Arrêter sauvegarde.
#### **Rejouer vos courses**

Si vous voulez rejouer un voyage d'un fichier, tapez simplement le bouton Rejouer course au menu principal 1 Distance parcouru. Une liste des courses disponibles vous est présentée.

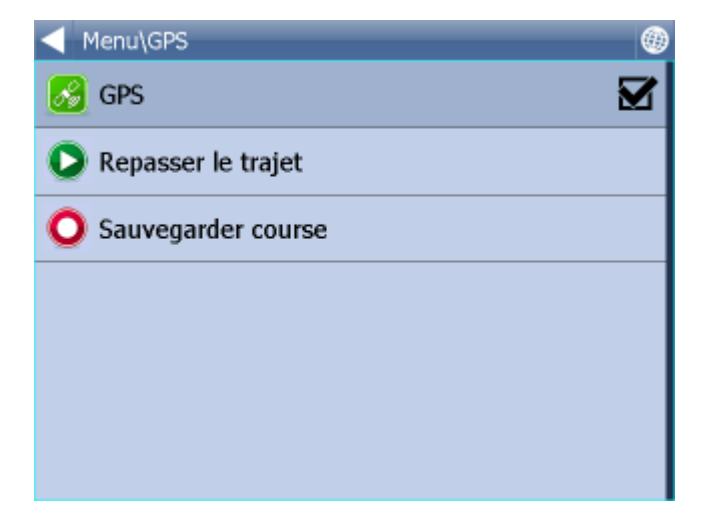

Sélectionnez une et puis tapez sur.

Quand vous rentrez à l'écran de la carte, votre voyage sera rejoué.

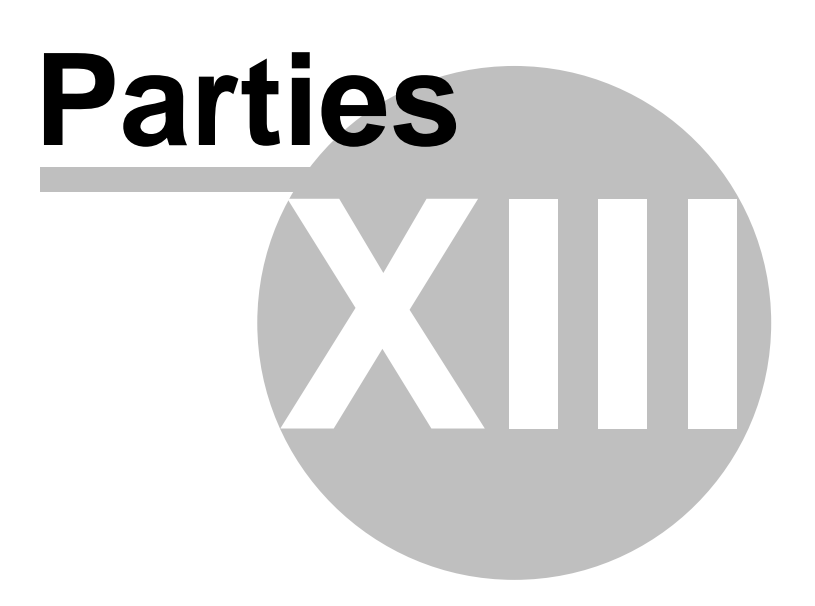

# **13 Réglages**

Vous pouvez accéder aux réglages du Navigator par le menu principal.

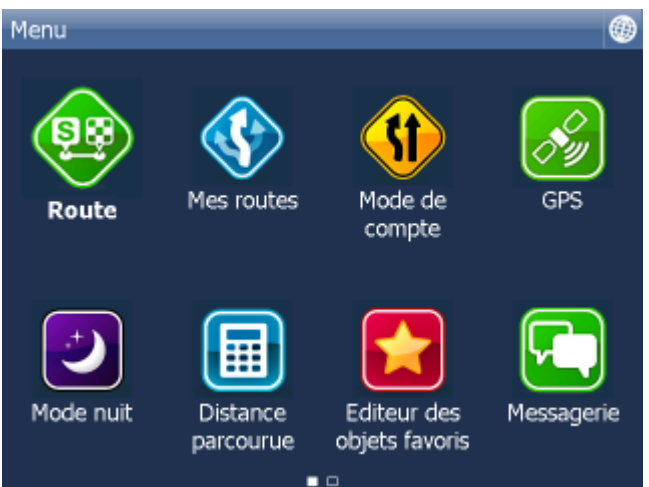

Tapez le bouton Réglages.

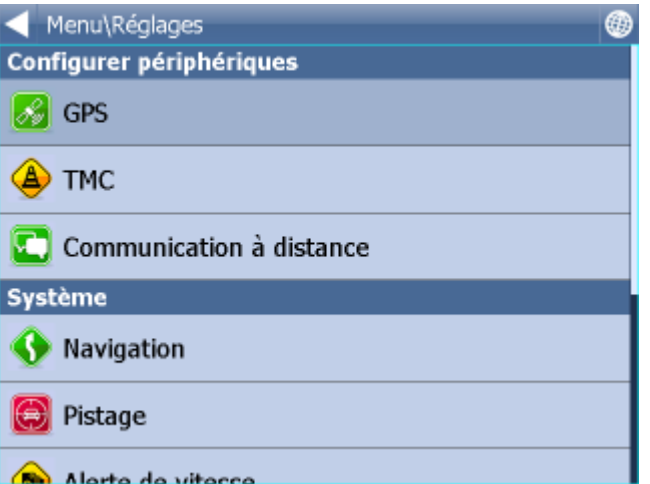

Vous pouvez modifier les options pour le [GPS](#page-74-0), [Navigation](#page-83-0), Scout avertissement (alerte aux ardars), [Pistage](#page-86-0), [Logiciel](#page-89-0) et TMC.

## <span id="page-74-0"></span>**13.1 GPS**

Attantion, si vous utilisez PC Nvaigator il faut premièrement faire joinder le GPS Bluetooth à l´ordinqteur:

En connectant le GPS USB le système Windows démandera un pilote. Ce-ci vouz trouverez sur DVD Navigator au fichière GPS\_DRIVERS ou le recevrez chez le vandeur du GPS.

Tapez le bouton Menu au-dessus de l'écran avec la carte. Cela vous donne un menu suivant:

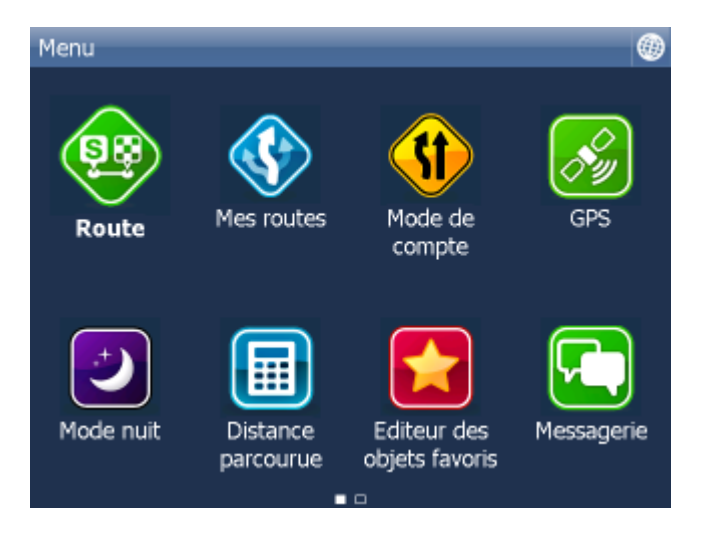

Tapez la flèche "droite" pour accéder vers l'écran suivant.

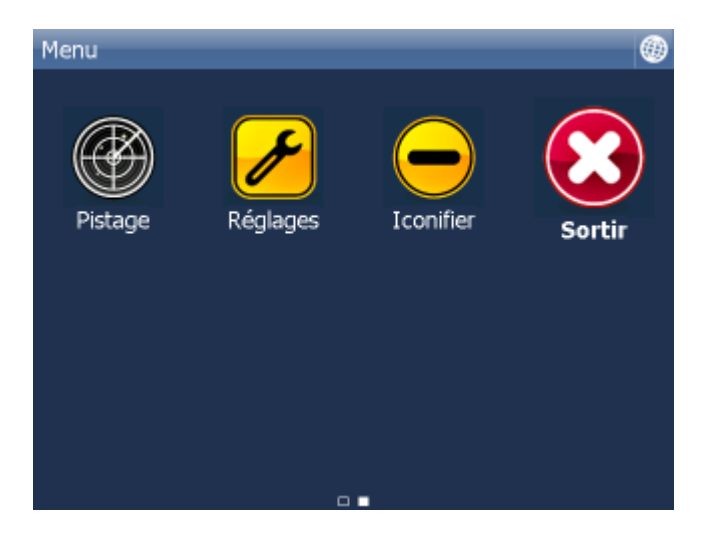

Tapez le bouton Réglages. Vous êtes maintenant dans le menu des réglages.

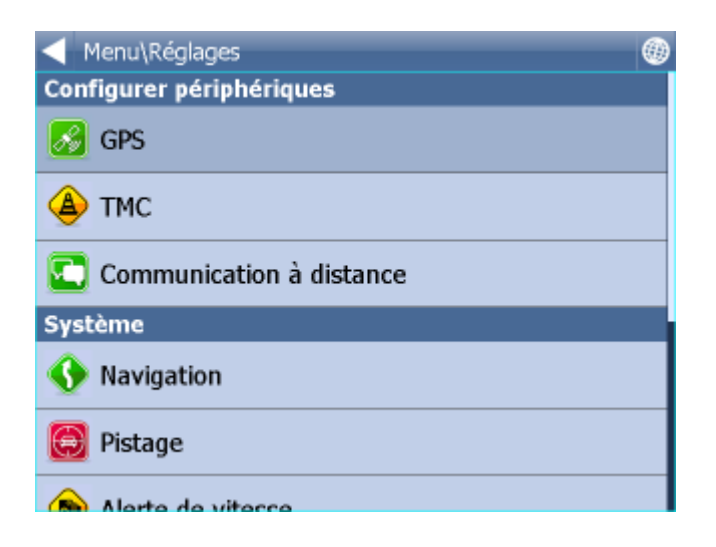

Tapez le bouton GPS.

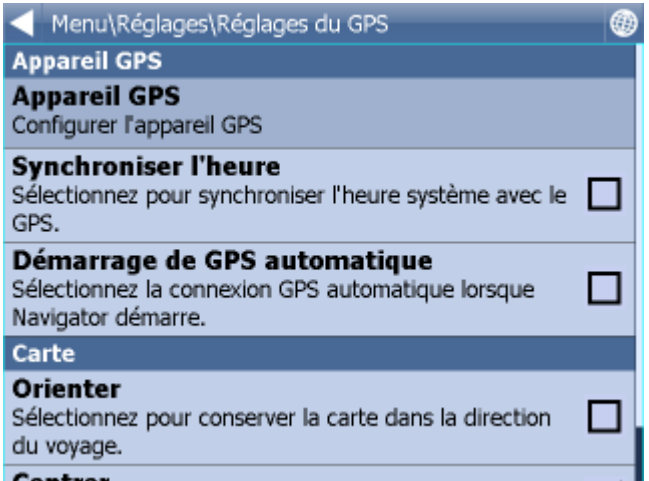

Maintenant tapez sur Configuration. Ecran suivant va apparaitre.

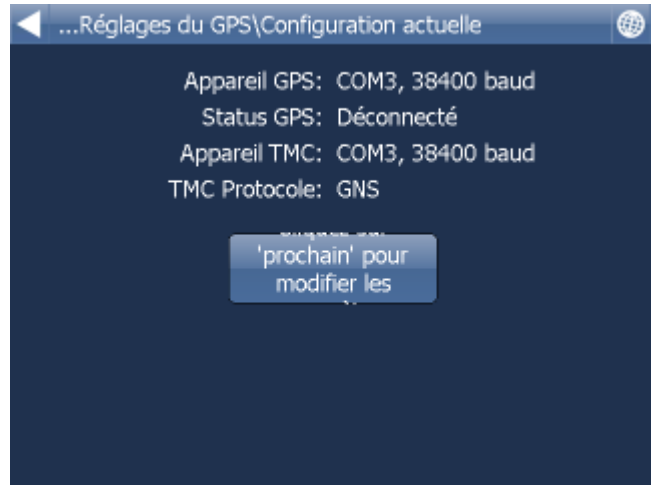

Si votre recepteur GPS est integré ou avec cable vous pouvez utiliser le bouton "prochain". L´autodetection va démarrer.

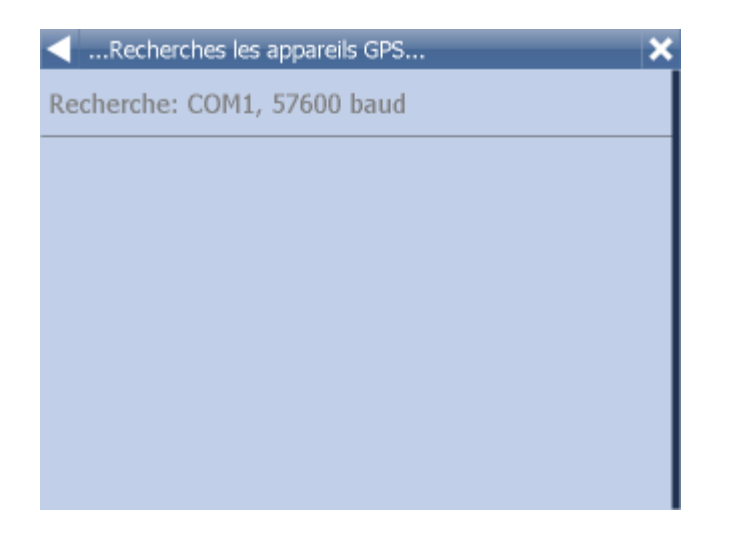

Si le GPS est trouvé confirmez le cliquant sur la ligne avec le GPS préféré.

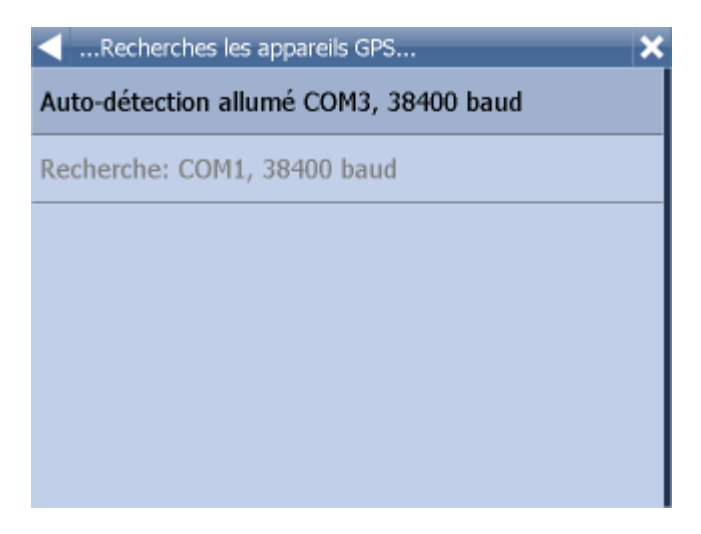

Une fenêtre avec l'information sur la condition du GPS vous est présentée. Si le récepteur marche bien vous verrez l'information sur la puissance du signal et les données de la position venantes du récepteur.

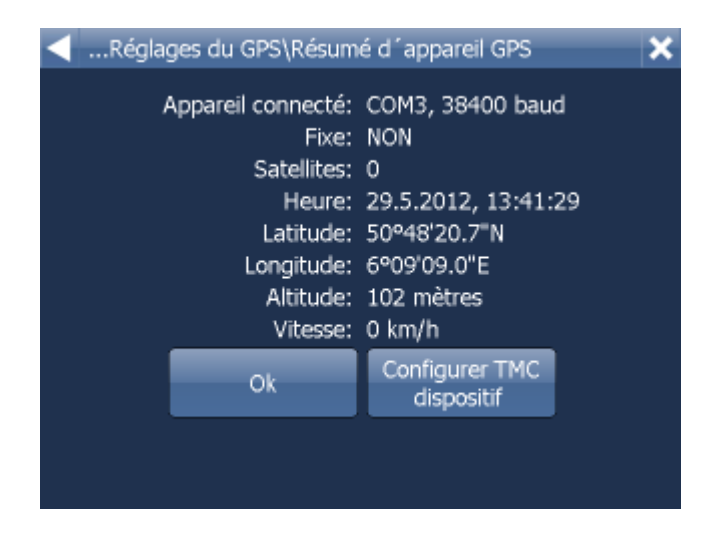

Si vouz avez aussi le recepteur TMC tapez sur l´icône TMC, sinon tapez sur OK.

#### **Configuration du recepteur TMC**

1) TMC est integré au GPS - choisissez alors la première ligne.

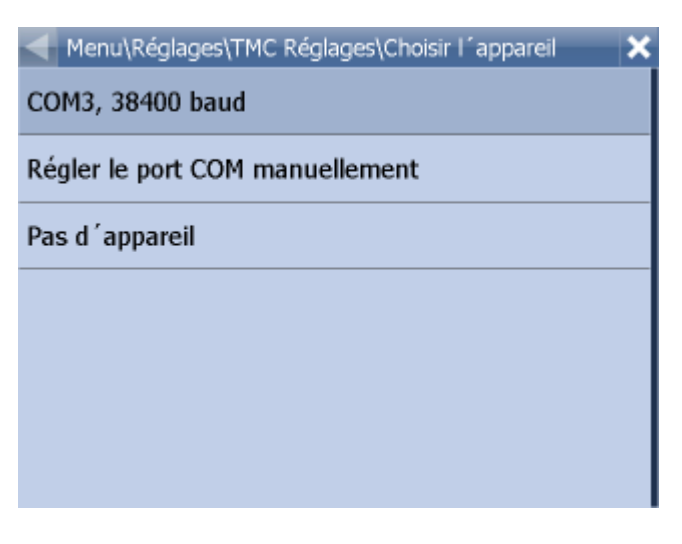

Puis choisissez le protocole de communication.

Menu\Réglages\TMC Réglages\Choisir le protocole × **GNS** Open TMC **LOCOSYS Advanced TMC** Navilock Royaltek GSat BTT100

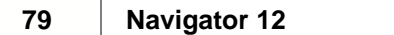

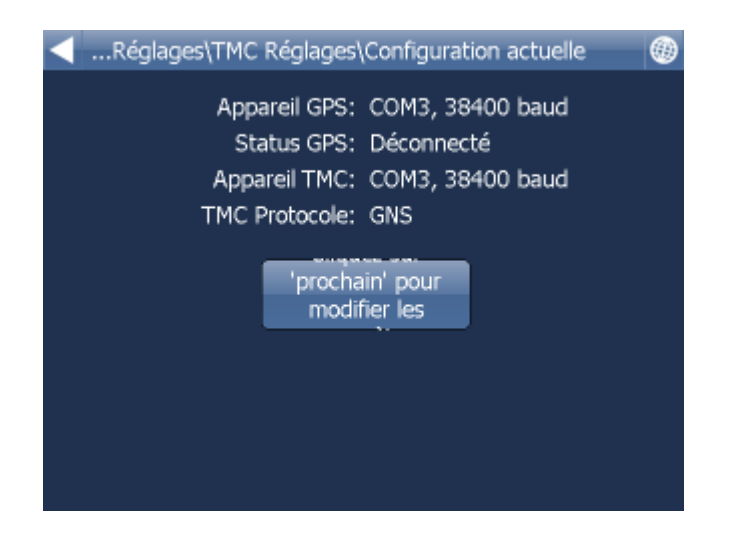

2) TMC n'est pas integré au GPS - choisissez alors Régler le port COM manuellement.

Il faut saisir le numero du port, la vitesse du port et le protocole ( voir le manuel du TMC )

#### **Problemes au réglages du GPS**

Configuratin manuel.

Si le GPS n´est pas trouvé automatiqement ou si vous preferez l´autre.

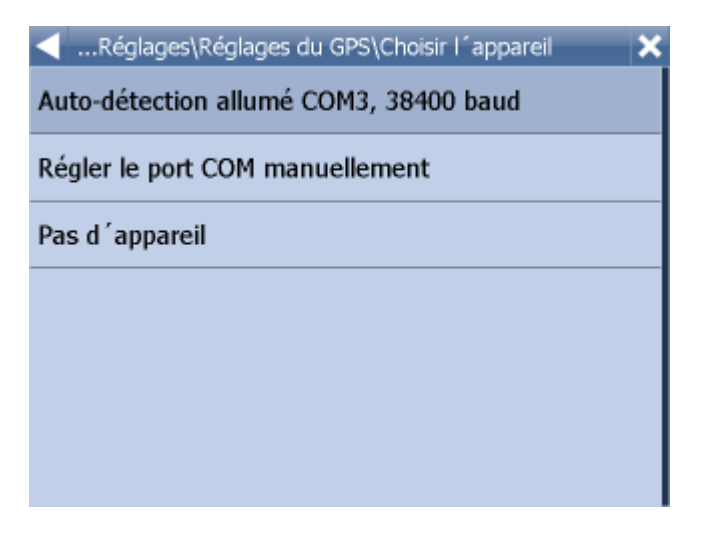

Cliquez sur Régler le port COM manuellement.

Une liste des ports COM disponibles est présentée.

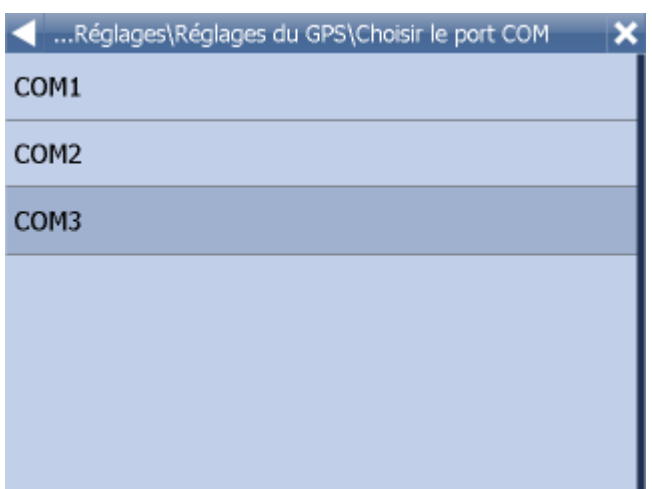

Choisissez le port COM dont votre récepteur GPS est attaché.

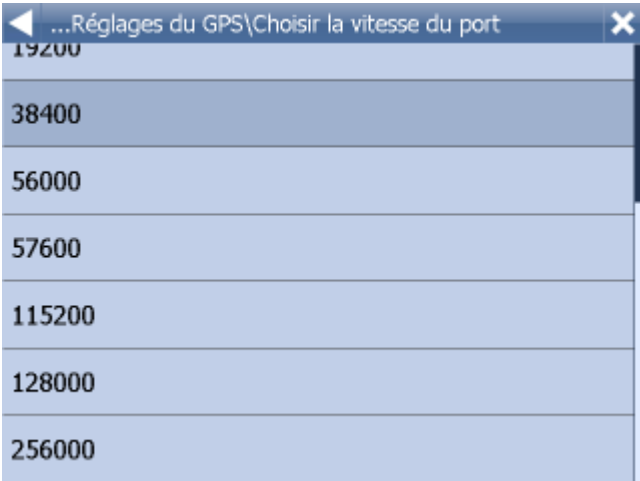

Dans la plupart des cas vous pouvez laisser le baud à 4900 sinon que le manuel pour votre récepteur GPS recommande un autre.

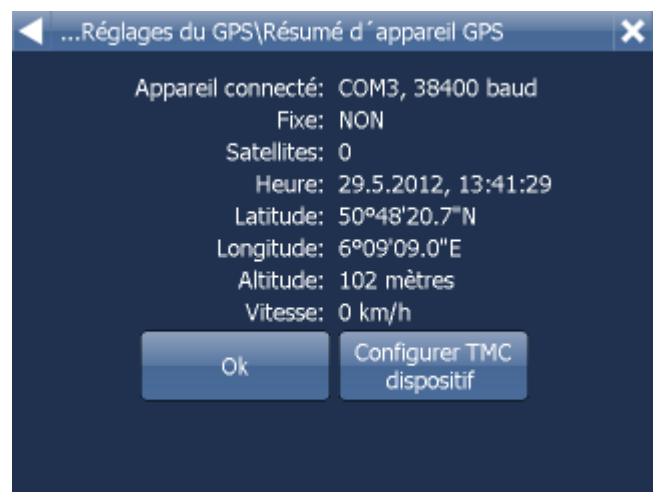

Dans le cas, choisissez la vitesse du port de votre GPS.

Une fenêtre avec l'information sur la condition du GPS vous est présentée. Si le récepteur marche bien vous verrez l'information sur la puissance du signal et les données de la position venantes du récepteur.

Pour retourner à l'écran avec la carte, tapez le boutoin

Maintenant vous êtes prêts à [ajuster la navigation](#page-83-0).

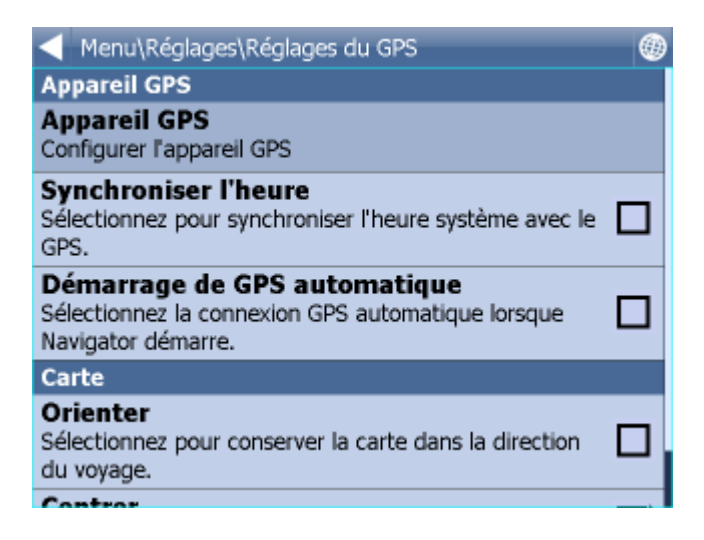

Vous pouvez maintenant configurer comment la carte correspond à votre position.

Choisissez Ne pas orienter pour tenir la carte orientée constamment (nord étant au-dessus) sans égard pour la direction à laquelle vous conduisez. Choisissez Orienter pour laisser la carte adapter à la direction di votre voyage (celui étant au-dessus de l'écran). Tapez sur le bouton jusqu'a ce que l'icône représente le mode désiré.

Choisissez Ne pas centrer pour empêcher la carte de suivre votre position momentanée ou Centrer pour tenir votre position sur l'écran tous le temps. Le texte sous l'icône représente le mode actif.

Cliquer sur Démarage de GPS manuel pour démarer le GPS automatiquement. Cliquer sur Synchroniser le temps Éteint pour synchronisation automatique de votre PC ou PDA et des données du GPS.

### **13.2 TMC**

Si vous voulez profiter des informations du trafic actuells - TMC, ajustez le protocole TMC et l´assistance TMC.

Dans le menu Réglages tapez sur le bouton TMC.

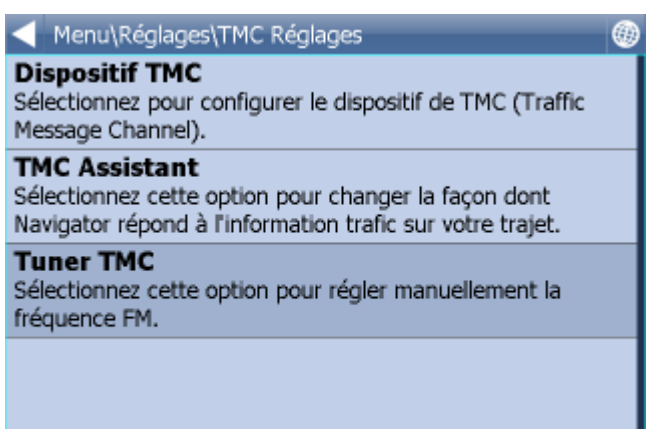

Protocole TMC - choisissez le protocole utilisé.

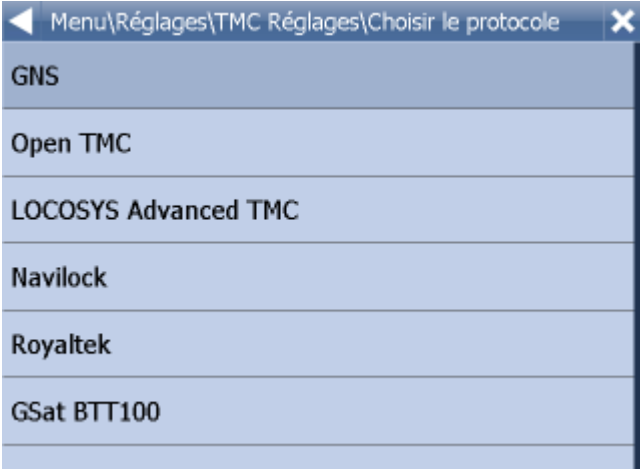

Assistant TMC - ici, vous pouvez ajuster si vous voulez recalculer le voyage automatiquement en cas des problémes du trafic ou si vous souhaitez confirmer le recalculation.

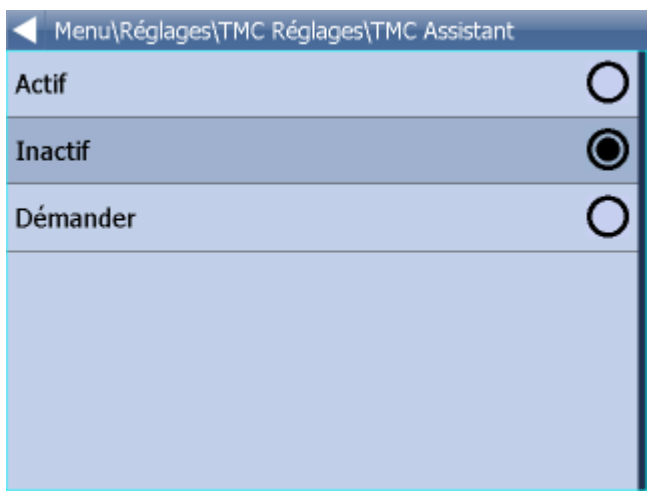

Si vous avez le recepteur TMC avec le protocol GNS vous pouvez le regler manuelement.

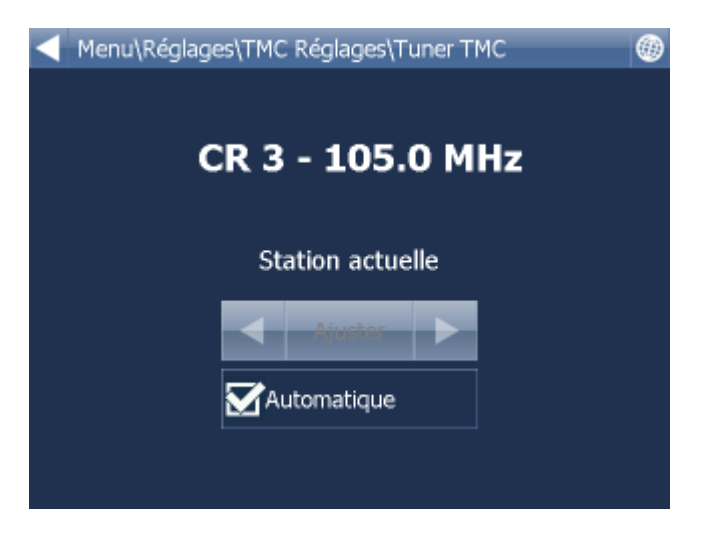

## **13.3 Communication**

Réglage de port de communication entre le conducteur et le dispatching.

C´est la port 8, la vitesse 4800 pour la combinasion Actis 7 et VTU 009. C´est la port 8, la vitesse 9600 pour la combinasion Actis 7 et VTU 10.

### <span id="page-83-0"></span>**13.4 Navigation**

Tapez le bouton Menu au-dessus de l'écran de la carte. Cela vous donne un menu suivant:

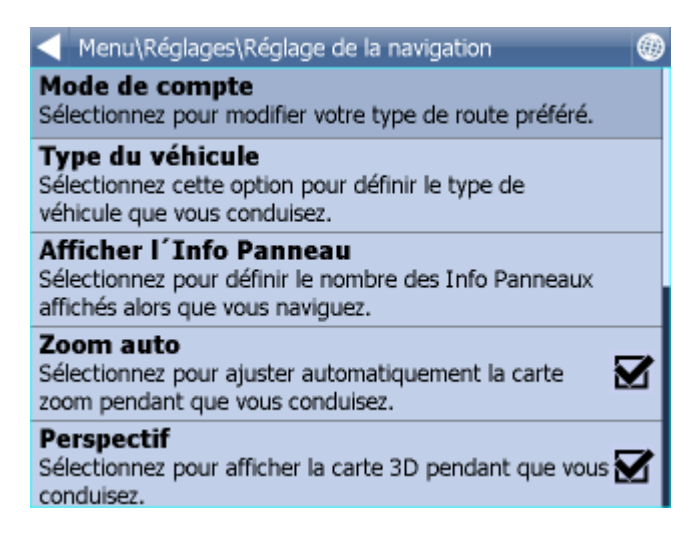

Tapez l'icône de Zoom pour choisir un Zoom auto ou un Zoom manuel. Un Zoom automatique ajustera votre carte automatiquement pendant votre course – éloignant la carte pendant des secteurs directs et rapprochant la carte pendant un manœuvre.

Tapez Plan/Perspectif pour voir une carte 2D ou 3D pendant la navigation.

Tapez Mode de compte pour choisir votre préférence pour le critère de meilleure route.

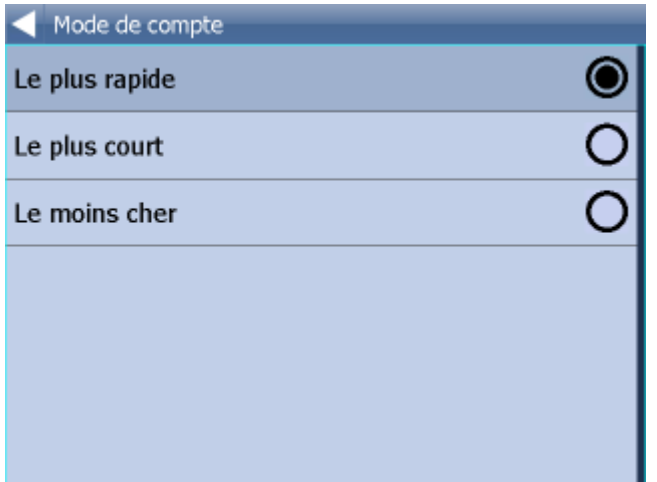

Le plus rapide – c'est un mode de base. Il vous amène à votre destination le plus vite.

Le plus court – ce mode trouvera un chemin le plus direct.

Le moins cher – ce mode donne un chemin qui est le plus efficace quant à la consommation du carburant.

Affirmez votre choix.

Tapez l'icône de détail pour choisir le nombre d'indications. Sélectionnez Détaillé pour recevoir plus d'instructions que dans le mode Pas détaillé.

Tapez l'icône Coller GPS pour faire les cordonnées GPS coller à la route que vous prenez. Sélectionnez Ne pas coller GPS pour laisser le navigateur figurer les cordonnées GPS originales sans modification.

Tapez Camion/Voiture pour sélectionner le type de véhicule que vous conduisez. Dans la version standarte on ne change que la vitesse de la voiture. Dans la version Truck manager, le mode Camion est plus prudent dans le choix de routes. Les restrictions pour camions, le poids et la longueur de camion ou la hauteur des ponts sont prises en considération.

Pour definir les dimensions de camion il faut créer un nouvel véhicule par Ajouter - saisir un nom du véhicule - saisir les dimensions.

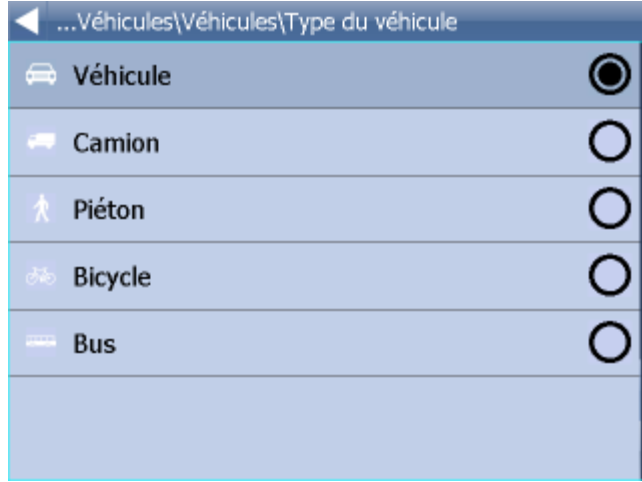

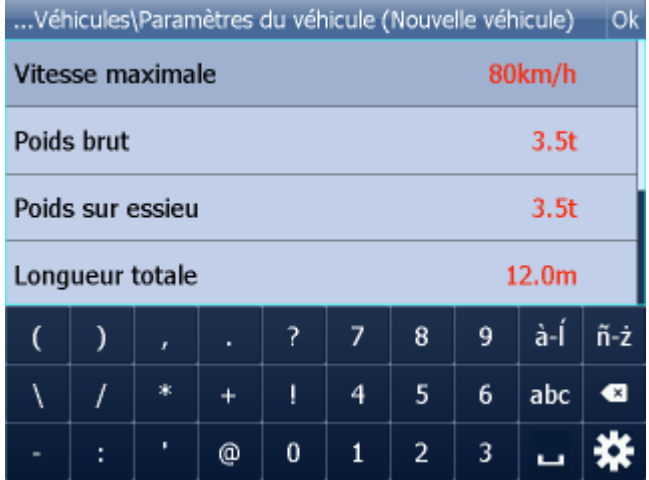

Piéton - ce mode trouvera un chemin pour les piétons.

Pour permetre ou interdir des differents types des routes ou passage par péages il faut ajouter un véhicule et régler toutes les options. Puis, le véhicule doit etre choisi pour la calculation de route.

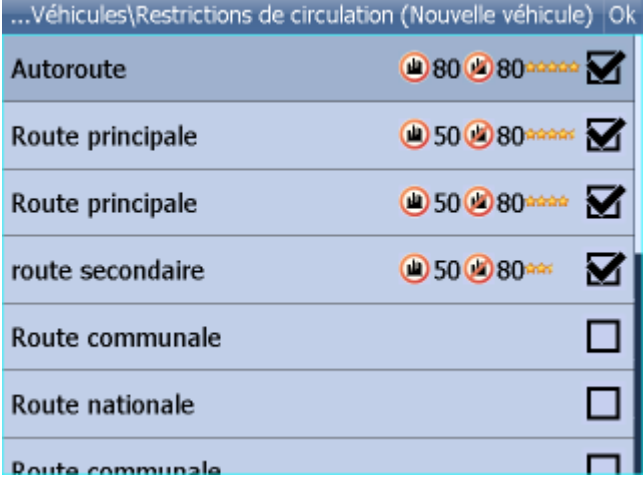

L'option Avec péages / Sans péages permet ou interdit d'inclure des routes avec péages dans la route optimale.

L'option Routes payées / Pas payées détermine si la route optimale peut contenir des routes payées. Ce sont des routes où il est obligatoire d'obtenir et coller une vignette. Par exemple à République Tchèque il est obligatoire d'avoir une vignette pour pouvoir utiliser les autoroutes. Payez attantions au fait que les routes pourions etre plus longues ou impossible à calculer en choisisant l´option Pas payées.

Péage urbain permis / interdit - permet ou interdit le passage par les centres-villes payantes.

Attantion - il est possible que le trajet sera plus loin ou qu´il sera impossible de le calculer si quelques types des routes sont interdites.

Cliquant en droit vous pouvez changer la vitesse moyenne pour le type de la route et aussi définir si la

utiliser pour la calculation du trajet.

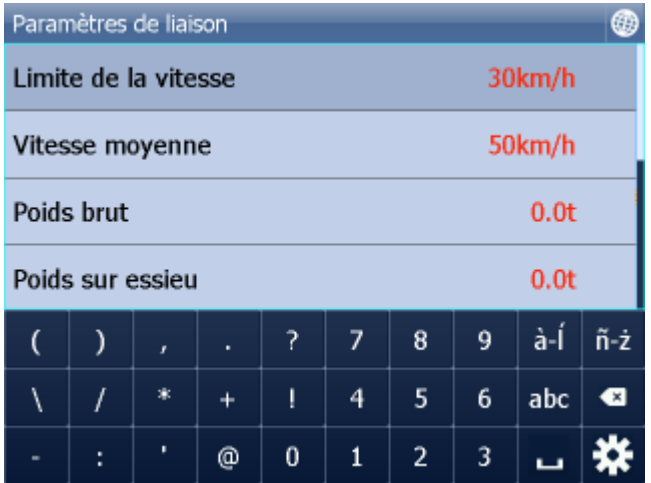

Notez qu'il y a deux menus de Réglages de la navigation. Tapez la flèche "droit" pour accéder à menu 2.

Afficher/Cacher des panneaux indicateurs - affiche ou cache les panneaux indicateurs en naviguant.

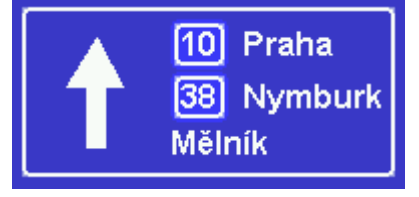

Info Panel Display - vous permet de choisir le nombre des informations affichés sur l´écran en naviguant.

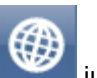

Dès que vous avez sélectionné votre Réglages de la navigation tapez le bouton jusqu'à ce que vous retourniez au menu principal ou à l'écran de la carte.

## <span id="page-86-0"></span>**13.5 Pistage**

NB: Ces réglages ne sont utiles que pour ceux qui ont achetés le module de pistage *VTU009 / VTU009 / VTU 10 GPRS*.

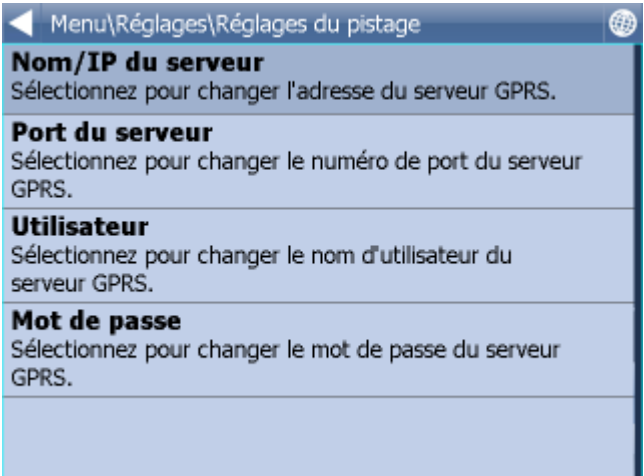

Pour pouvoir pister véhicules avec Navigator, vous devez registrer à https://gprs.mapfactor.com pour obtenir un nom d'utilisateur et un mot de passe. Si vous êtes déjà registrés pour le Navigator 4.4, vous pouvez utiliser le même nom et mot de passe.

Utilisez les notices suivantes:

Nom du serveur – gprs.mapfactor.com Port du serveur – 5555 Utilisateur – votre nom d'utilisateur registré à https://gprs.mapfactor.com Mot de passe – votre mot de passe https://gprs.mapfactor.com

## **13.6 Alerte (Scout)**

Si vous avez installés une base de données contenant des objets avec les coordonnées (par exemple des radars automatiques) ou une telle base de données étaient installée avec le logiciel, vous pouvez utiliser l'Alarme pour vous avertir quand vous approchez à un des objets contenus dans la liste.

Vous pouvez choisir d'être avertis 100, 500 ou 1000 mètres avant l'objet. Tapez une icône arbitraire pour pouvoir/interdire l'avertissement dans la distance particulière. Quand vous interdisez tous les avertissements, l'Alarme restera inactive.

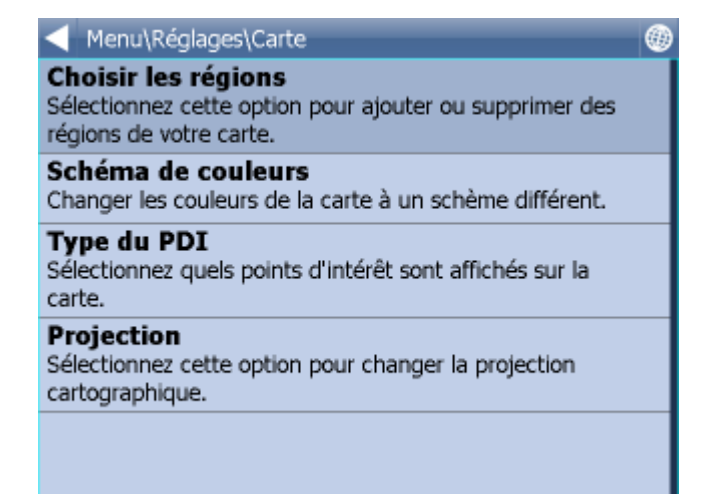

Source - vous permet de choisir auxquelles bases de données vous souhaitez etre avertis.

Vous pouvez importer les données avec l'application diggerQT.exe, qui est contenue sur le DVD d'installation ou directement dans l´aplication MapExplorer.

## **13.7 Cartes**

Choisir les régions - permets d´afficher des cartes des régions préférés

Schéma de couleurs - permets de changer des coulers des cartes

PDI - permets de séléctionner lesquels points de passage seront affichés dans la carte

Projection - change la projection de la carte

## **13.8 Logiciel**

Ici vous pouvez modifier des réglages qui modifient la tenue de tout le Navigator.

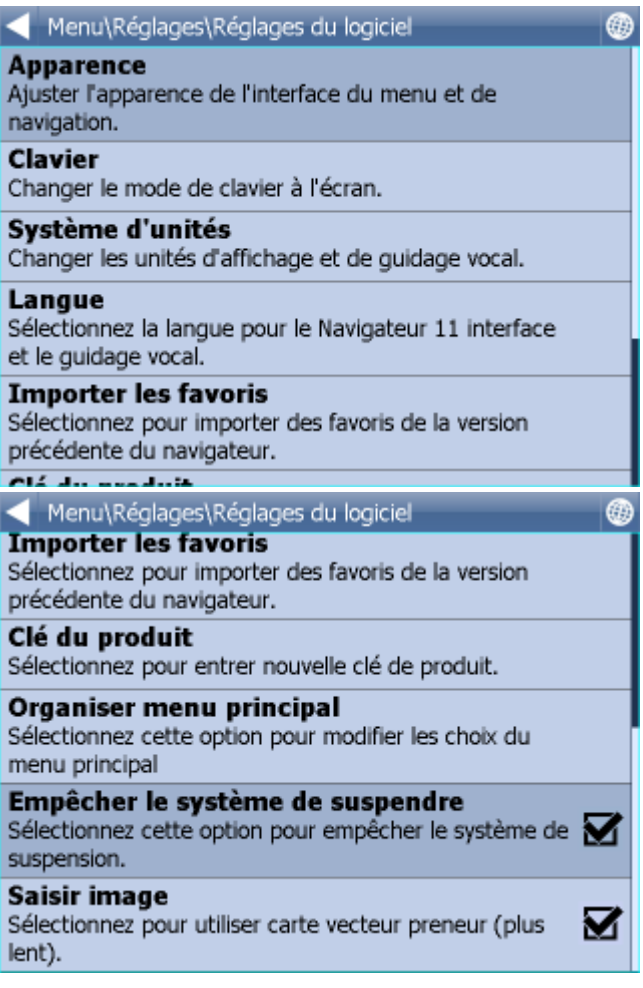

#### <span id="page-89-0"></span>**13.8.1 Clé du produit**

Il peut arriver que vous deviez changer la clé du produit de votre Navigator. Par exemple, quand vous voulez abolir le temps limite de l'usage de votre Navigator ou additionner la possibilité de pister des véhicules avec votre PDA.

Tapez sur le bouton Clé du produit dans les Réglages du logiciel.

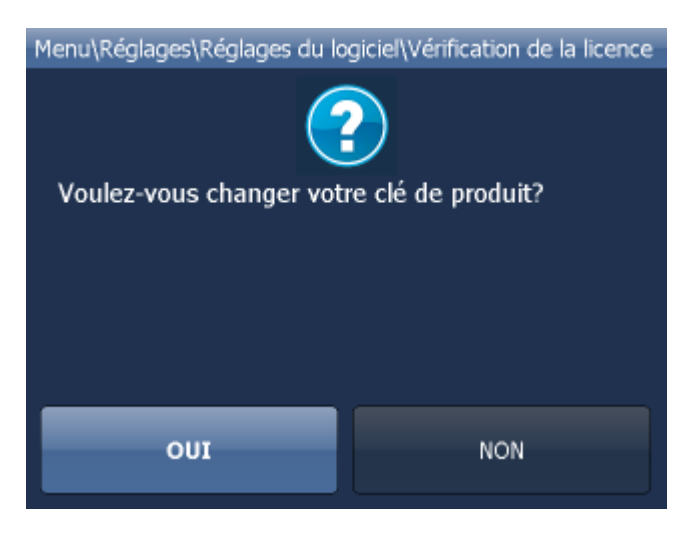

Vous devez confirmer votre intention de changer votre clé du produit. Tapez OK pour continuer.

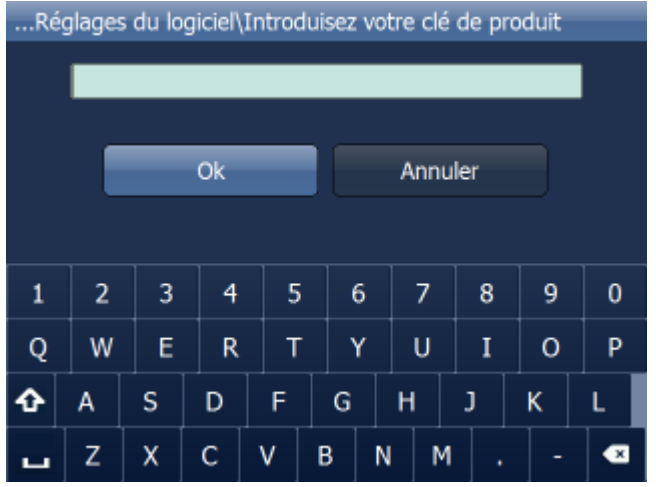

Vous serez demandé à donner une nouvelle clé de produit. Le change de la clé ne sera appliqué qu'au prochain lancement du Navigator.

Tapez OK

### **13.8.2 Clavier**

Il y a deux méthodes d'écrire des lettres avec un clavier sur l'écran - le rangement QWERTY/QWERTZ comme celui de votre ordinateur ou un rangement alphabétique ABCDEF. Il y a aussi un clavier russe et grec.

Il dépend de votre préférence, quel rangement vous convient plus.

Les deux rangements paraissent comme ça:

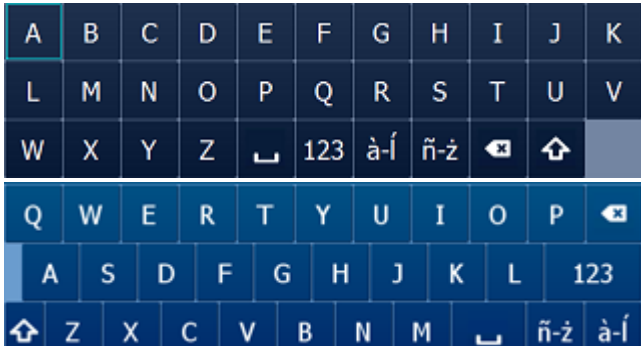

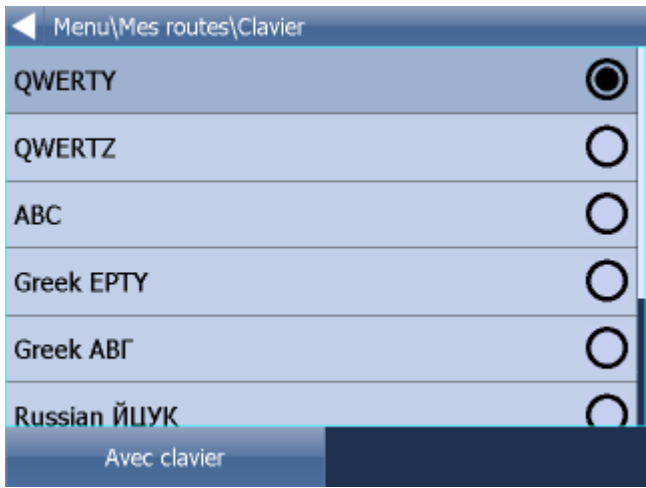

Avec clavier / Sans clavier - affiche ou chache le clavier de logiciel ce qui est utile si votre appareil a son propre clavier.

### **13.8.3 Unités métriques et impériales**

Choisissez les Unités métriques pour voir les distances et vitesses dans kilomètres et mètres. Le guidance par la voix utilisera automatiquement des données métriques (e.g. tournez à gauche dans 500 mètres).

Choisissez les Unité impériales pour voir les distances et vitesses dans lieues et yards. Le guidance par la voix utilisera automatiquement des données impériales (e.g. tournez à gauche dans 500 yards).

Le texte sous l'icône représente le mode actif.

#### **13.8.4 Langue**

Permets de choisir la langue de logiciel et de la voix de navigation (si plusiers langues étaient installées).

### **13.8.5 Apparance**

Permets de changer la dimension et le couleur des boutons et des icônes.

### **13.8.6 Importer les favoris**

Importe les lieux et les trajets favoris de la version précedente.

### **13.8.7 Organiser le menu principal**

Permets de séléctionner lesquels offres seront afficher dans le Menu principal et leur ordre.

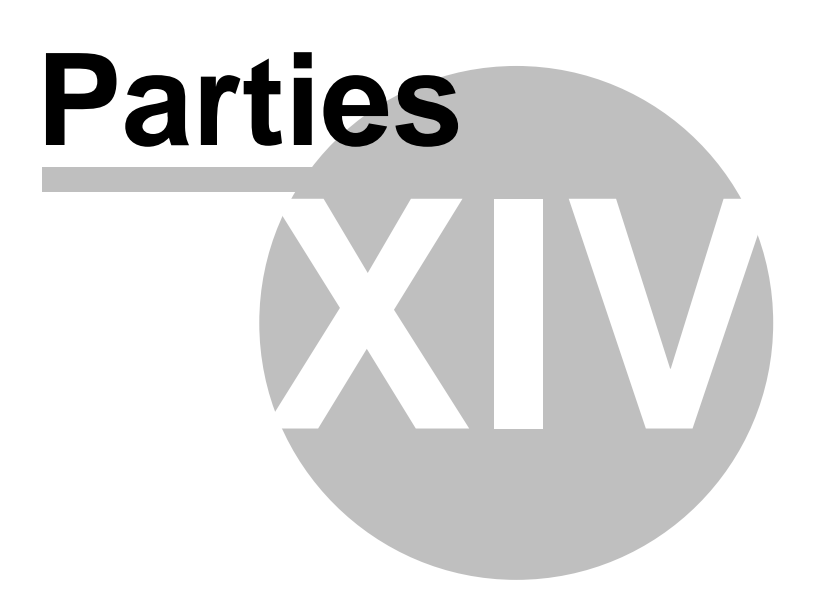

## **14 Import**

Vous pouvez utiliser MapExplorer pour l´importer des données dans PC Navigator. Pour débuter la procédure d'import, sélectionnez *Outils/Procédure* d'import du menu.

Pour Pocket Navigator outiliser le diggerQt.exe sur DVD d´insatallation

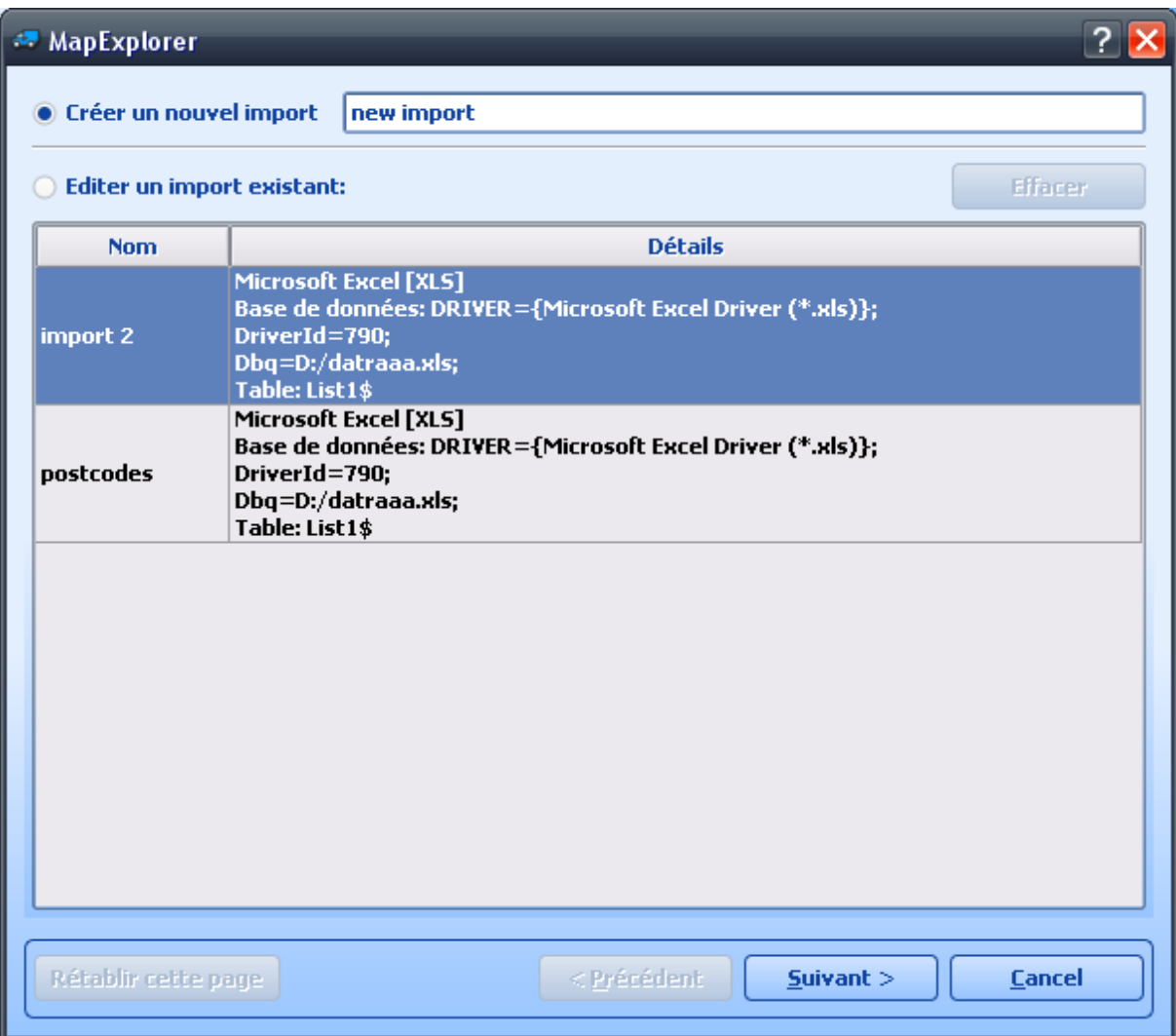

Créer un nouvel import - choisissez cette option si vous n'avez jamais importé votre base de données. Editer un import existant - vous pouvez modifier alors les paramètres d'un import déjà configuré.

Si vous créez un nouvel import, vous devez lui donner un nom dans le champ texte. Si vous modifiez un import existant, sélectionnez-le dans la liste.

Puis cliquez sur *Suivant>* pour continuer.

#### **Indiquez le type de source de données**

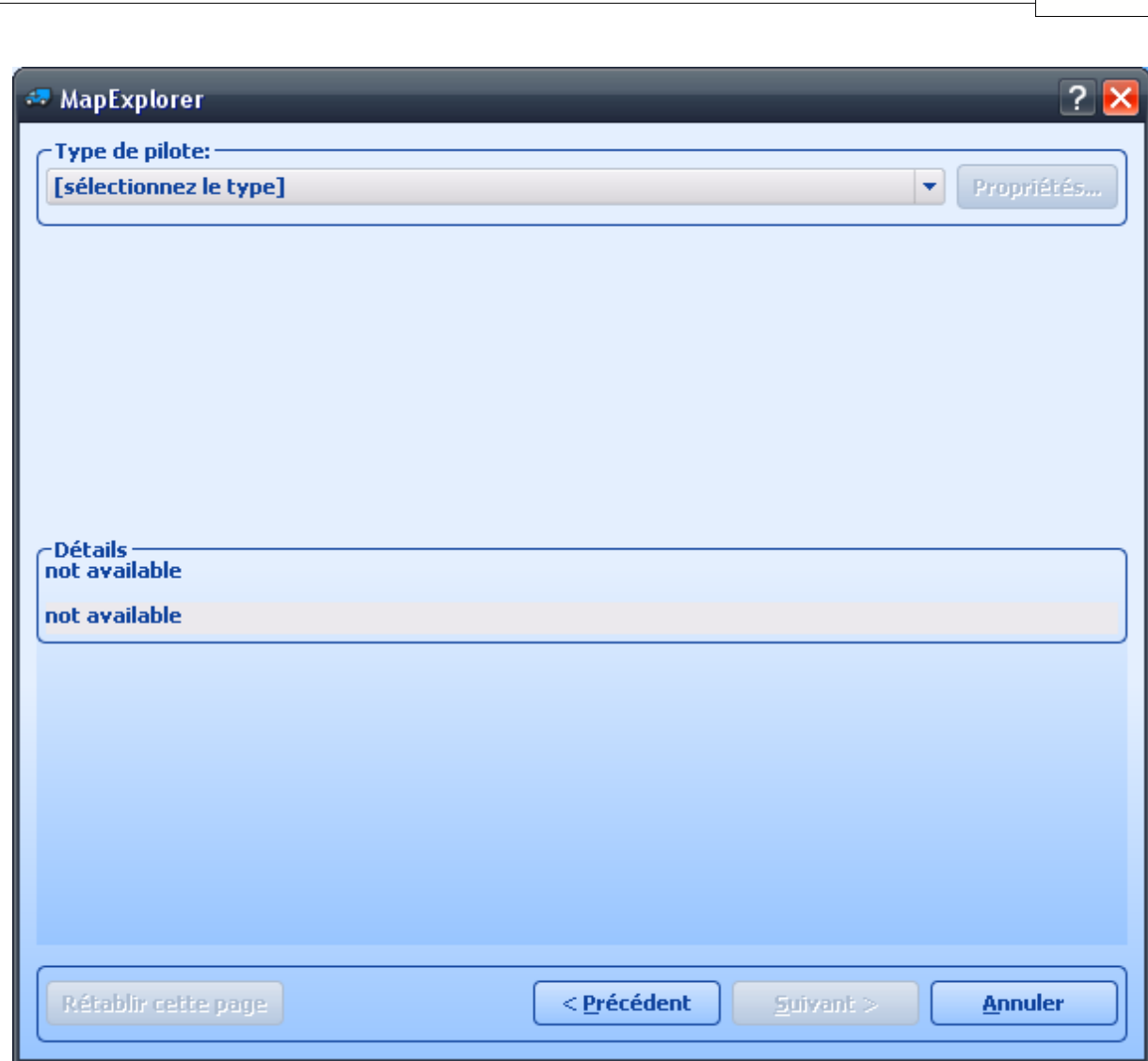

**Import 94**

Du menu déroulant Type de pilote, vous pouvez choisir le type de base de données que vous voulez importer. Si le type de vos données n'est pas contenu dans la liste, vous pouvez essayer de les importer via une connextion ODBC. Vous pouvez néanmoins importer des données de la plupart des applications couramment utilisées comme par exemple Microsoft Access et Excel.

Une fois que vous avez sélectionné un pilote, cliquez sur le bouton *Nouveau pilote* pour sélectionner une base de données ou un pilote ODBC auquel se connecter. Une vois connecté, il sera affiché en bas de la fenêtre les détails du pilote et le statut de la connexion.

Vous pouvez cliquer sur le bouton *Propriétés* pour sélectionner une source de données différente ou pour éditer la connexion ODBC.

Cliquez sur *Suivant* pour continuer.

#### **Coordonnées géographiques**

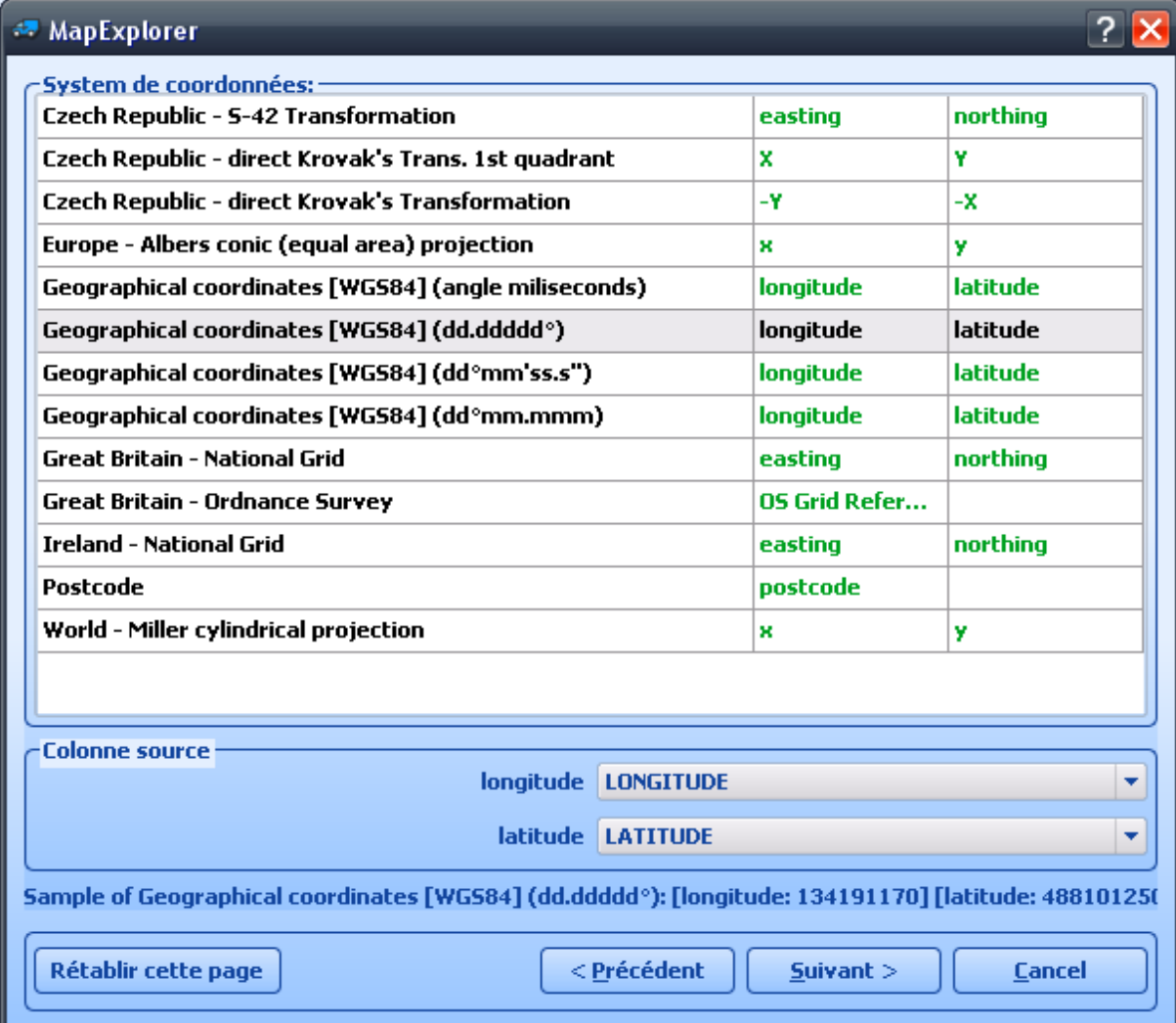

Pour importer vos données et les situer au bon endroit sur la carte, il est nécessaire d'indiquer à Navigator leur coordonnées goographiques. Du menu déroulant Système de coordonnées, sélectionnez le type de coordonnées que contient votre base de données. Si vos données ont déjà des coordonnées géographiques (de type latitude/longitude), sélectionnez le type. Si vous avez les adresses postales des points, vous pouvez choisir le géocodage par code postal.

Une fois sélectionné un système de coordonné, vous devez indiquer quelle colonne dans la base contient cette information. Dans certains cas, comme latitude/longitude, deux colonnes doivent être données.

Cliquez sur *Suivant>* pour continuer.

**Sélection d'icônes**

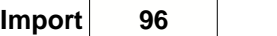

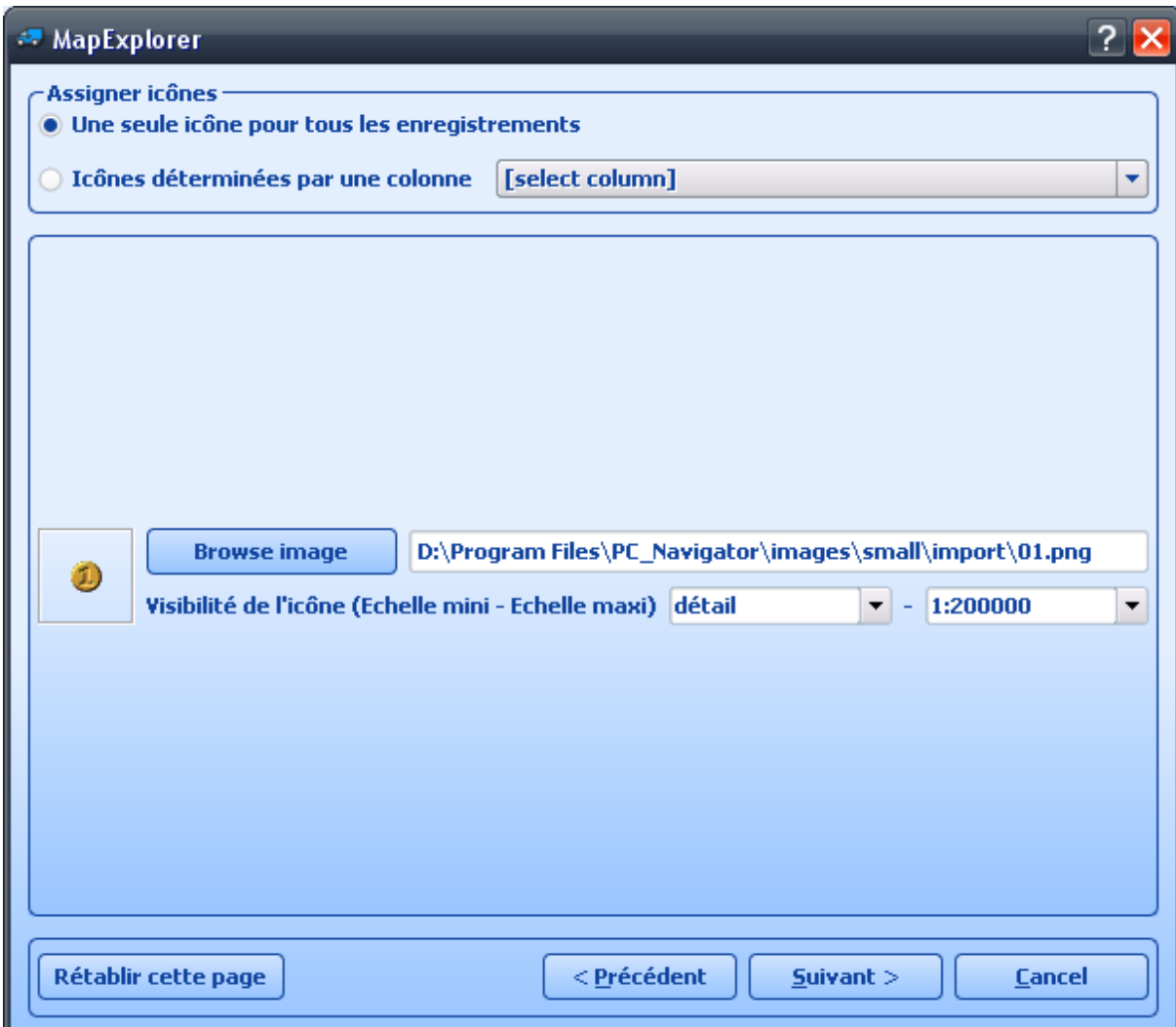

Cette fenêtre vous permet d'indiquer comment vos données doivent être représentées sur la carte. Si un seul type d'icône pour toutes vos données vous satisfait, laissez coché l'option *Une seule icône pour tous les enregistrements*, puis sélectionnez l'icône que vous voulez afficher en cliquant sur le bouton *Choisir fichier*. Beaucoup d'icônes différentes sont prédéfinies dans Navigator et se trouve généralement dans le répertoire C:\Program Files\InfoMap\picts\24x24\.

Si vous voulez distinguer différents types de points au sein de vos données, sélectionnez la colonne de votre base, qui indique à quel groupe de données chaque enregistrement appartient. Navigator va automatiquement ajouter la liste de tous les types trouvés. La fenêtre devient la suivante.

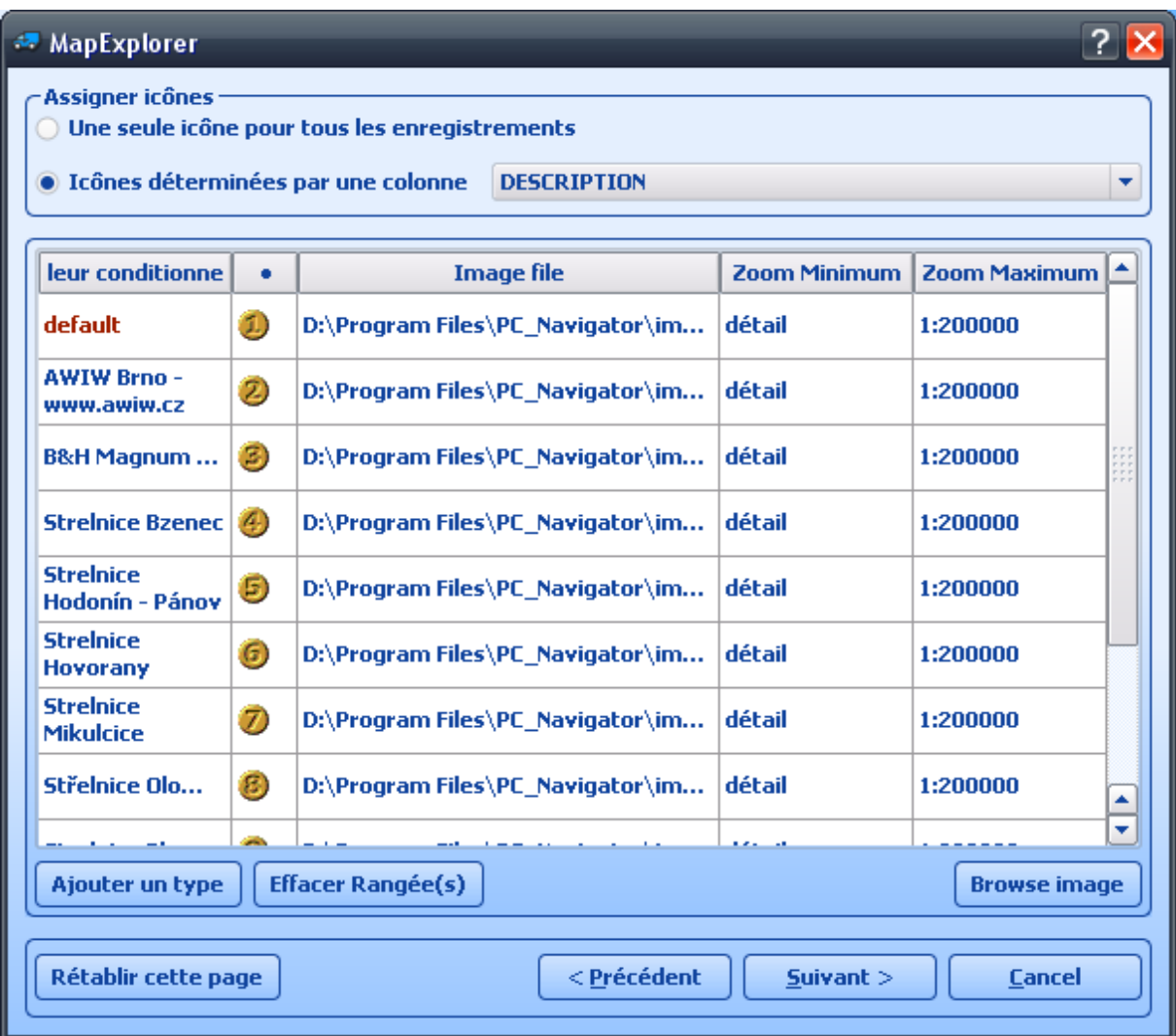

Pour ajouter une nouvelle icône représentant un nouveau sous ensemble de données, cliquez sur *Ajouter un type*. Dans le champ *valeur conditionnelle* entrez la valeur qui permettra de distinguer le groupe de données. Sélectionnez alors une icône pour représenter ce groupe dans le champ *Fichier icône*.

Que vous importiez vos données avec une ou plusieurs icônes, vous pouvez en limiter la visibilité. Sélectionnez un intervalle de zoom dans lequel vos icônes seront visibles, en modifiant les paramètres *Zoom minimum* et *Zoom maximum*.

Notez que si vous importez de nombreuses données il vaut mieux limiter le zoom maximal pour éviter un affichage lent de la carte.

Cliquez sur *Suivant>* pour continuer.

#### **Colonnes de la base de données**

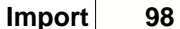

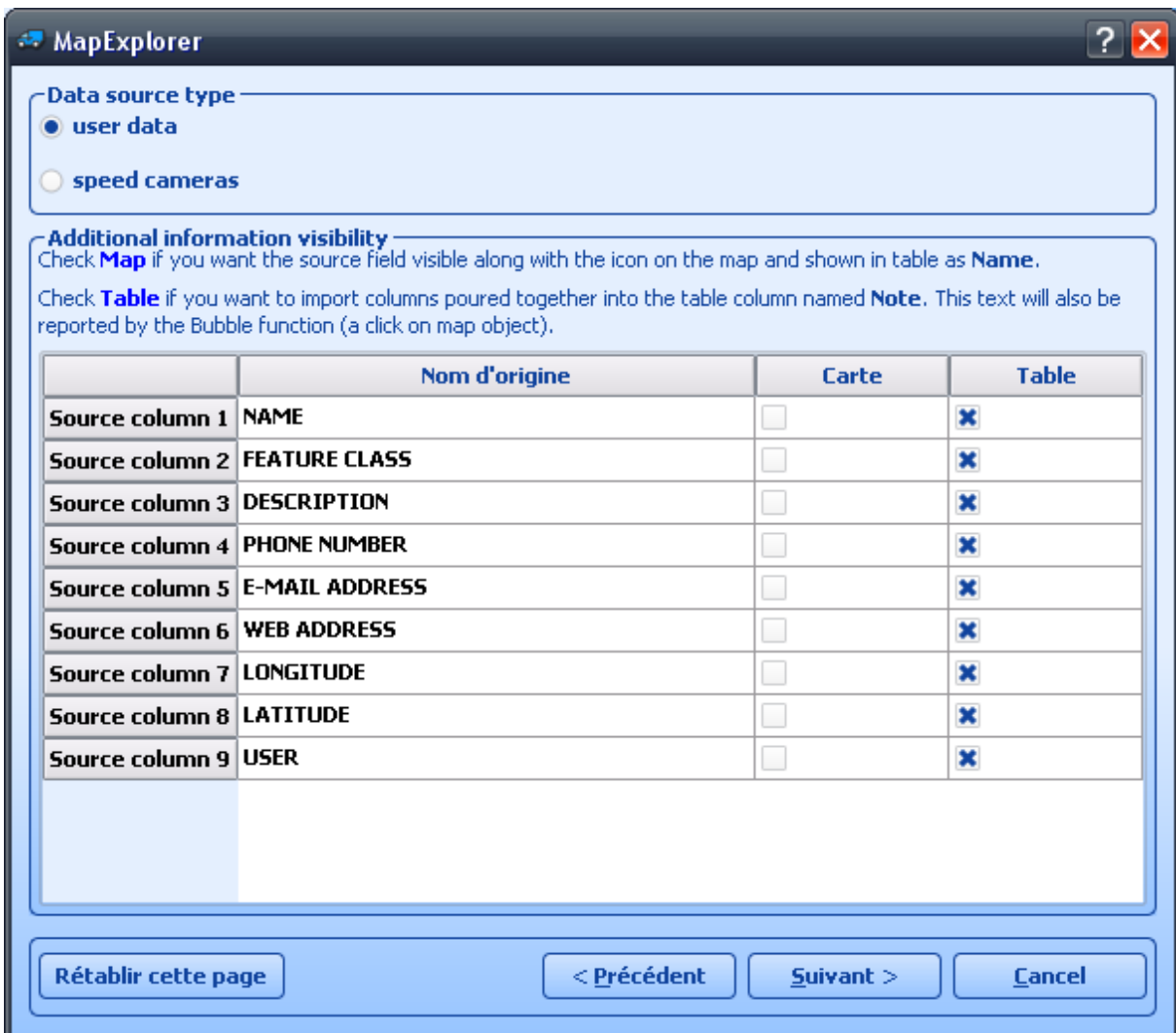

Vous pouvez sélectionner quelles colonnes seront visibles sur la carte (comme des label à côté de l'icône), et dans la liste des objets utilisateur. Si vous vous voulez ensuite pouvoir modifier ces données dans la table des données utilisateur, cochez le champ *Edit*.

Les colonnes apparaitront sur la carte, et dans le tableau des objets utilisteurs dans l'ordre de la liste ci-dessus. Si vous voulez modifier cet order, sélectionnez un champ et cliquez sur les boutons *Vers le bas* et *Vers le haut*.

Cliquez sur *Suivant>* pour continuer.

**Résumé de l'import**

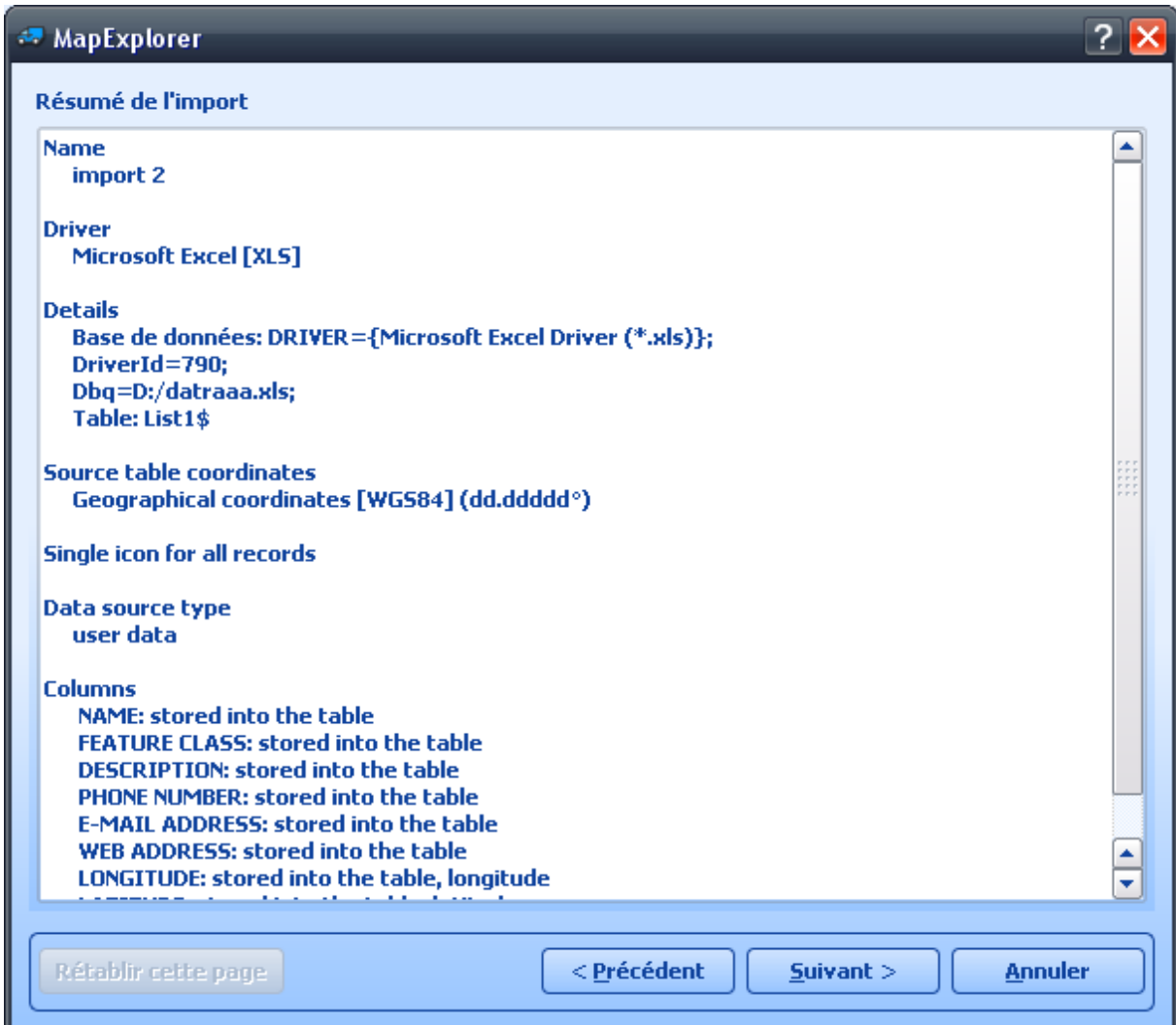

Ce dialogue rappelle les paramètres d'import que vous venez d'indiquer. Si vous n'êtes pas satisfaits de certains paramètres, cliquez sur *<Précédent* et modifiez-les. Puis cochez la case *Importer la base de données maintenant* si vous voulez déclencher un import immédiatement, ou déselectionnez-la si vous voulez faire l'import plus tard.

Cliquez sur *Terminer*.

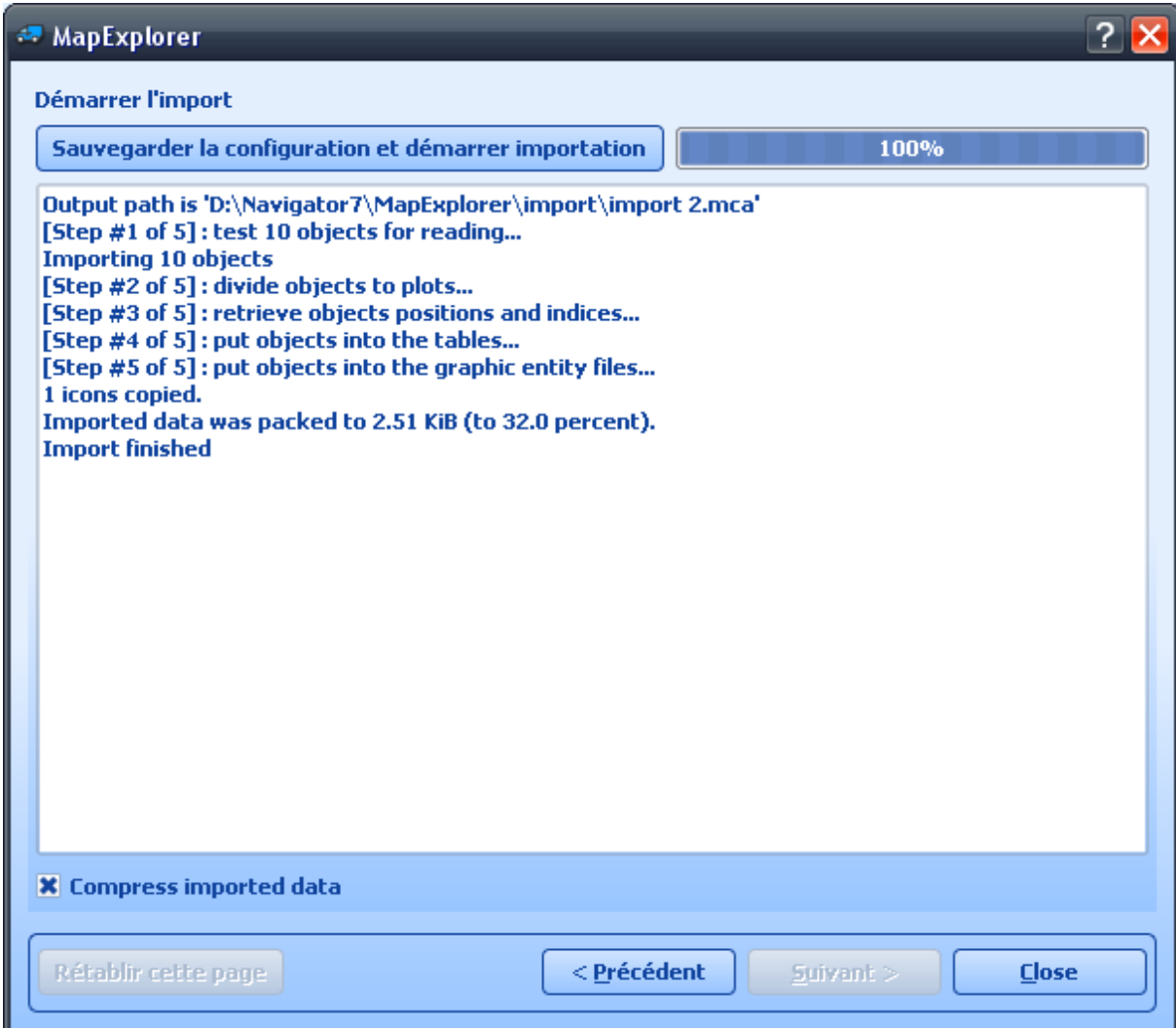

A présent, vous devez avoir la fenêtre des Mises à jour de l'import. Pour débuter l'import, cliquez sur le bouton *Démarrer l'import*. Tous les enregistrements non situés seront détaillés. Pour arrêter l'import en cours, cliquez sur *Annuler l'import*.

Pour Pocket Navigator copiez le fichier Import sur la carte SD.

Pour PC Navigator copiez le fichier Import dans l'instalaion de l'aplication (le plus souvent c: \ Program Files\Navigator\PC\_Navigator).

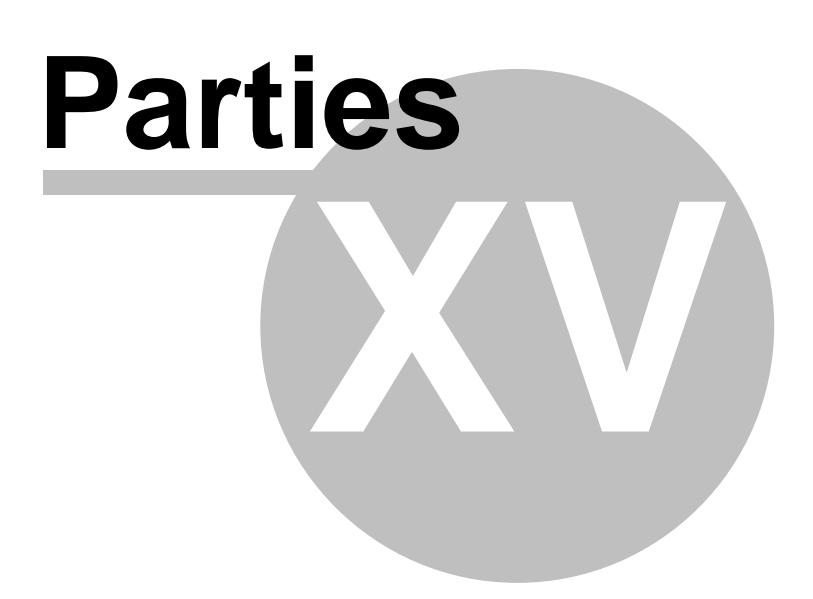

# **15 Pistage du véhicule**

Avec Navigator il est possible de pister des véhicules équipés par le module de pistage *VTU009 / VTU009* / VTU 10 connecté par GPRS.

Il y a 3 règles importantes concernant le pistage:

- 1. Vous pouvez ajouter un maximum de 10 véhicules à la liste pour pistage
- 2. Vous ne pouvez pister qu'un véhicule à la temps
- 3. Vous devez établir une connexion à l'Internet (3G, GPRS, WiFi etc.) avant le pistage d'un véhicule.

Avant de commencer le pistage de vos véhicules, vous devez régler l'accès au serveur.

Pour accéder au pistage des véhicules, utilisez le menu principal.

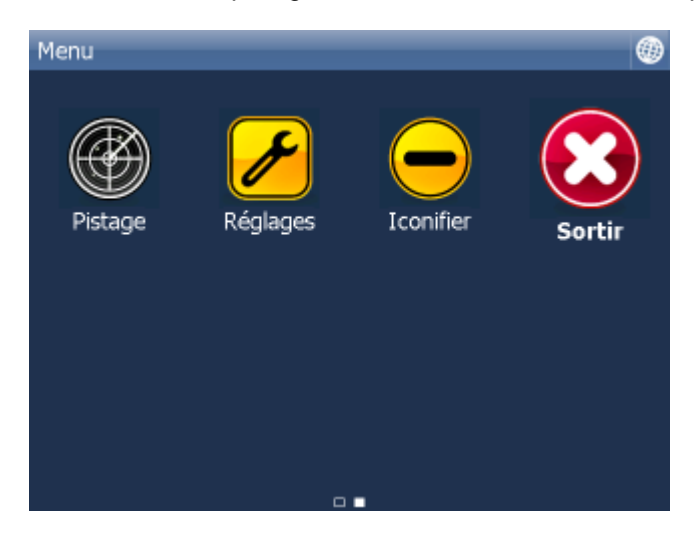

Maintenant tapez sur le bouton Pistage.

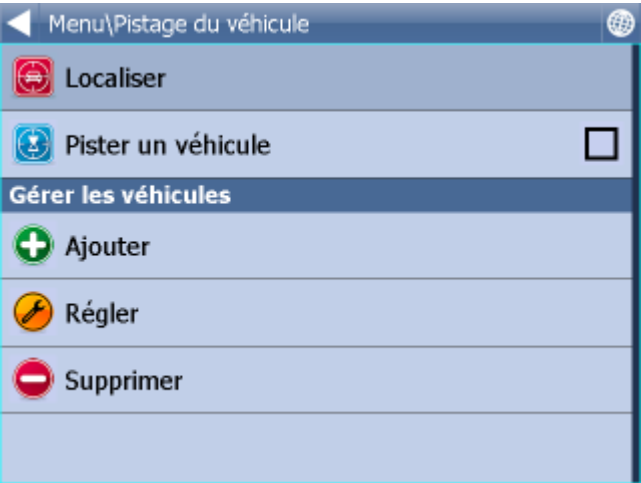

# **15.1 Ajoute et réglage des véhicules**

### **Ajoute d'un véhicule**

Tapez sur le bouton Régler véhicule.

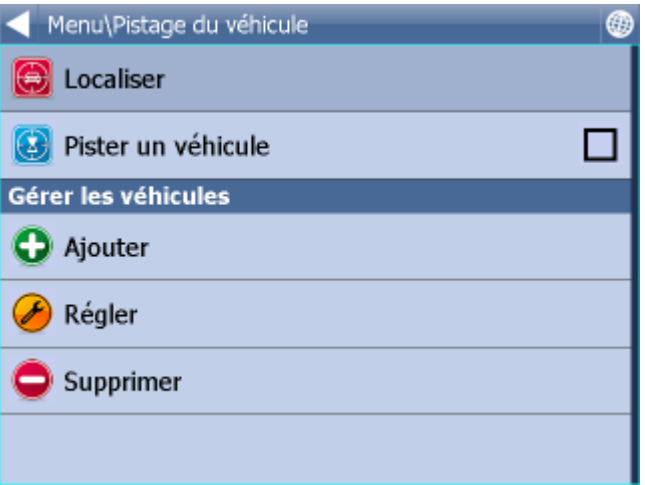

Tapez sur Ajouter.

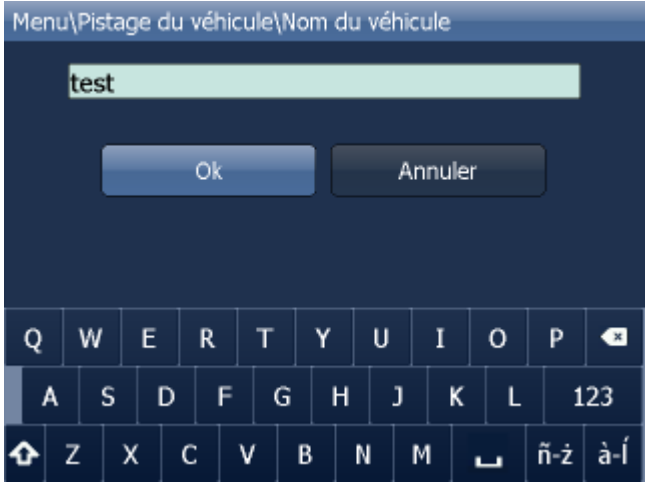

Entrez un nom que vous voulez utiliser pour votre véhicule et tapez OK. Vous pouvez choisir un nom arbitraire.

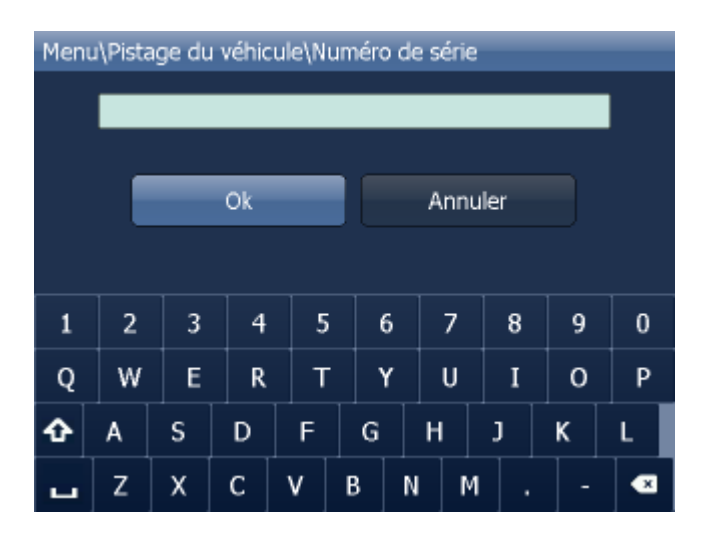

Vous are maintenant demandés d'entrer le numéro de série de un module de pistage VTU009 / VTU009. Ce numéro est imprimé au-dessus du module.

#### Tapez sur OK.

Le véhicule sera ajouté parmi les véhicules que vous pouvez pister.

#### **Gestion des véhicules**

Pour modifier une véhicule, tapez sur Régler.

Maintenant choisissez une véhicule parmi les icônes et exécutez les même pas comme ci-dessus.

Pour retirer une véhicule, tapez sur Supprimer.

## **15.2 Pistage des véhicules**

Il y a deux méthodes pour figurer la position d'un véhicule sur la carte. Vous pouvez ou bien Localiser ou Pister un véhicule.

Localisation figures la position du véhicule une fois et termines la connexion au serveur.

Le Pistage tient la connexion au serveur et actualise la position chaque fois qu'une information est reçue du module de pistage. Pour se déconnecter du serveur allez au menu (page 2) tapez le bouton Pistage des véhicules et puis Arrêt du pistage.

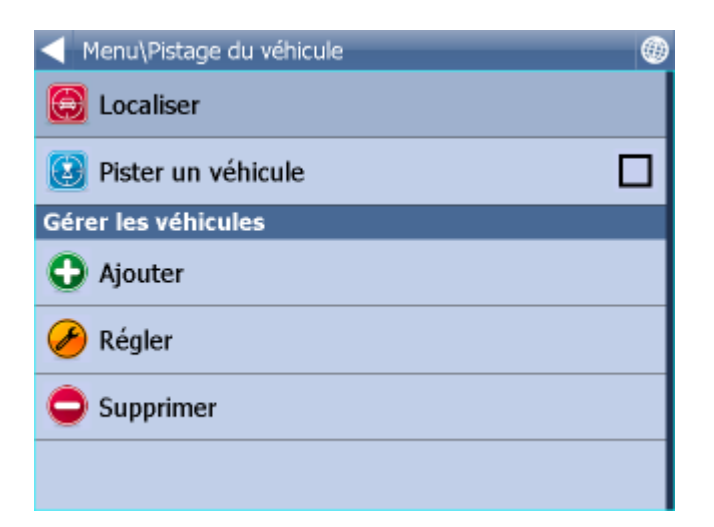

Choisissez Localiser pour une localisation en une seule fois, ou Pister véhicule pour un pistage continu.

Puis choisissez le véhicule que vous voulez figurer sur la carte.

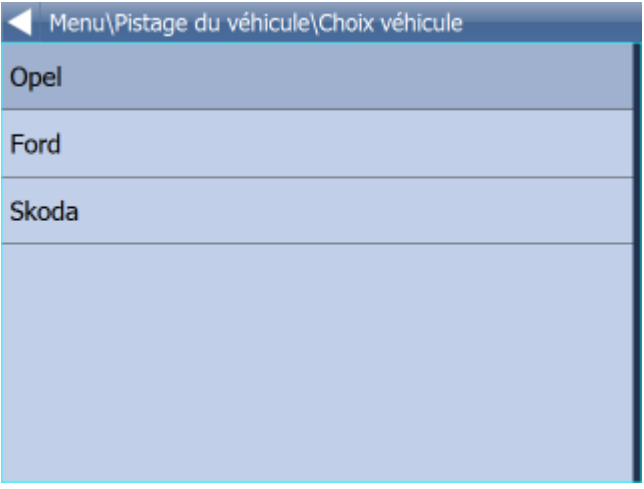

Le Navigator retourne à l'écran de la carte et figure la position du véhicule.

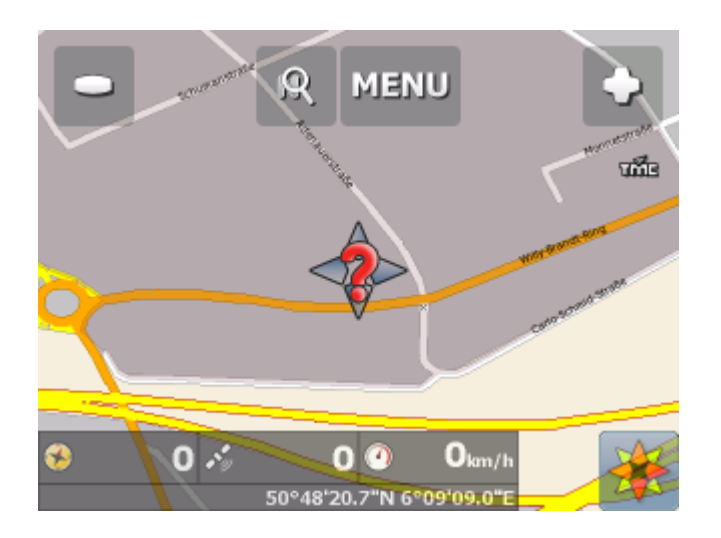

Si vous avez choisi Pister véhicule et maintenant vous voulez terminer le pistage, allez au menu principal (page 3), tapez sur Pistage et puis tapez Arrêter pistage.

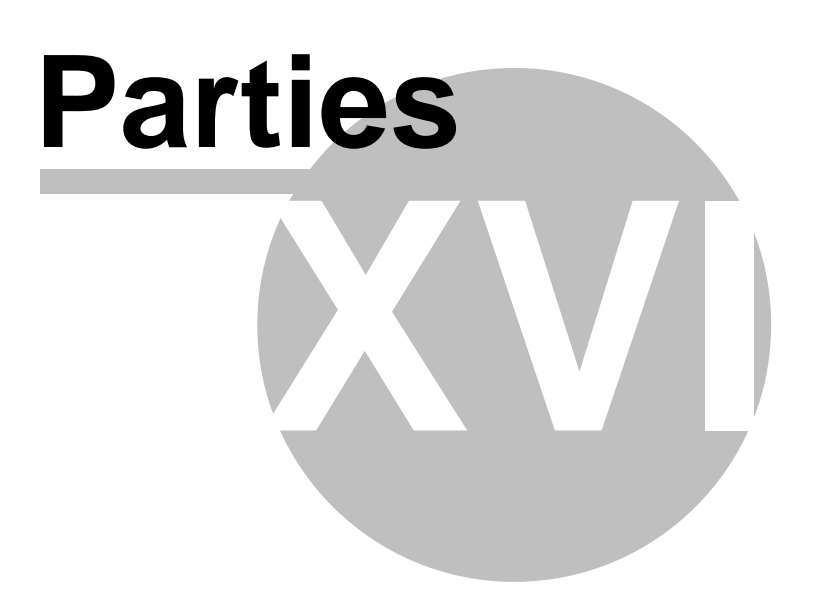
# **16 Characteres spécials**

Charactères spéciales ajoutez par le clavier de logiciel. Deux icônes **et lui et lui 4** en ligne bas vous permets d´afficher le clavier des charactères spécials.

Ou vous pouvez outilisez la transcription standard:

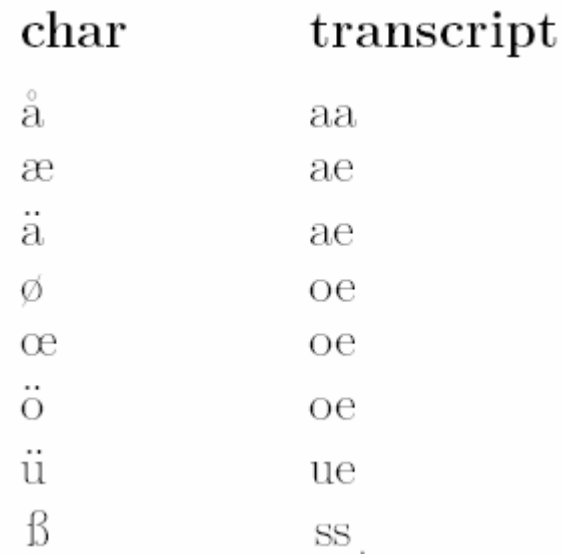

Il est aussi possible d´omettre des signes spéciales, par example:

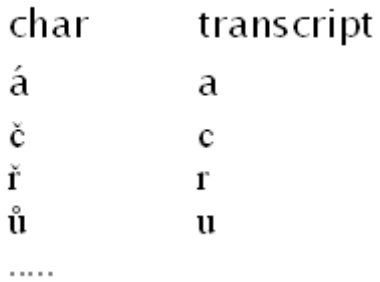

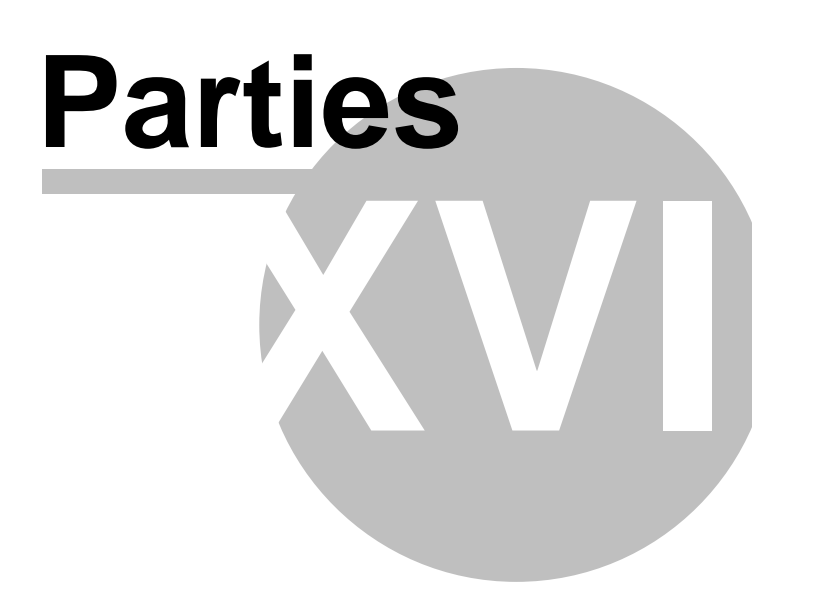

#### **17 Communication TCP/IP**

 Communication TCP/IP est utile par example pour la communication en distance entre le conducteur et le dispatcher ou pour l´integration du Navigator dans autre logiciel.

Commandes TCP/IP: Chaque commande commence par "\$" et finit par "\n" ou "\r\n".

1) Affiche un message \$message="<message for driver>";ask - returne "ok" or "error" - si ajoute la demanade "ask" , le message apparaitera avec la possibilité de repondre OUI/NON (retourne "yes", "no" or "error") 2) Ajouter un piont de passage et / ou la destination \$destination=50.074525,14.409429;...;50.074421,14.409229;"Text";ask;navigate - return "ok" or "error" - utilisez le parametre "Text" pour afficher un text - "Text",poser la question et repondre "yes", "no" or "error" - seulement "ask" affiche la question par défault et répond "yes", "no" or "error" - parametre "navigate" démarre la navigation immadietement vers la nouvelle destination - Coordonnées décimales WGS94 3) Réduire la fenetre de la carte \$minimize - répond "ok" or "error" 4) Agrandir la fenetre de la carte \$maximize - répond "ok" or "error" 5) paremétres de la fenetre \$window=left,top,width,height,[border|noborder] - répond "ok" or "error" 6) Arret la navigation

\$stop\_navigation

7) Recevoir la position actuelle de GPS \$last\_position

Des données recu:

- si le GPS est connecté: latitude,longitude,altitude,vitesse,azimut
- si le GPS n´est pas connecté:
- "unknown"
- "error"
- "busy" si le GPS n´est pas cappable de repondre aux commends

8) Réglage de volume de voix \$sound\_volume=volume

- "on"
- "off"
- valeurs de volume de 0 a 100
- 9) Avertissement sonnore

 \$sound\_warning=start \$sound\_warning=stop

- alume/éteigne l´envoi des avertisements sonnore avant chaque message vocale. Cette fonction est utile, par exemple, pour la modération de la musique avant l´avertissement vocale.
- 10) Envoyer les coordonnées du GPS \$gps\_sending=start;nmea \$gps\_sending=stop
- alume/éteigne l´envoi de données NMEA
- 11) Réglage d´arrangement de couleurs \$set\_mode=day \$set\_mode=night
- régle un mode jour / nuit

12) Obtenir des précisions sur la version du logiciel \$software\_version

13) Obtenir des précisions sur le protocole de communication \$protocol\_version

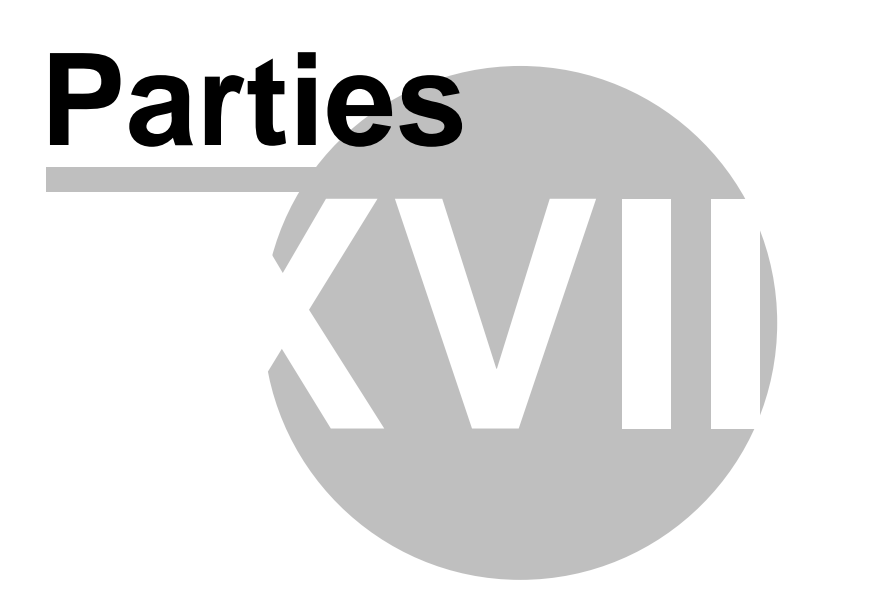

# **18 Parametres de la ligne de commande pour le PC Navigator**

Changement de la dimension d´écrane de PC Navigator ===========================

--window\_border=yes/no --window\_position=left,top,width,height

Exemple: --window\_border=yes --window\_position=100,100,800,600

Si les boutons sont trop grands outilisez: --nohires

Exemple: --window\_border=no --window\_position=100,100,480,272 --nohires

Démarrer par défault ============================== --default

Démarrage personalisée ================================== --configset=...

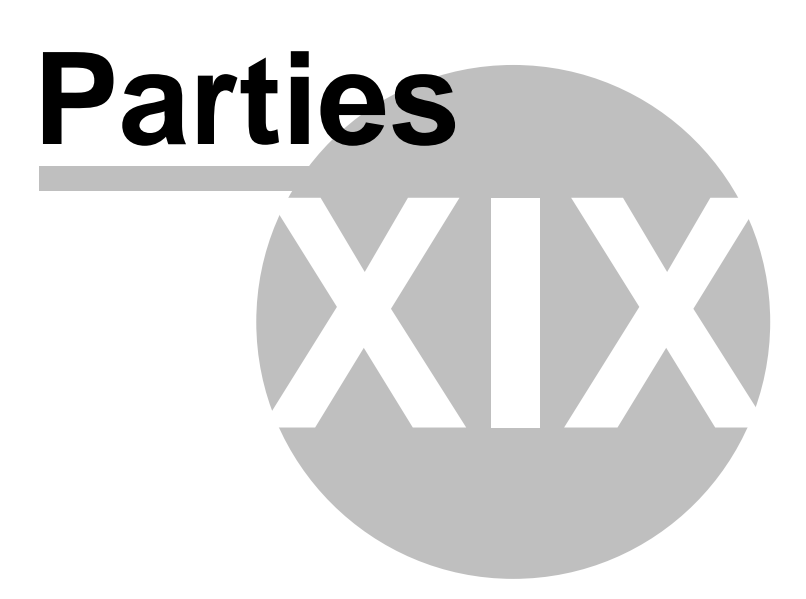

### **19 Résolution des troubles**

#### 1. Problème lançant le Navigator:

Dans la plupart des cas, le problème est causé par une corruption des fichiers de configuration. **Solution**: Ouvrez le dossier où votre Navigator est installé et tapez sur le fichier ResetToDefaults. Celui réinitialisera le Navigator avec les réglages initiaux. Les données existantes seront déplacées dans un dossier ConfigBackup. Vous pouvez nous aider à analyser le problème et améliorer Navigator envoyant votre ancienne configuration par e-mail à support@directions.ltd.uk

2. Quand le logiciel est lancé, un message "Impossible d'initialiser la navigation! Trop peu de mémoire disponible. Quitter? (recommandé)"

**Solution**: Quittez l'application et désinstallez quelque cartes de pays/régions dont vous n'avez pas besoin. Alternativement, libérez plus mémoire pour applications sur votre PDA.

3. Le compte de route dure trop longtemps (plus que dix minutes).

**Solution**: Dans le menu de Réglages tapez sur Choisir régions pour désactiver des pays et régions que vous n'utilisez pas. Aussi essayez de vider le plus mémoire possible sur votre PDA.

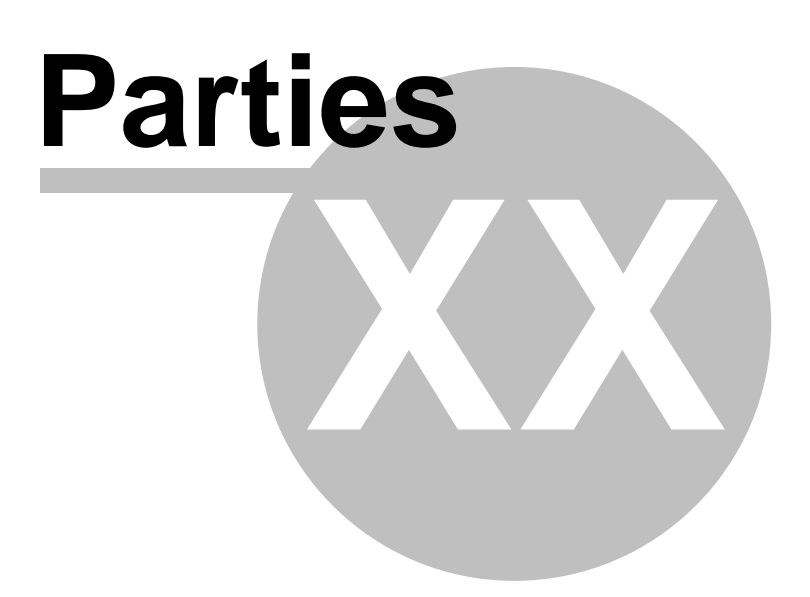

## **20 Actualisation**

Utilitaire d'installation Navigator - Setup Utility vous peremts de télécharger les mises a` niveau du logiciel.

Cliquez sur le bouton Rechercher le mise à jour et puis continuez d´apres les instructions.

Il est possible de permettre la recherche de mise à jour automatique dans les réglages de Navigator - Setup Utility.